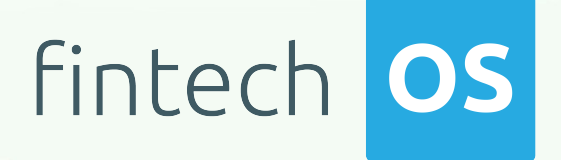

# Mobile Retail Loan Origination 1.0

User Guide

 $\frac{1}{2.00}$ 

 $10,02$ 

 $\frac{12.02}{12.02}$  11.

 $10.02$ 

Copyright © FintechOS 2022. All rights reserved.

# TOC

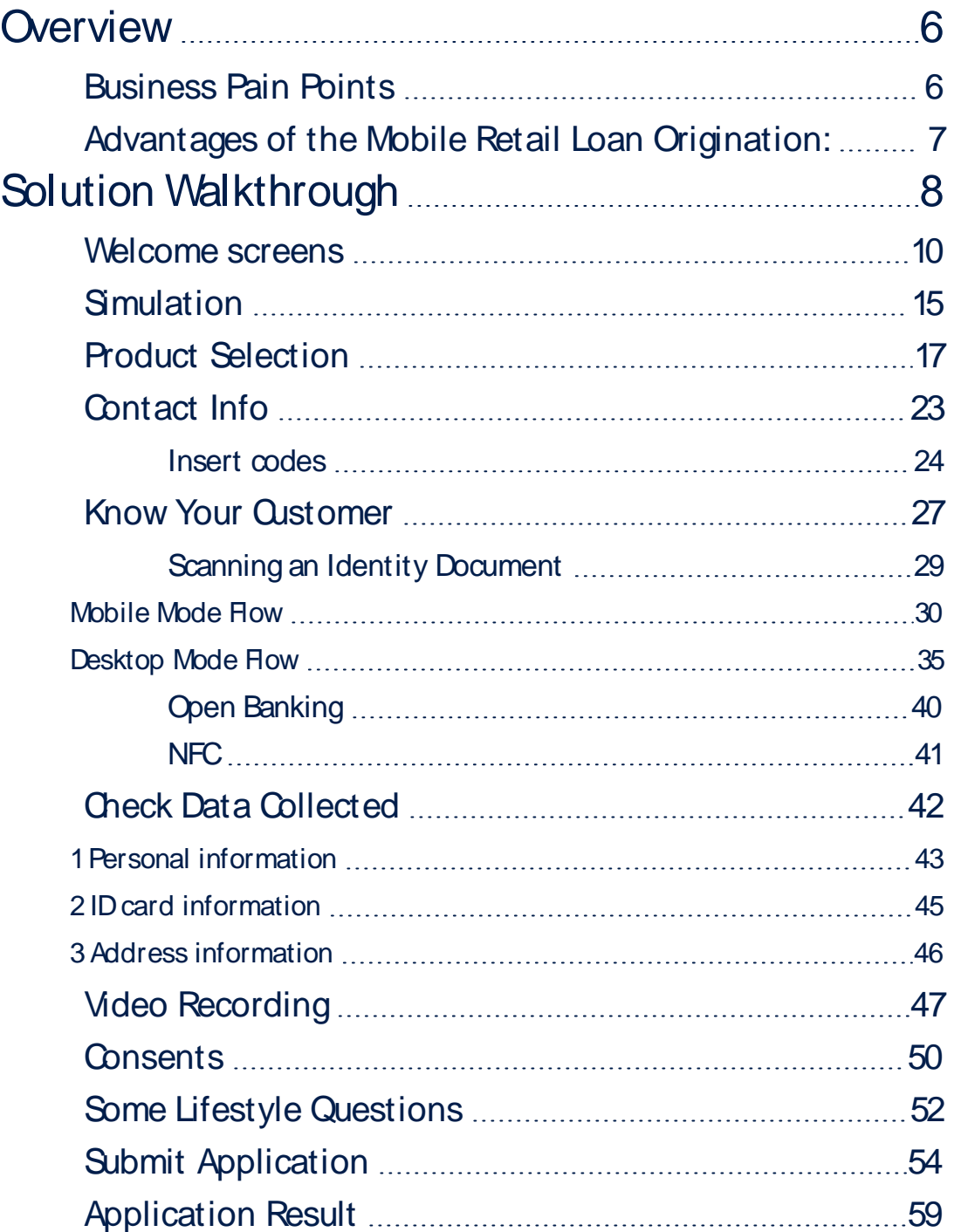

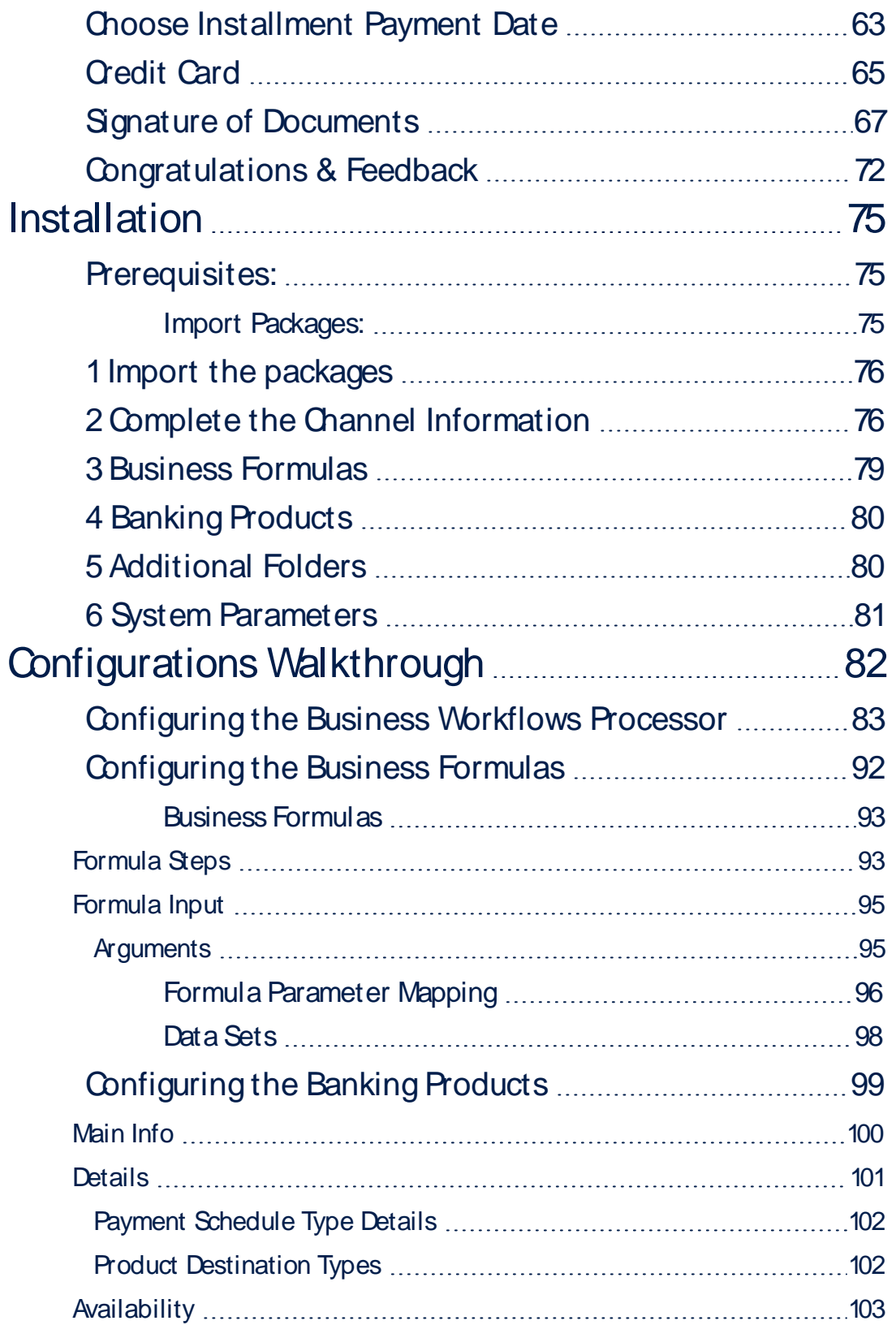

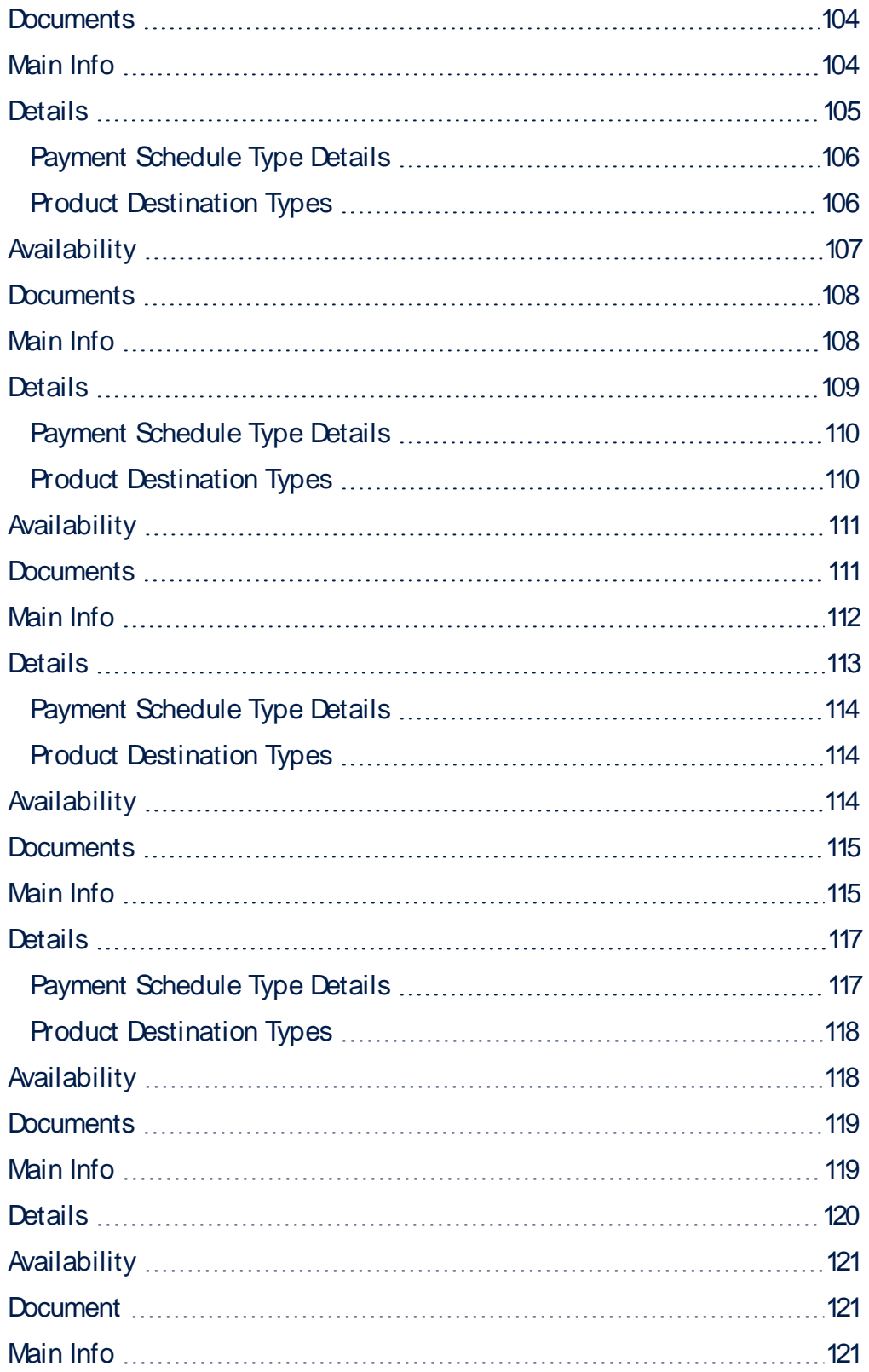

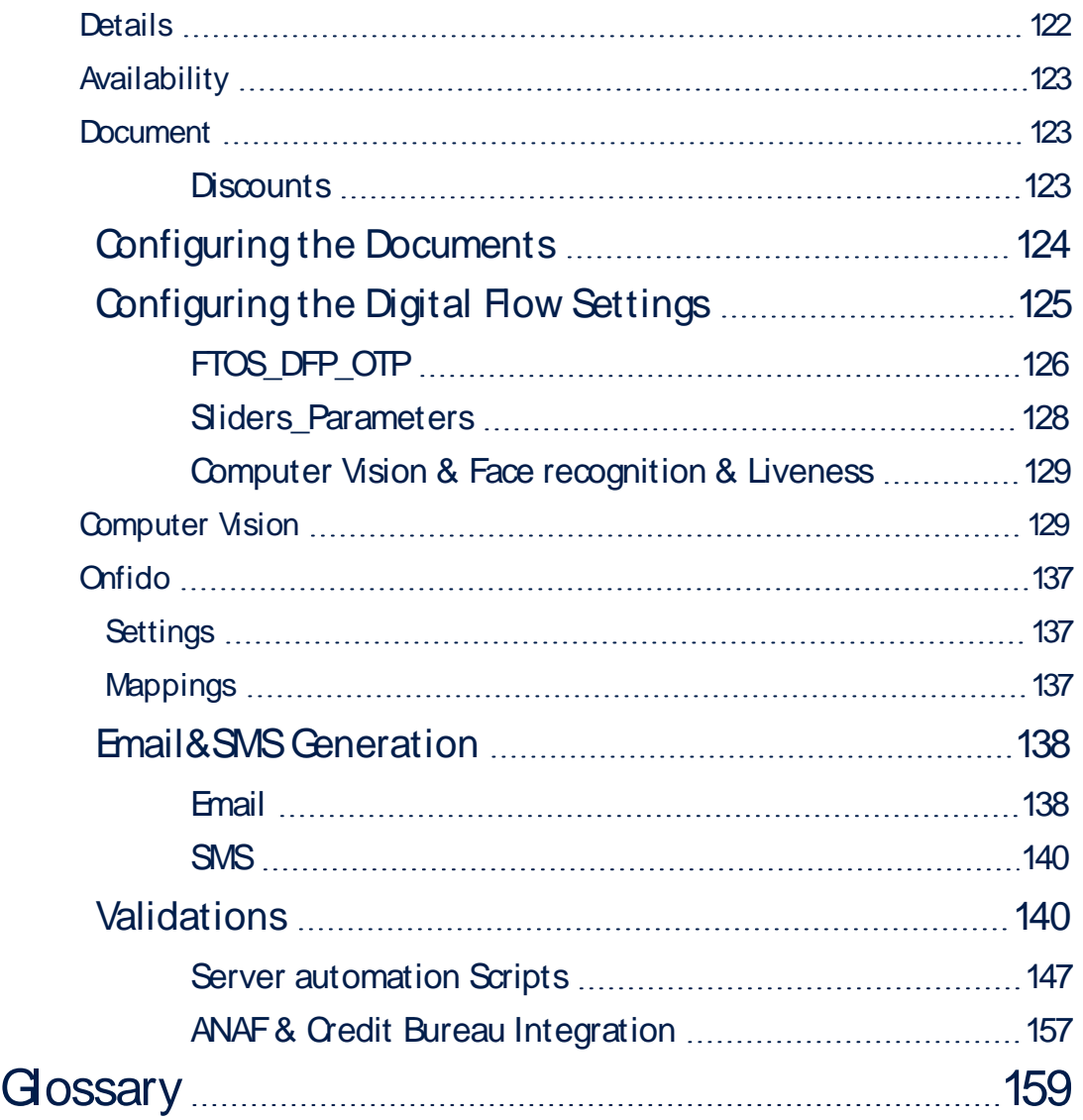

# <span id="page-5-0"></span>**Overview**

Mobile Retail Loan Origination is a complex digital journey that allows a customer to apply for a loan personalized to their needs. By first inserting data into a simulator, the software returns a tailored loan product to fit the scope and needs of an applicant. Throughout the process, the identity of the customer is checked and they can choose the amount, period and added benefits or even opt for credit cards and debit cards. At the end of the process a current account is opened, the money is disbursed to an account and if selected a credit/debit card is shipped. The journey has elements such as **gamification**1 introduced into the flow as a solution for reducing the waiting by presenting the user with a game. Lastly, to ensure the customer experience is enjoyable a feedback form was inserted to collect the opinion of the user and the possibility to invite a friend by inserting their email address and get a discount applied. All these elements, ensure a round flow with milestones, achievements and user-friendly visual elements.

The user is an **Un-Authenticated Customer** (a new customer to the bank, unauthenticated in the Portal) and the customer segment is **retail individuals**.

The digital journey is built for mobile mode with a user interface easy fitted for smaller screens. The journey can be used in desktop mode as well, cross-platform with slight modifications on the flow on the step "Know Your [Customer"](#page-26-0) on page 27.

## <span id="page-5-1"></span>Business Pain Points

The Mobile Retail Loan Origination digital journey by FintechOS is aimed at resolving some of the pain points when applying for a loan:

- $\bullet$  the application takes time to fill in;
- requires various documents to verify identity;

<sup>1</sup>The application of typical elements of game playing (e.g. point scoring, competition with others, rules of play) to other areas of activity, typically as a technique to encourage engagement with a product or service.

- customers rely on information received from clerks;
- to many fields to be configured and data to be collected;
- multiple steps to be performed by the user.

The Mobile Retail Loan Origination journey by FintechOS solves these pain points by offering a fully digital seamless way for your customers to apply for a loan.

# <span id="page-6-0"></span>Advantages of the Mobile Retail Loan Origination:

- Digital the application is 100% digital as well as the disbursement. The result is a fully functional loan, personalized and generated without the need for a lot of documents.
- Time-efficient. The process has only a few steps with instructions to easily navigate.
- Personalization. This digital journey is highly configurable and can be further enhanced via FintechOS Studio to adapt it to your business requirements.
- Advanced formula for calculation. The processor ["Configuring](#page-91-0) the Business Formulas" on [page 92](#page-91-0) offers an intricate method to build a formula that can calculate the interest rates.
- Unassisted. The journey does not require the assistance of a bank employee for the user to receive their loan. It can be done by any customer.

# <span id="page-7-0"></span>Solution Walkthrough

The Mobile Retail Loan Origination digital journey enables a user to apply for a loan and receive it at the end of the process. It is powered by automation processors such as ["Configuring](#page-98-0) the Banking Products" on page 99, ["Configuring](#page-91-0) the Business [Formulas"](#page-91-0) on page 92, and ["Configuring](#page-82-0) the Business Workflows Processor" on [page 83](#page-82-0). It is configurable to fit the business needs of any financial institution by use of such micro-services.

For example, Jane Doe wishes to travel to the Canary Islands this summer, but she has already spent her wage on car repairs. She scans the loan market and arrives to this solution. Within a few clicks, FintechOS has identified her, has confirmed her income and expenses, has calculated her DTI and can safely approve her a loan to buy the vacation.

The type of destinations for the loan are:

- <sup>l</sup> Car Loan
- Home Renovation Loan
- Do-it-yourself project
- Medical Loan
- Consumer Loan
- <sup>l</sup> Vacation Loan
- Not specified.

Below is a UML diagram showing the main actions that the user takes to create a loan. For details, see ["Configuring](#page-82-0) the Business Workflows Processor" on page 83.

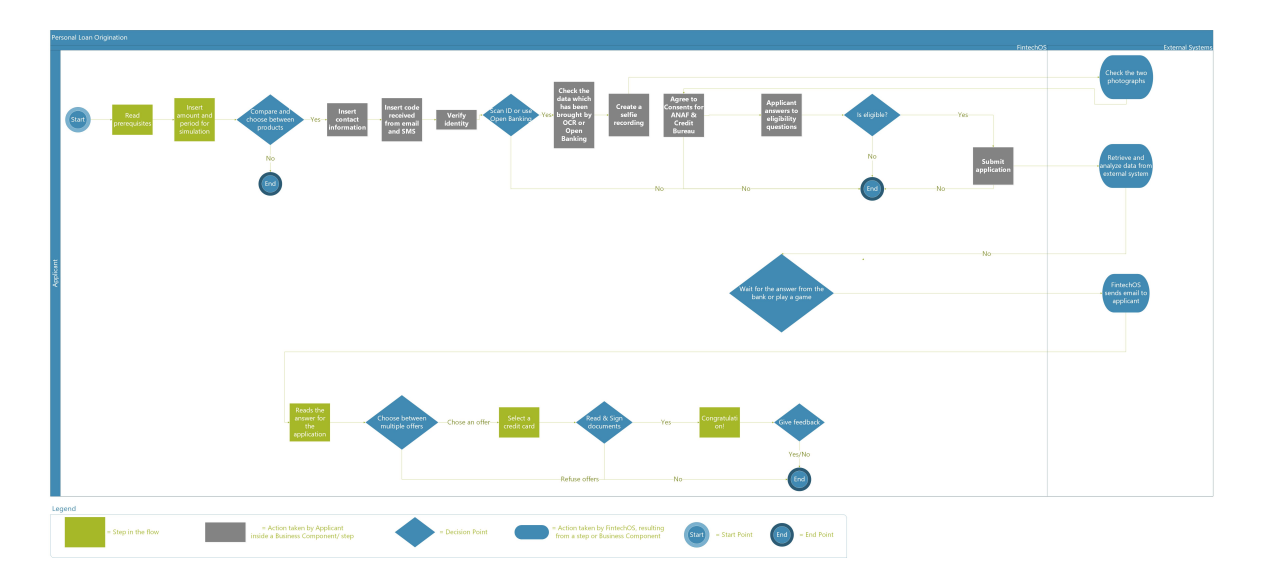

To download the diagram, click here.

The image below describes a detailed Mobile Retail Loan Origination workflow containing the statuses the journey passes through. For each status, there is an explanation as to what action it corresponds to. The transitions between statuses are displayed as well.

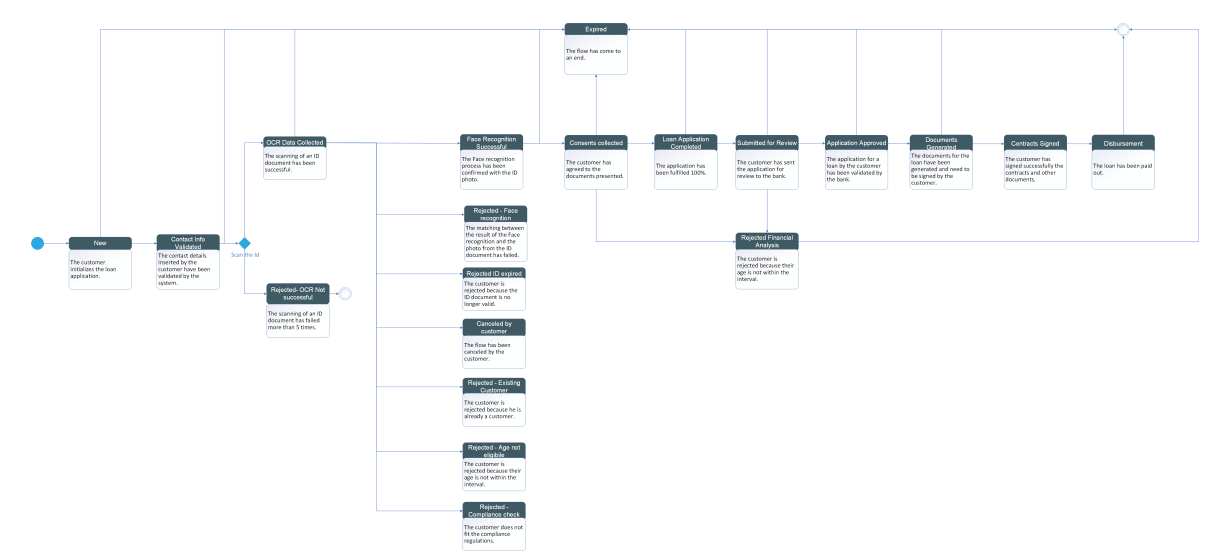

To download the diagram, click here.

To receive a loan (opening a current account, contracting a loan and optionally a credit card), an un-autheticated customer visits the following pages which mark milestones in the process:

**[Welcome](#page-9-0) screens [10](#page-9-0)**

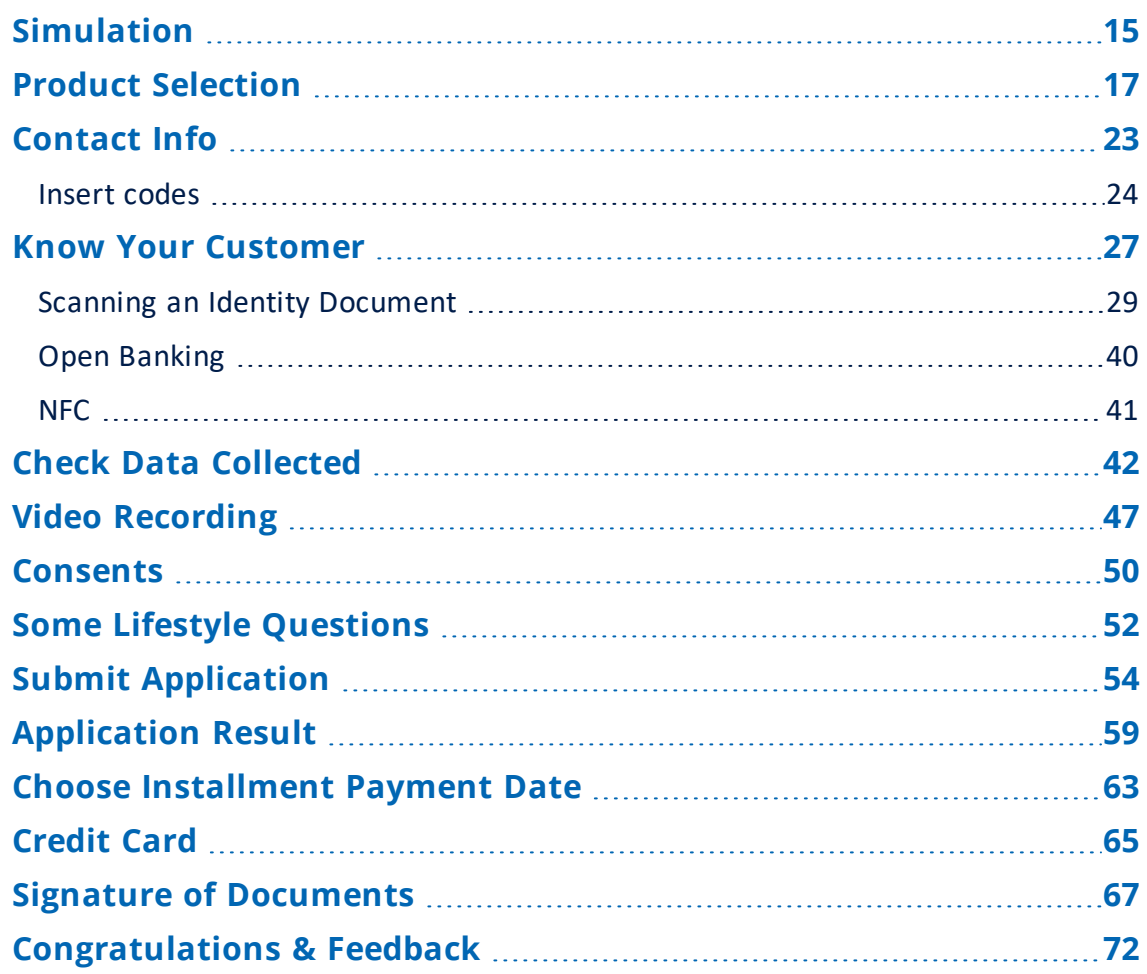

# <span id="page-9-0"></span>Welcome screens

The first screens are meant to explain to the user the requirements for eligibility and the steps of the flow to apply successfully for a loan. An overview is given to the applicant to inform them about the flow, the mandatory requirements to be fulfilled to receive the disbursement in an orderly fashion.

### **NOTE**

The welcome screens are placeholders where a bank can display marketing content about the loan process and the products it offers or photographs. Depending on the branding and advertisement strategies, a bank can use this space for commercial use.

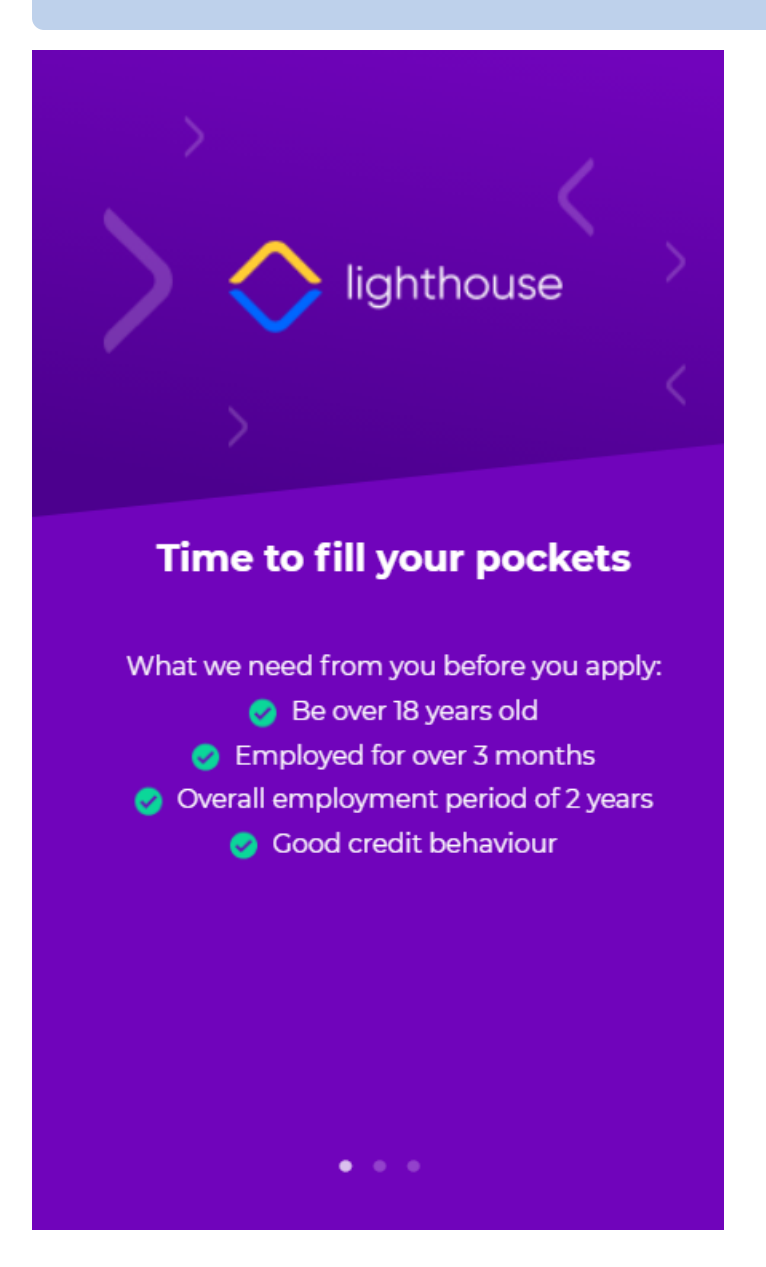

In order to apply, the potential customer must meet the following conditions:

- $\bullet$  be over 18 years old
- $\bullet$  be employed for over 3 months at the current job
- have an overall employment period of two years
- have good credit behavior.

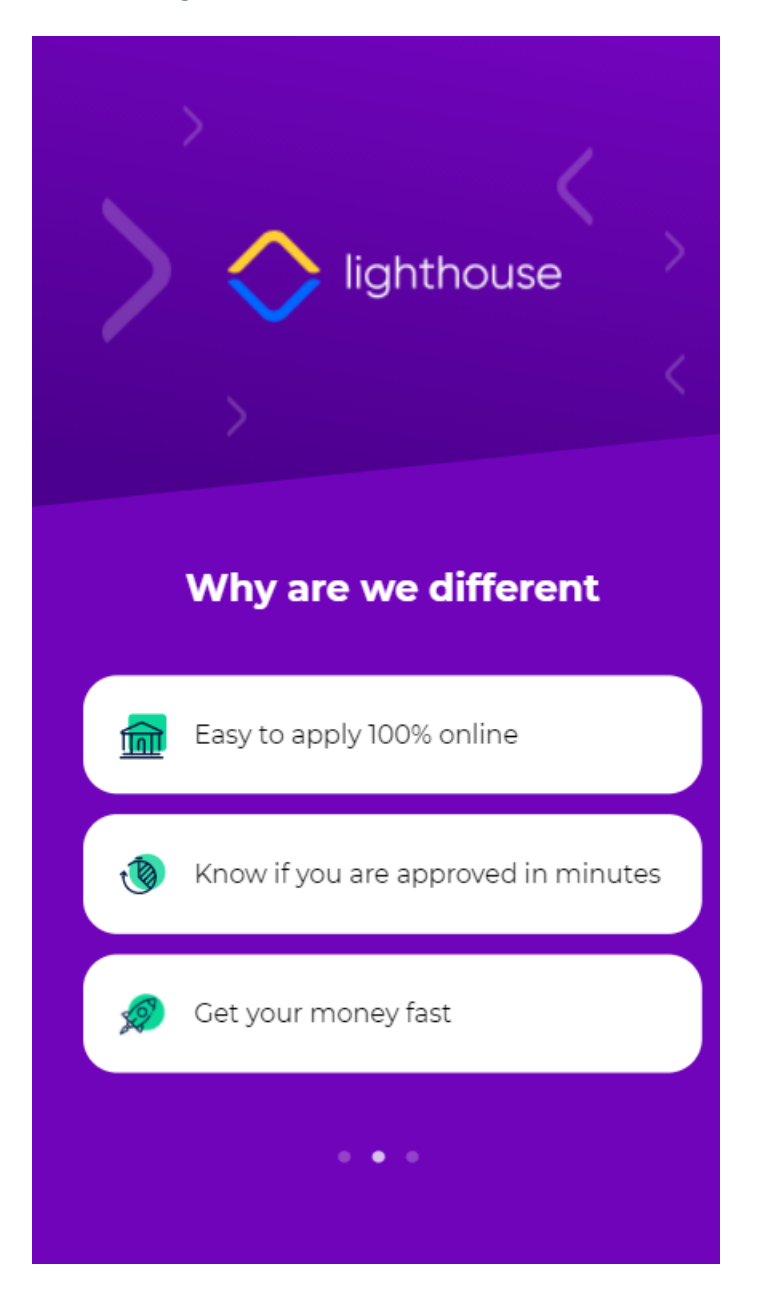

The second screen explains explains some of the advantages of the current solution:

- $\cdot$  100% online
- receive the money at the end

 $\bullet$  the approval is fast.

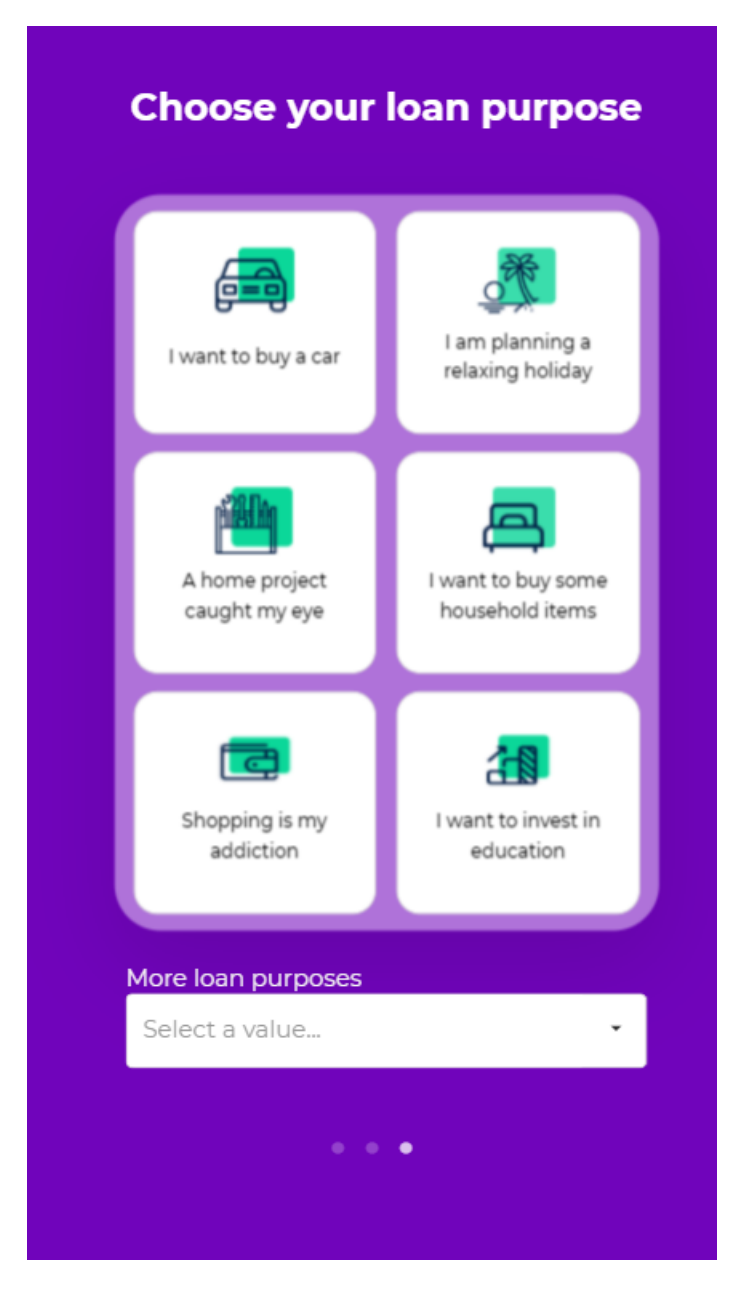

The following screen urges the customer to choose a loan purpose from the following list.

- A home project caught my eye
- For funeral expenses

#### **MOBILE RETAIL LOAN ORIGINATION USER GUIDE**

- I am planning a relaxing holiday
- <sup>l</sup> I don't wanna disclose my loan destination
- I have a medical urgency
- I need some new tech products
- <sup>l</sup> I want to buy a car
- I want to buy some household items
- I want to invest in education
- $\bullet$  I'm planning a wedding
- $\cdot$  Legal fees
- Other
- Shopping is my addiction.

Depending on the chosen purpose, a list of bank products is returned. Each purpose is mapped to a banking product, hence, this choice is very important to suggest to the customer a recommendation that would fit the need. Each purpose is different: different amounts, interest rates, and some may require additional features such as insurances. By identifying the customer's need, a bank can better service the customer by offering a product close to that need. For details, see the server automation script ["FTOS\\_BARET\\_FilterAvailableProductsAmountAndPeriod"](#page-147-0) on [page 148.](#page-147-0)

Additionally, some fields are dynamic in this journey and they depend on the choice made here. By offering to get to know the need of the customer, the bank is prepared to aid the user.

For this flow 5 loans have been configured. Each serves a need from the list above and the selection from the list triggers the display of a product or another.

#### **NOTE**

For details on how it was configured, see ["Configuring](#page-98-0) the Banking Products" on [page 99](#page-98-0).

## <span id="page-14-0"></span>**Simulation**

In this screen, the potential customer inputs two parameters: the amount and the period of the loan. Based on these values, the system recommends a product. The simulation gives the customer a preview to a product that might service their financial needs. The potential customer must:

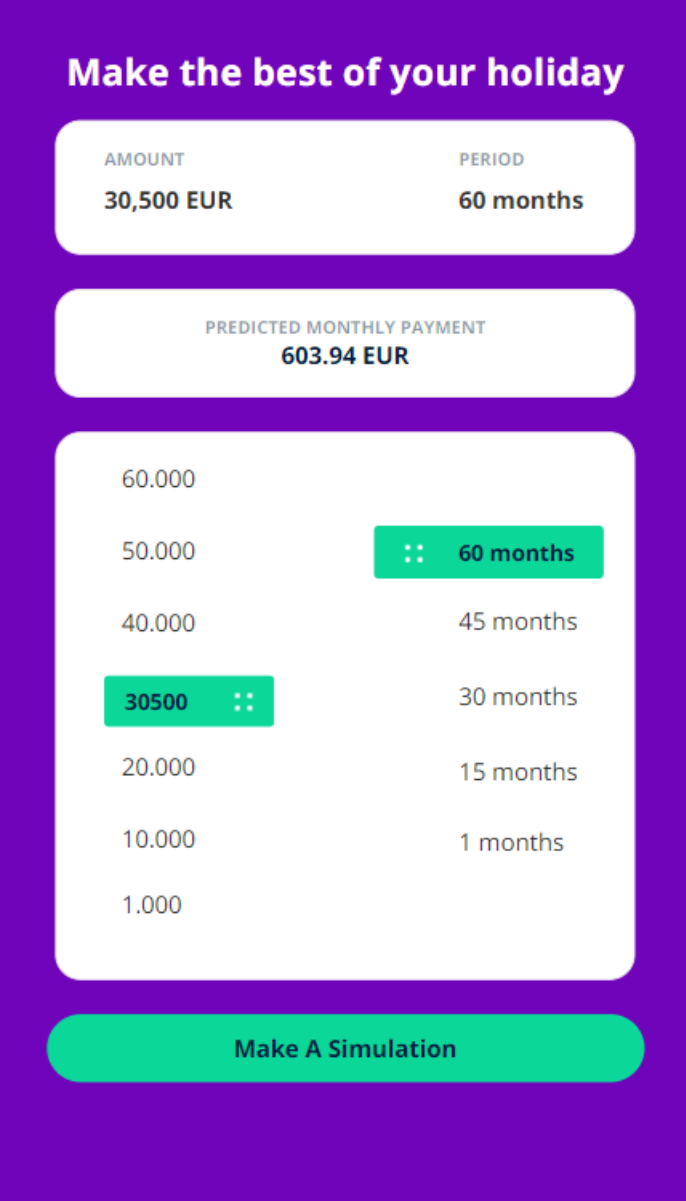

- 1. Insert the values in the two fields labeled **Amount** and **Period**. The amount is the value borrowed from the bank and the period is the interval of time when the person is expected to pay off the amount borrowed with an interest. The period is measured in months.
- 2. Click the backspace button to delete the default amounts.
- 3. Insert the values needed.

or

- 1. Insert loan details such as **amount** and **period**. The amount is the value borrowed from the bank and the period is the interval of time when the person will be paying back the amount borrowed with an interest.
- 2. Use the two vertical scrolls to set the amount and period.
- 3. Click **Make a simulation**, to continue to "Product [Selection"](#page-16-0) on the next page.

The system now calculates the input values to return a suggestion to the customer. In FintechOS Studio, the values inputted by the customer are registered, afterwords the system calls for the maximum and minimum amounts and periods for each banking product. For details, see the server automation script "FTOS\_BARET [FilterAvailableProductsAmountAndPeriod"](#page-147-0) on page 148. Depending on the values inserted, the system checks to see whether the values are found within the minimum and maximum. Then, it lists the top 3 (or less depending on the result) based on the order in the naming of the products.

#### **NOTE**

For more details on how the values were configured in the slider, see "FTOS\_BARET [GetSlidersParameters"](#page-153-0) on page 154.

### <span id="page-16-0"></span>Product Selection

In this step, the applicant is prompted with an array of maximum three products to choose from depending on their needs. The products were configured using ["Configuring](#page-98-0) the Banking Products" on page 99 and they can be modified as needed to fit the product selection of any bank. From the list of five products exiting in the solution, only three products are displayed to the customer depending on the values selected previously: amount and period.

#### **HINT**

To change the maximum number of displayed products, navigate to the form FTOS\_ BARET\_LoanSimulation, step Simulation > Advanced > After Events and in the code change the property maxProductsDisplayed from 3 to the needed number in the array params.

The applicant is presented with three loans. Each loan has its information displayed on a graphic card. The first product displayed is the recommendation made by the system based on what was inserted by the customer in the screen before, ["Simulation"](#page-14-0) on [page 15.](#page-14-0)

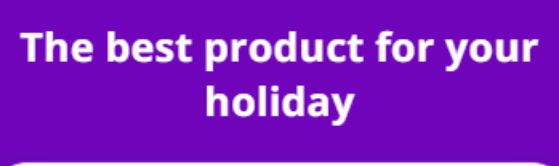

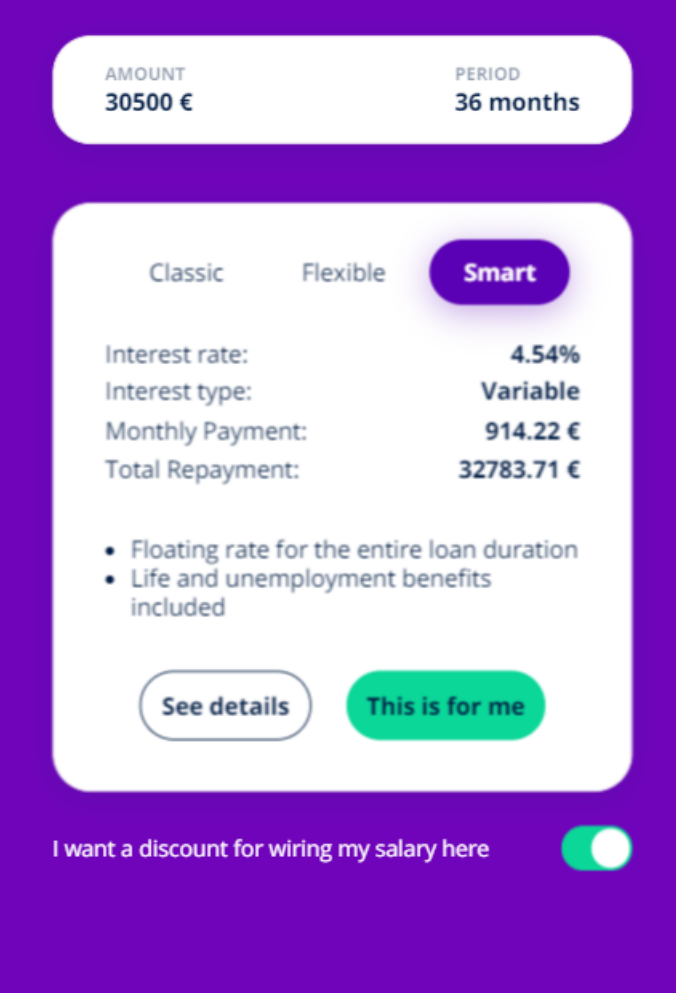

The middle section displays the products available. By clicking on the name, it highlights from white to purple and it displays a short presentation:

- $\bullet$  interest rate
- $\bullet$  interest type
- $\bullet$  monthly payment
- $\bullet$  total payment
- benefits.

Two buttons are available for each product:

<sup>l</sup> **This is for me**.

Click this button to select this product loan.

<sup>l</sup> **See details**.

Click this button to open the Details page.

By toggling the **I want to wire my salary here**, a discount is applied. See ["Configuring](#page-98-0) the Banking [Products"](#page-98-0) on page 99 for details on discounts.

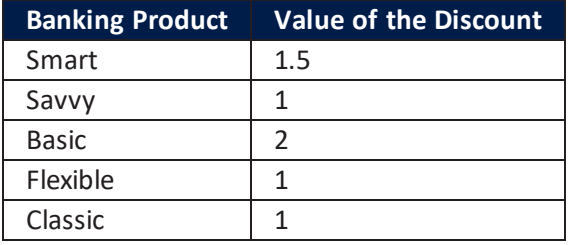

#### **HINT**

To change the discount, access the Banking Product Factory > Banking Product Dimensions > Discounts > Discounts List, select **Income Receiving Variable Interest** or/ and **Income Receiving**.

To see more details about each product, click **See details** and the **Details** page is displayed. The additional page loads with the following information:

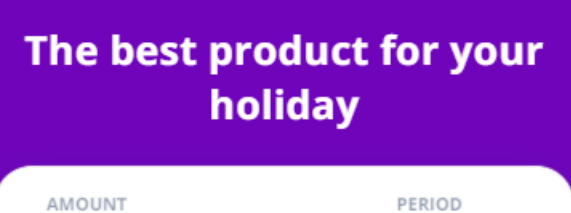

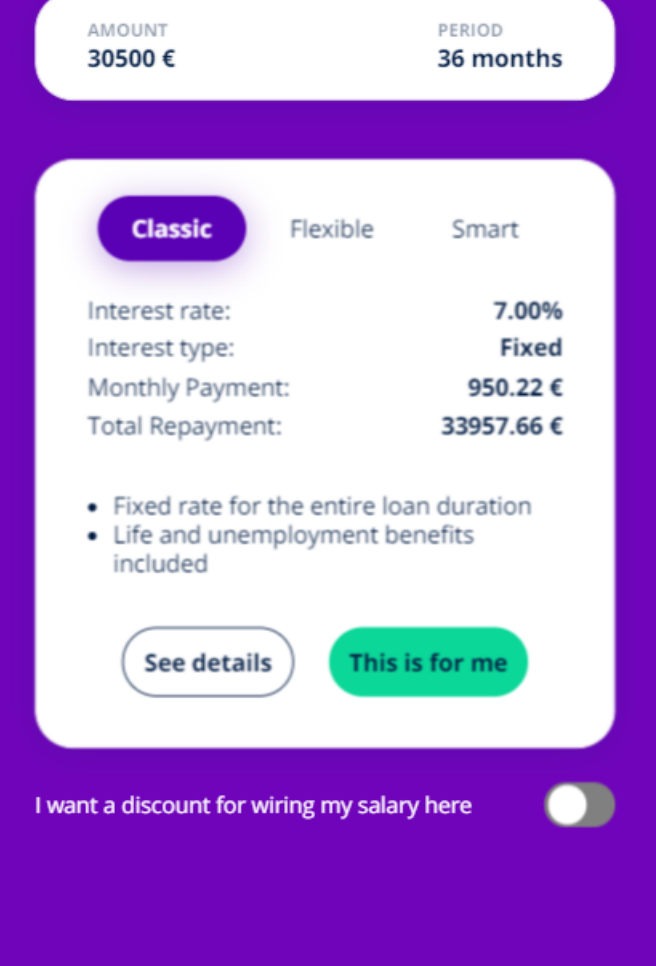

• Monthly installment

The sum of money paid each month by the customer to the lender at a specified date each calendar month. It contains the interest and a portion of the principal.

• Interest percent

The interest rate is the amount a lender charges a borrower and is a percentage of the principal.

 $\cdot$  APR

It represents the cost a borrower pay each year to borrow a sum of money, including fees. It is expressed as a percentage.

• Monthly insurance cost

The price of the insurance paid monthly.

• Analysis Fee

The price for the analysis of the application.

• Monthly Fee

The price paid monthly.

• Total insurance costs

The price of the insurance.

• Total fees

The total price of the aggregated fees charged by the lender.

• Total repayment

The value of money the borrower has to give to the lender.

• a chart with the number of payments and the value left to pay after each installment.

In the **Details** page, there are three options available to read more about the loan:

• Download terms and conditions

This hyperlink automatically triggers the download on the local drive of the pdf with information about the terms & conditions of the loan.

• Download schedule.

This hyperlink automatically triggers the download on the local drive of the pdf with the information about the reimbursement of the loan: installment numbers, remaining value, interest principal, administration fee, analysis fee, life insurance, total installment.

• Download insurance details (applicable only for the banking product "[1 Classic"](#page-99-1) on [page 100](#page-99-1)).

This hyperlink automatically triggers the download on the local drive of the pdf with information about the loan.

From the **See details** page, there are the options to select the product by clicking **This is for me** or to return to the product selection by clicking **Close window**.

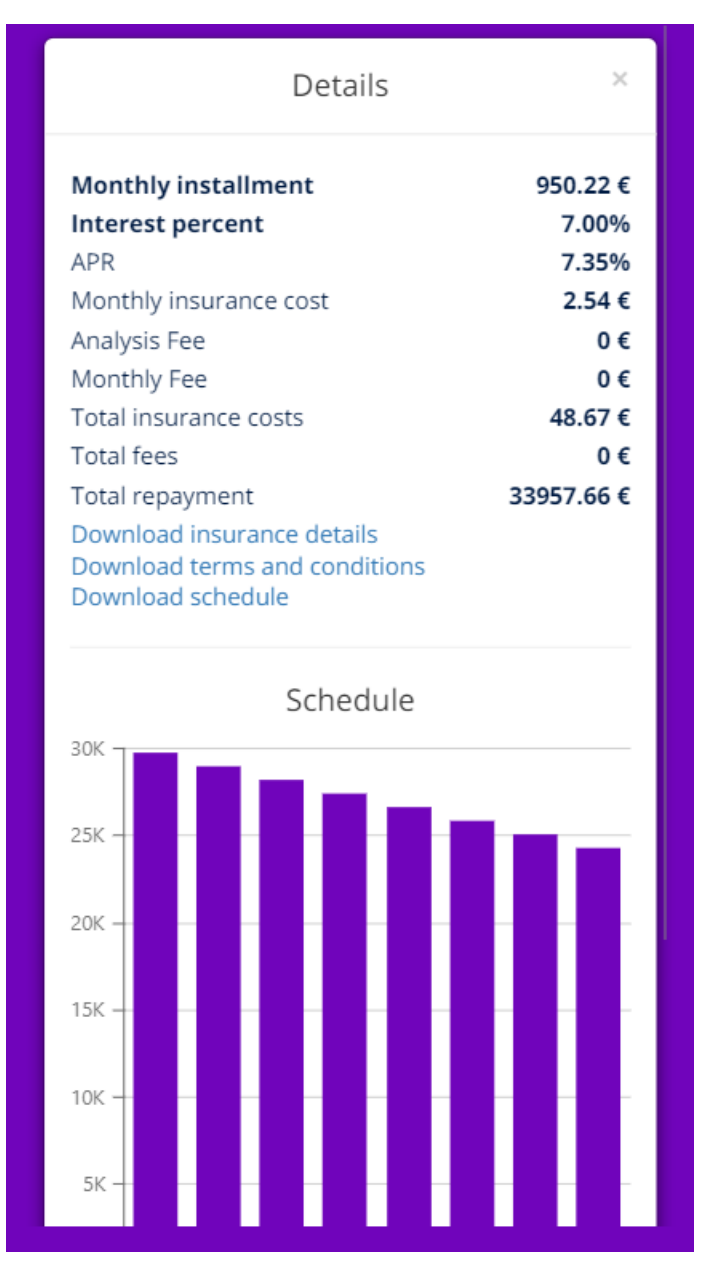

From the main product page, click on **This is for me** to select a product and continue to ["Contact](#page-22-0) Info" on the next page.

## <span id="page-22-0"></span>Contact Info

The applicant is asked to insert their phone number and email address to send them two codes to verify the two contact addresses declared.

The following fields are displayed:

Step 1 of 5 **Contact info** Please provide your available email and phone number. **First Name** Anna **Last Name Smith** Phone +334564537 Email ana.smith@mail.com I have read and agree to the terms & O conditions and privacy notice. We may contact you about products and services you may like. **Next** 

**MOBILE RETAIL LOAN ORIGINATION USER GUIDE**

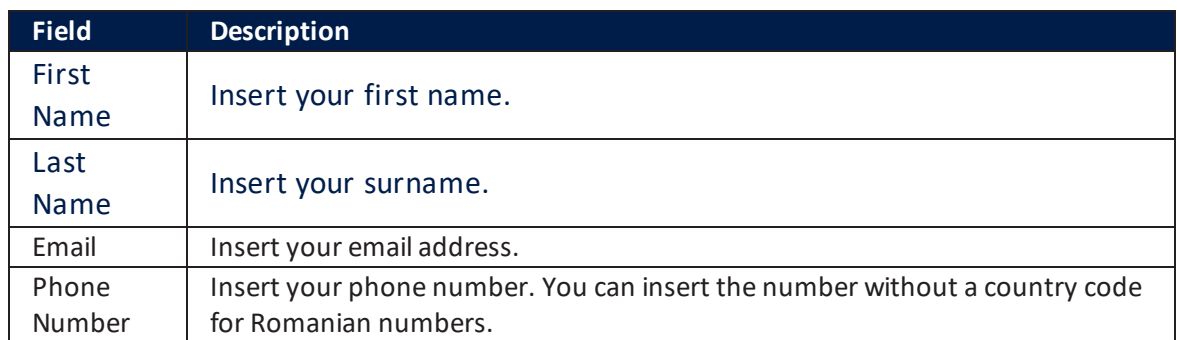

Two consents are presented to the customer: Terms& conditions & privacy (mandatory) and Marketing (optional) consents. Toggle them as needed.

Click **Next** to continue the process.

For details on how this was configured, see ["Configuring](#page-124-0) the Digital Flow Settings" on [page 125.](#page-124-0)

### <span id="page-23-0"></span>Insert codes

As instructed, insert the two codes which have been sent automatically by the system.

#### **MOBILE RETAIL LOAN ORIGINATION USER GUIDE**

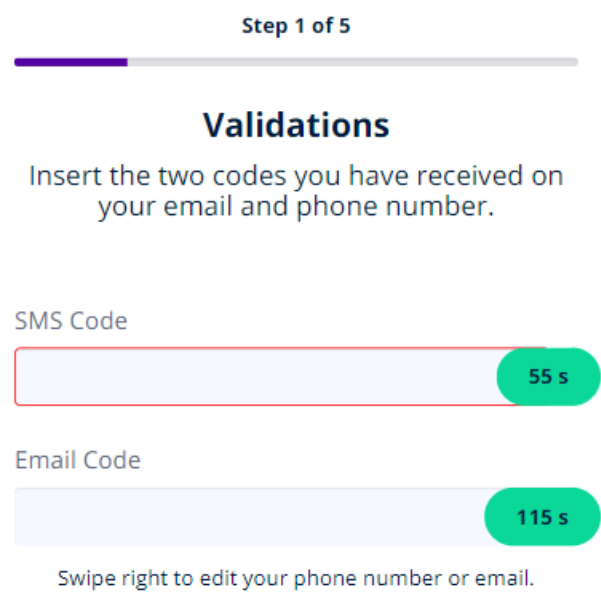

To validate the code, be it SMS or email, simply insert it and click outside of the textbox. The timer stops and displays *Validated* or *Resend* and in () brackets the number or attempts left. Click **Resend** to generate the code again.

When you reach the maximum attempts, the system displays a toast message.

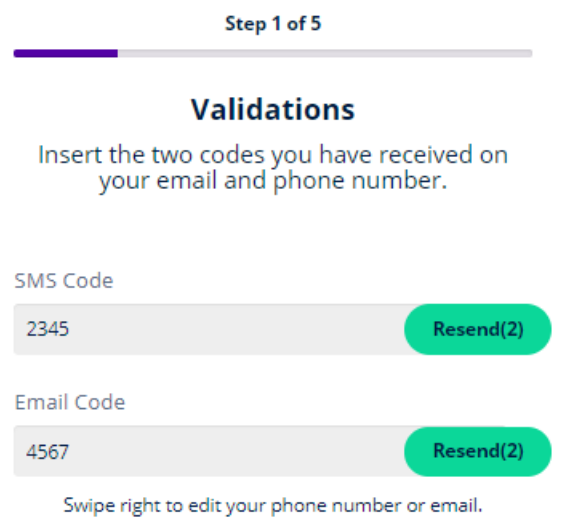

There are 60 seconds available for count-down when the user can insert the SMS code and 120 seconds for the email code. A customer can retry 5 times to insert the codes.

#### **NOTE**

For details on the process, see ["Configuring](#page-124-0) the Digital Flow Settings" on page 125. Using settings for the OTP, codes with 4 digits are generated, and the system records the pending, validated and failed statuses of the confirmation of the channel: email and SMS in the entity FTOS\_DFP\_OTP.

Swipe right to change email or phone number in case the codes were sent to the wrong address or phone number.

Click **Next** to continue to the page "Know Your [Customer"](#page-26-0) on the next page.

## <span id="page-26-0"></span>Know Your Customer

Once the codes have been successfully inserted into the system and the email and phone number confirmed, the user can move to the next step where they give information about their identity. The data is collected in multiple ways allowing the user to choose the method. The data is collected from a document or Open Banking to ensure that the user is part of the right audience with a valid citizenship. The data collected is mandatory due to regulatory laws for contracting a loan or any financial product.

The screen displays the following list of options between which the user must choose:

- Scan ID (it is the recommended option by the system. It can scan an personal identification card, driver's license and passport. See ["Computer](#page-128-0) Vision & Face [recognition](#page-128-0) & Liveness" on page 129 for details.)
- Use Open Banking (allow the system to pull data from another bank where the potential customer has an account opened.)
- Use NFC (it allows the potential customer to use Near Field Communication by approaching their ID card to the phone).

From the list, the user must select one of the three options offered by FintechOS Portal.

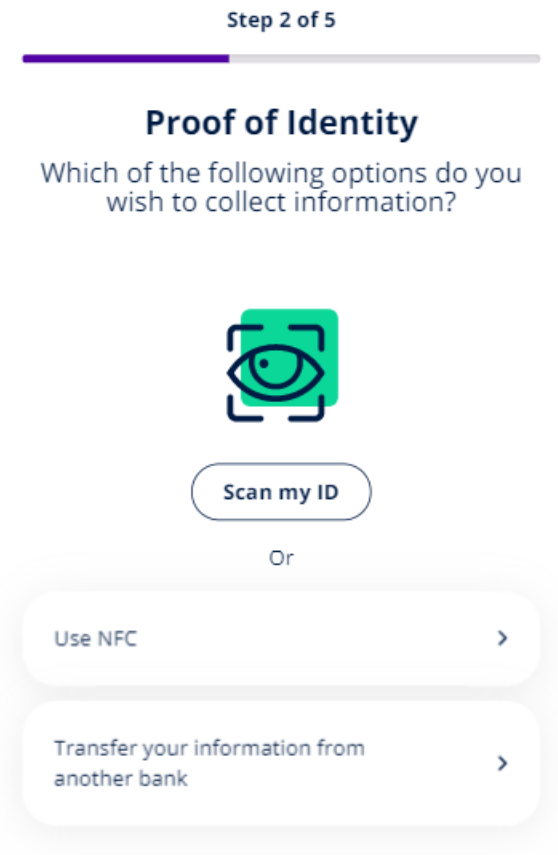

### <span id="page-28-0"></span>Scanning an Identity Document

Step 2 of 5 **Select ID Type** ID Card  $\,$ 

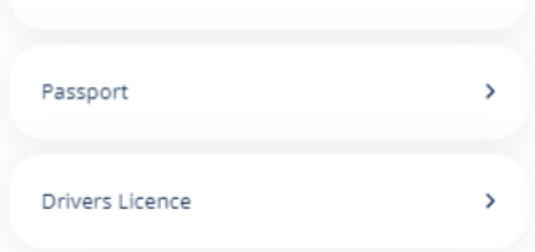

The supported ID documents are:

- national identity card
- passport
- driver's license (for United Kingdom citizens only)

### <span id="page-29-0"></span>**Mobile Mode Flow**

1. Click **Take a photo**.

Submit identity card (front)

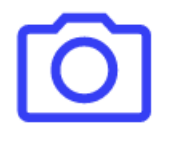

### Take a photo of the front of your card

**Take photo** 

igi onfido | Real Identity

#### 2. Click **Confirm**.

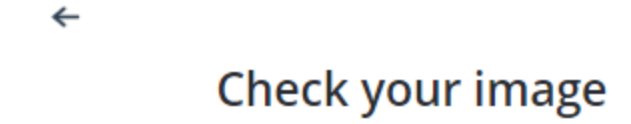

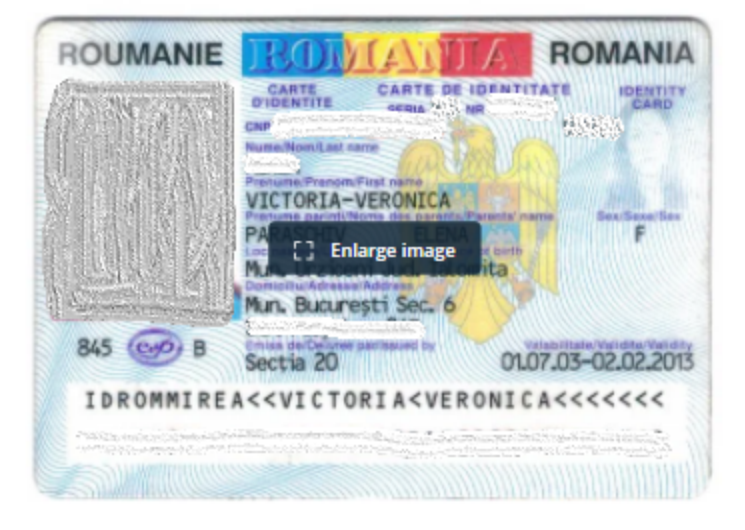

### Make sure your card details are clear to read, with no blur or glare

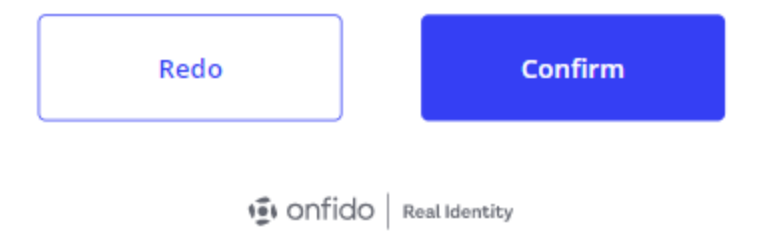

3. Click **Take photo** to take a photo of the back of your ID card.

 $\leftarrow$ Submit identity card (back)

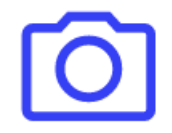

Take a photo of the back of your card

**Take photo** 

**I** onfido | Real Identity

4. Click **Confirm**.

 $\leftarrow$ 

Check your image

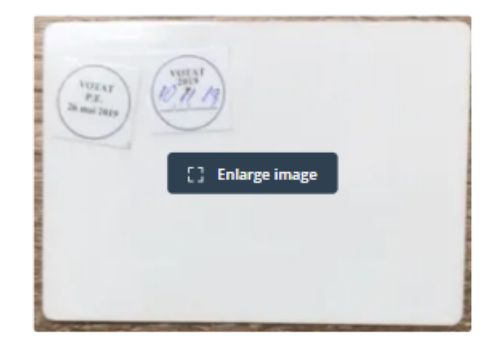

### Make sure your card details are clear to read, with no blur or glare

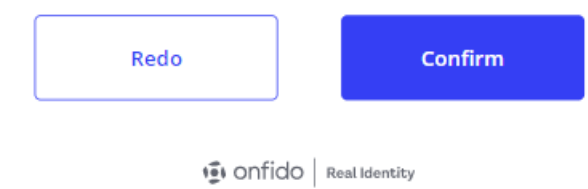

### **NOTE**

To read how it was configured, see ["Configuring](#page-124-0) the Digital Flow Settings" on [page 125.](#page-124-0)

### <span id="page-34-0"></span>Desktop Mode Flow

1. Two options are given to the customer: **Continue on phone** or **upload a photo**. Click **Continue on phone**. If you choose to upload a photo, the flow is the same as the flow described in ["Mobile](#page-29-0) Mode Flow" on page 30.

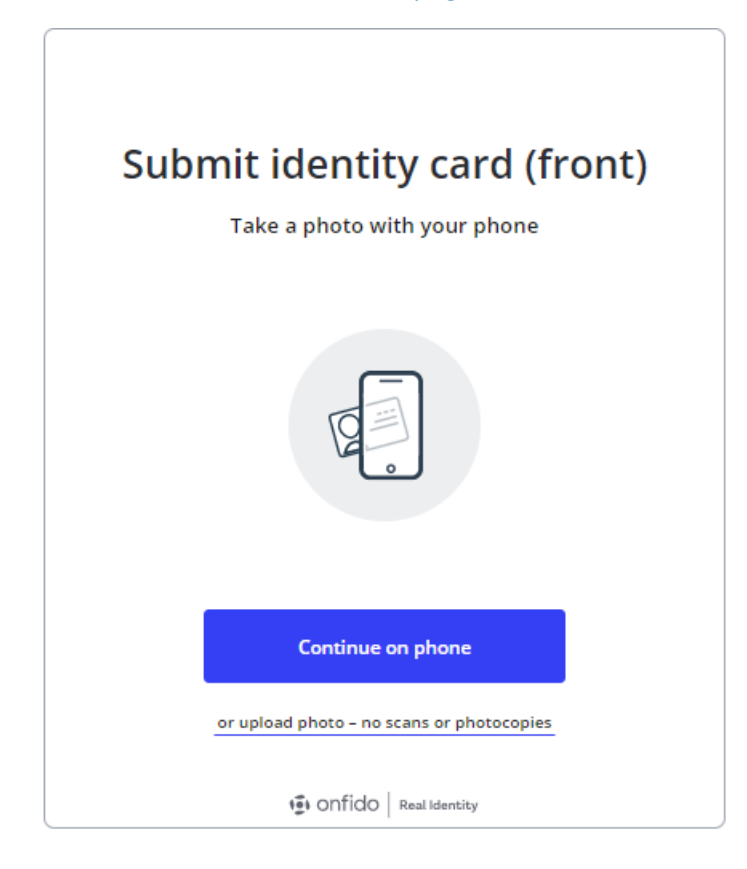

2. Click **Get secure link**.

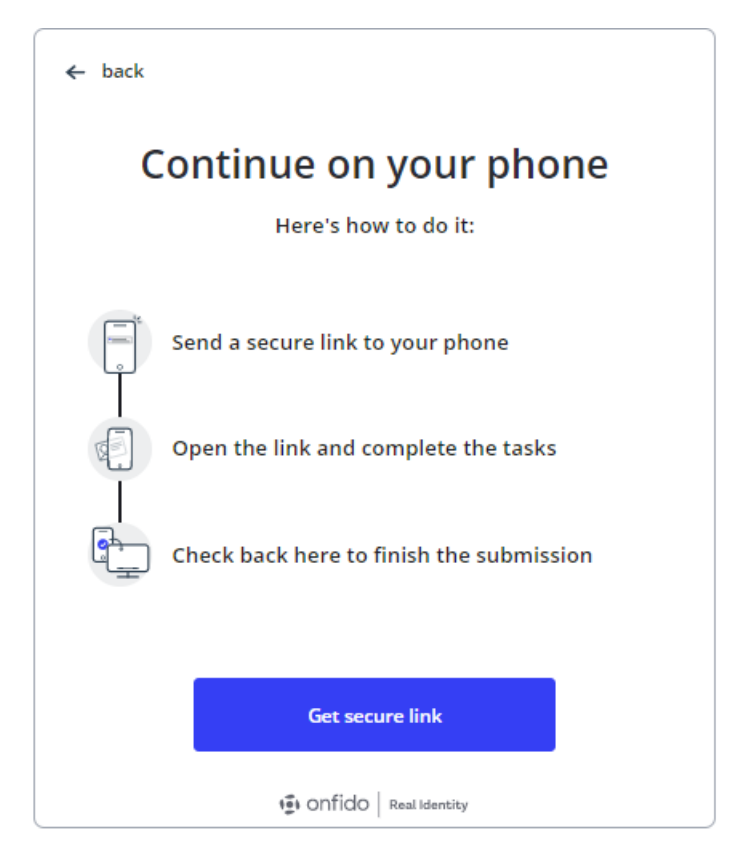

3. Click **Get secure link** to get a **QR code**1. Scan the code using your camera lens or get the link on your phone (click **Get link via SMS**) or copy the link and sent it to your phone however you wish (click **Copy Link**).

1A QR code (abbreviated from Quick Response code) is a type of matrix barcode (or twodimensional barcode).
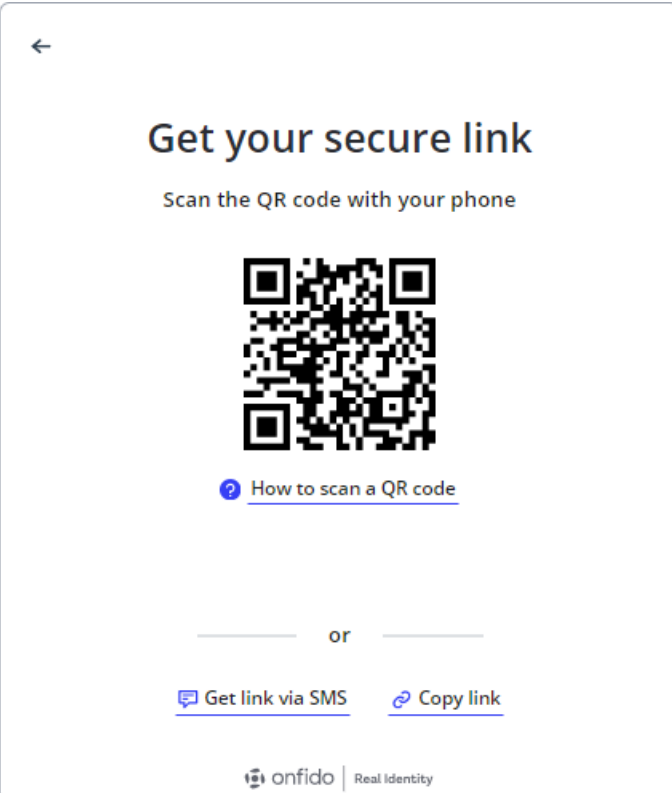

• If you scanned the QR code, on your phone you are redirected to the website link where you are invited to take a photo of your ID. The flow is the same as the flow described above in ["Mobile](#page-29-0) Mode Flow" on page 30.

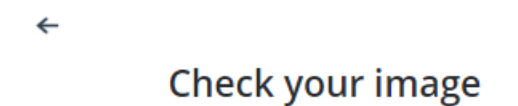

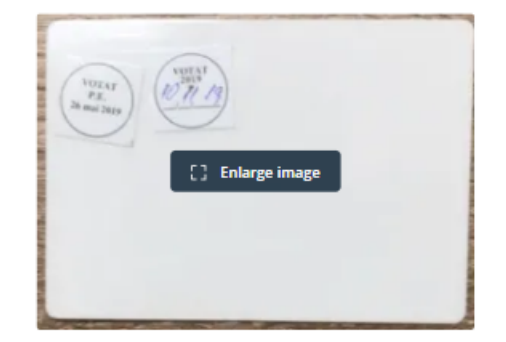

### Make sure your card details are clear to read, with no blur or glare

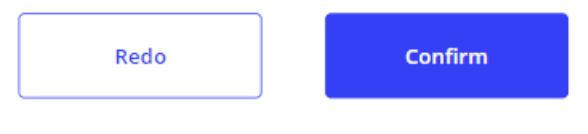

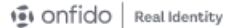

• If you selected the send SMS, you are asked to insert your phone number where the link will be sent. Select the country from the drop-down, insert the number and click **Send link**. From the SMS, click on the link to open it or copy & paste it into the browser of your choice. The flow is the same as the flow described above in ["Mobile](#page-29-0) Mode Flow" on page 30.

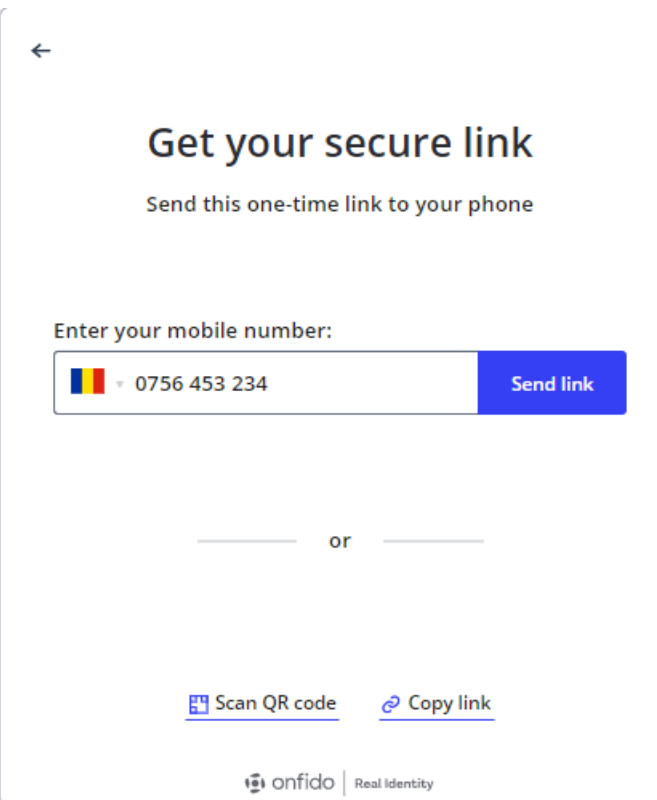

<sup>l</sup> If you selected the get link, the screen displays the link and you can click on **Copy** and then use it as needed. The flow is the same as the flow described above in ["Mobile](#page-29-0) Mode Flow" on page 30.

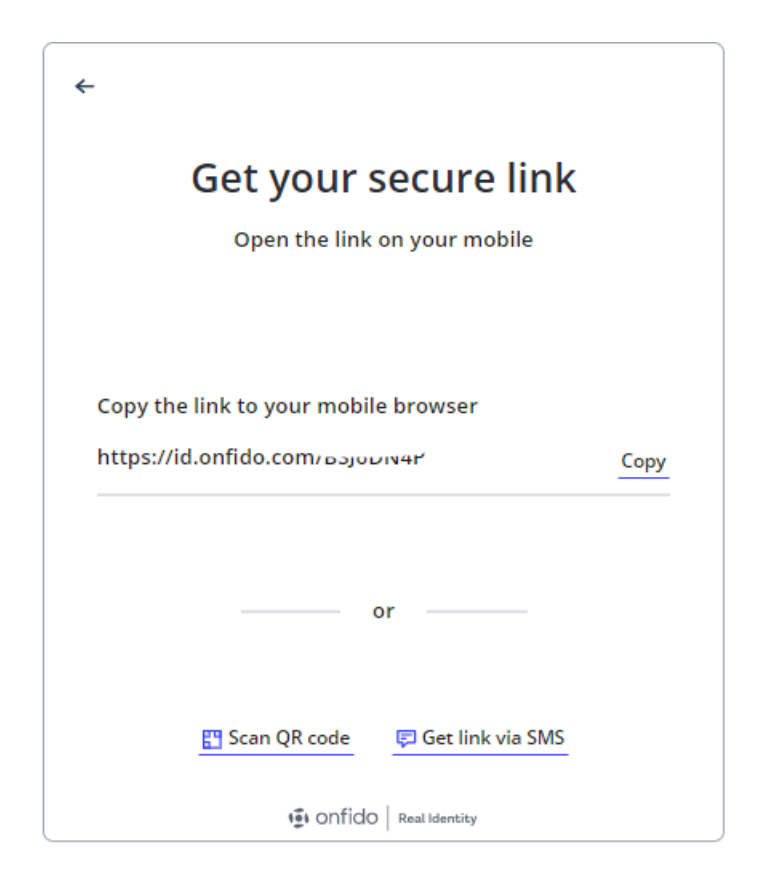

## Open Banking

FintechOS is able to pull data from an external database (another commercial bank where the customer has an account opened). This is possible through the legal framework of the Payment Services Directive 2. It's an European Union directive designed to regulate better payments services.

### **IMPORTANT!**

There are no configurations in place for this type of gathering of data. It can be developed by banks according to their needs.

Insert your **IBAN**1. Click **Next** to continue.

1International Bank Account Number

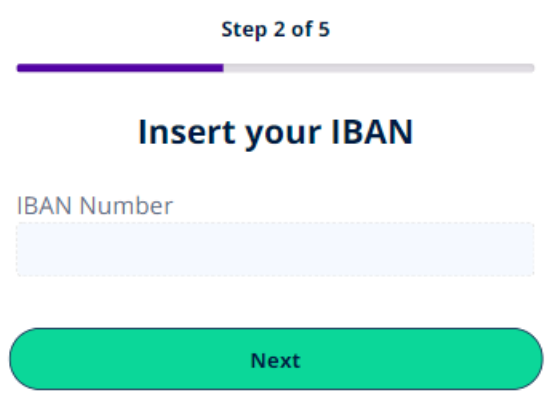

## NFC

Near field communication transmits data through electromagnetic radio fields to enable two devices to communicate with each other. Approach your ID card to the phone with the NFC toggled **On**. Hold the ID touching the phone a few second. Click **Next** to continue.

### **IMPORTANT!**

There are no configurations in place for this type of gathering of data. It can be developed by banks according to their needs.

#### **MOBILE RETAIL LOAN ORIGINATION USER GUIDE**

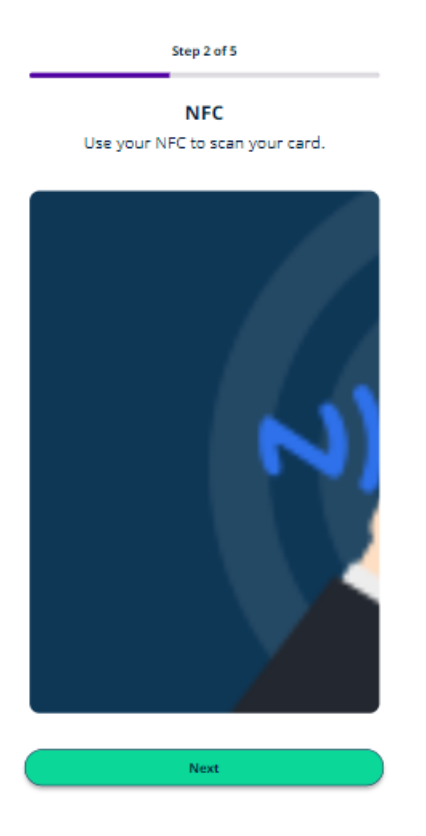

# Check Data Collected

The potential borrower has given the following information using one of the three methods available (scan ID, use NFC and Open Banking). If it was collected wrongly, they can edit the following fields, which are already completed with the data collected earlier:

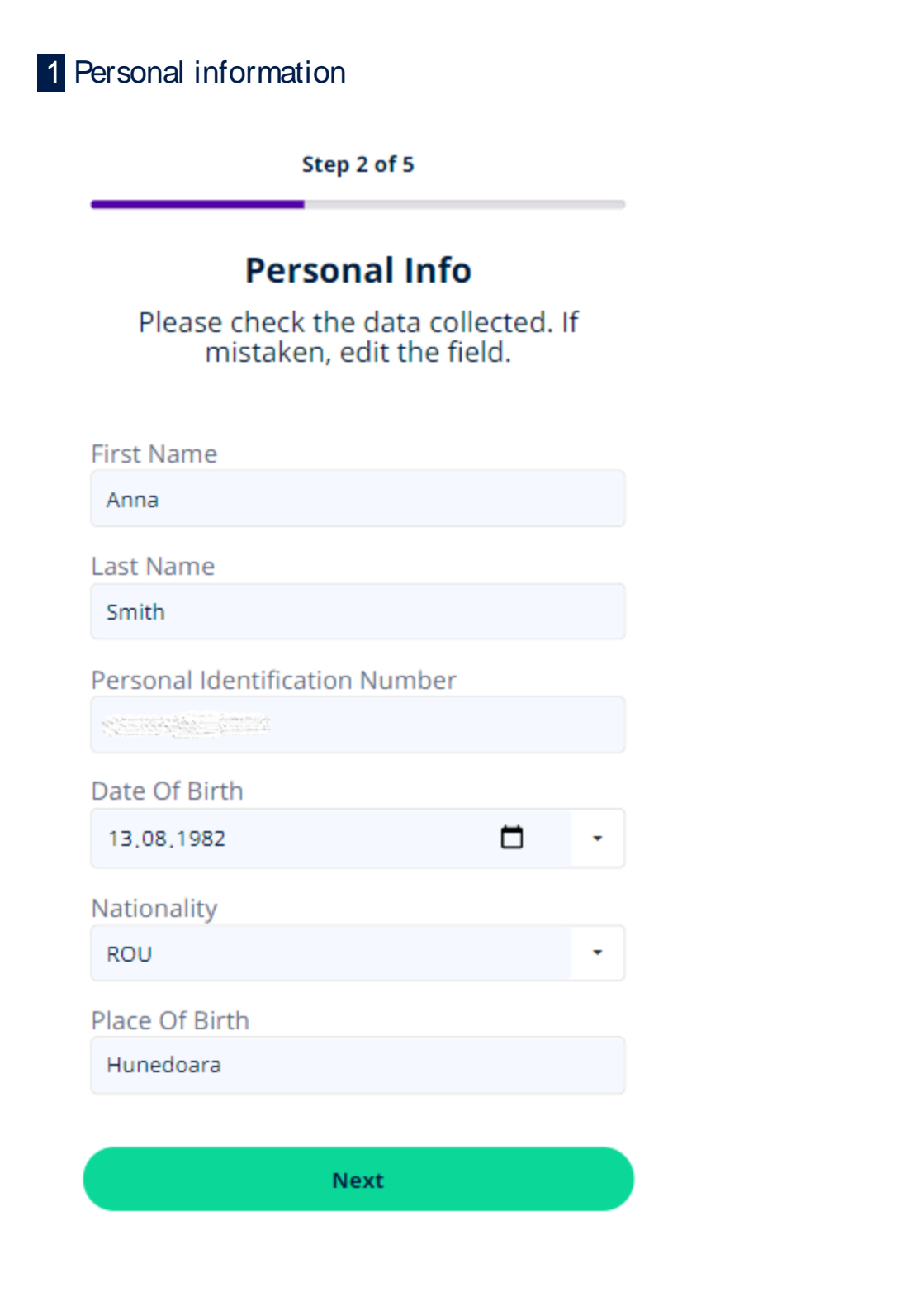

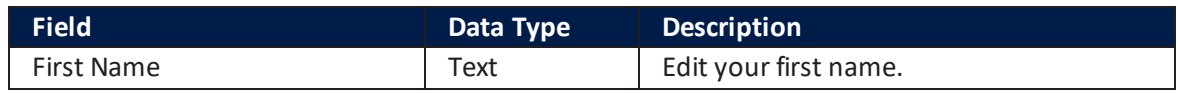

#### **MOBILE RETAIL LOAN ORIGINATION USER GUIDE**

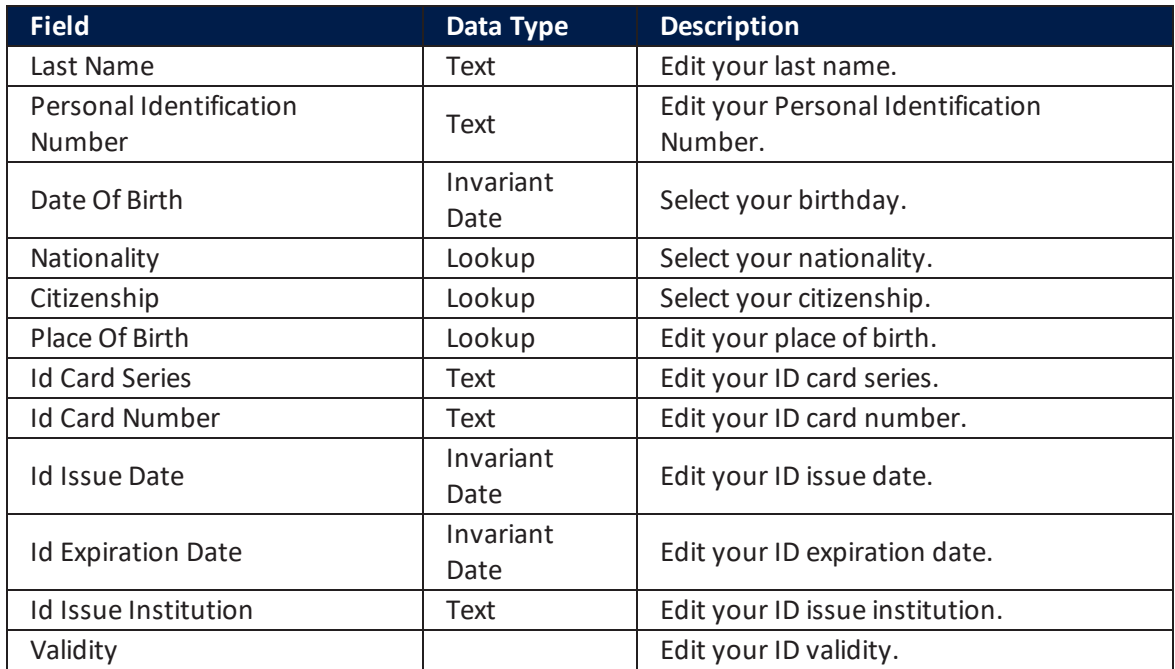

Click **Next** to open the ID card information.

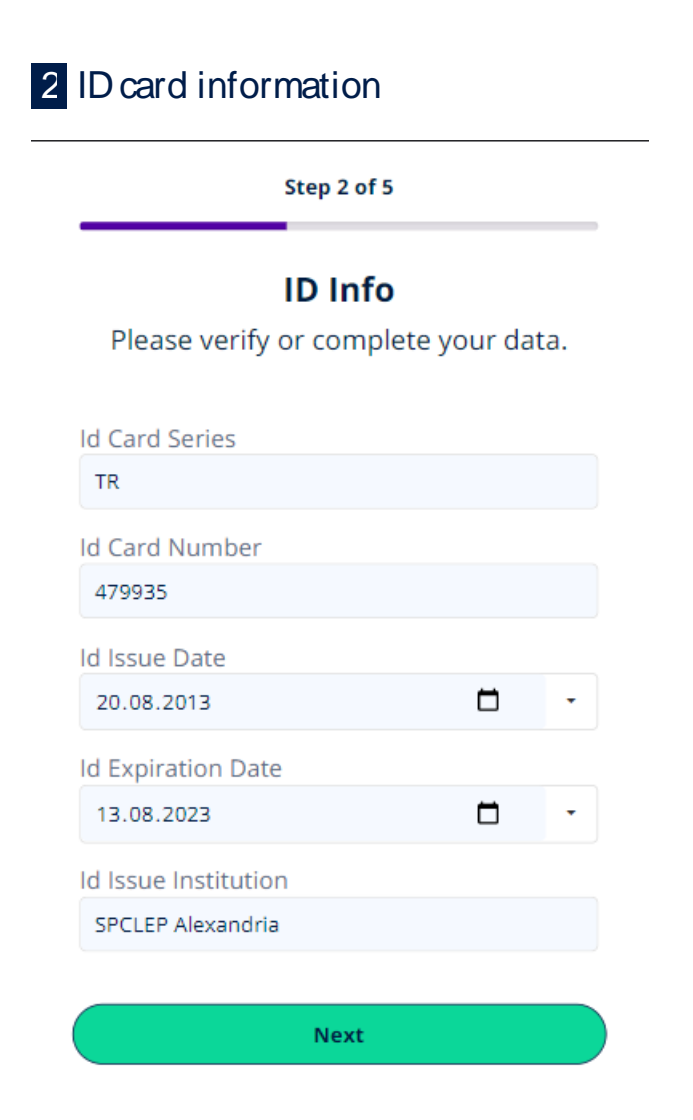

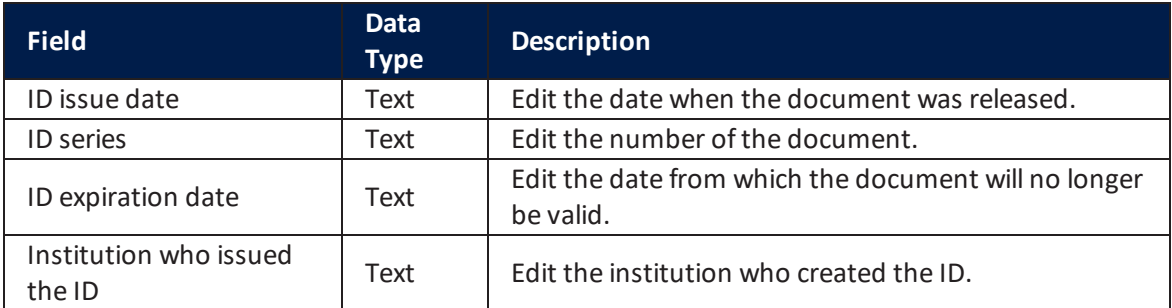

Click **Next** to open the Address information.

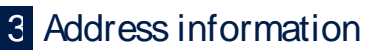

Step 2 of 5

#### **Your Address**

Please verify or complete your data.

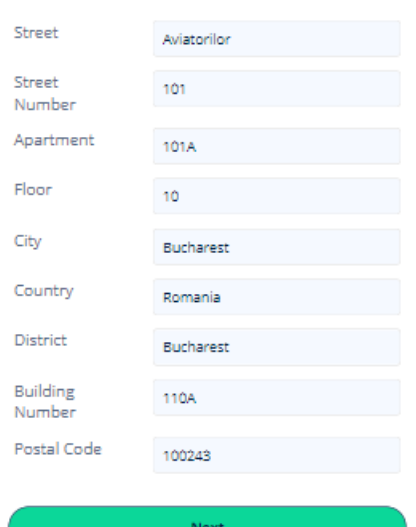

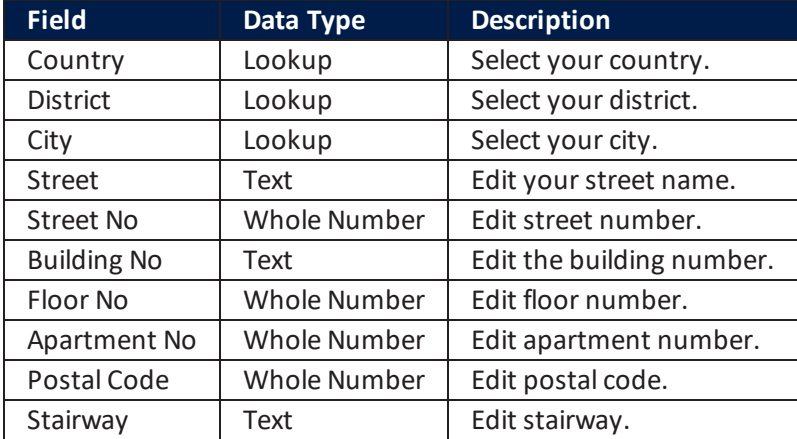

Click **Next** to continue to the page "Video [Recording"](#page-46-0) on the next page.

# <span id="page-46-0"></span>Video Recording

If the data was inserted successfully in the system in the previous step, the potential customer can access the video recording part of the session. This step has the following phases:

- face recognition
- liveness
- speech.

The page entitled *Video Recording* is displayed with the following message:

1. Click **Continue**.

 $\leftarrow$ 

## Let's make sure nobody's impersonating you

We'll ask you to film yourself performing  $\bullet$ 2 simple actions

 $\boldsymbol{\Omega}$ One will involve speaking out loud

Continue

**1** onfido | Real Identity

2. Click on the red camera icon to start.

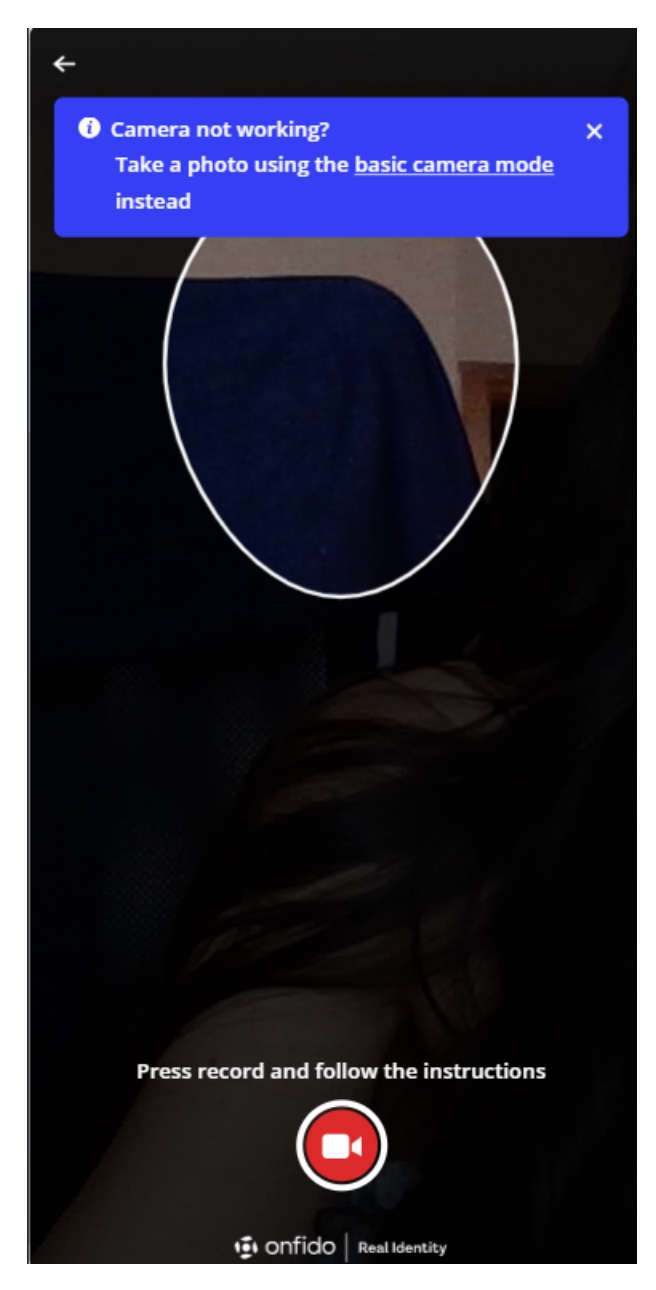

3. The processor displays instructions to be performed, including moving your head to confirm you are a live person, not a photograph. The result is matched with the photograph from the identity document from the database.

The video recording is necessary for the customer to progress in the application. If this step is failed the business status is changed to Rejected–FaceRecognition as presented in ["Configuring](#page-82-0) the Business Workflows Processor" on page 83.

The user has 5 possibilities to retry should the video recording fail.

#### **NOTE**

To configure the recording, see "Computer Vision & Face [recognition](#page-128-0) & Liveness" on [page 129.](#page-128-0)

# **Consents**

Once the video recording is successfully passed, the potential customer can navigate to the Consents page. It displays the following three documents:

- National Agency for Fiscal Administration Consent
- **.** Credit Bureau Consent
- Terms & Conditions.

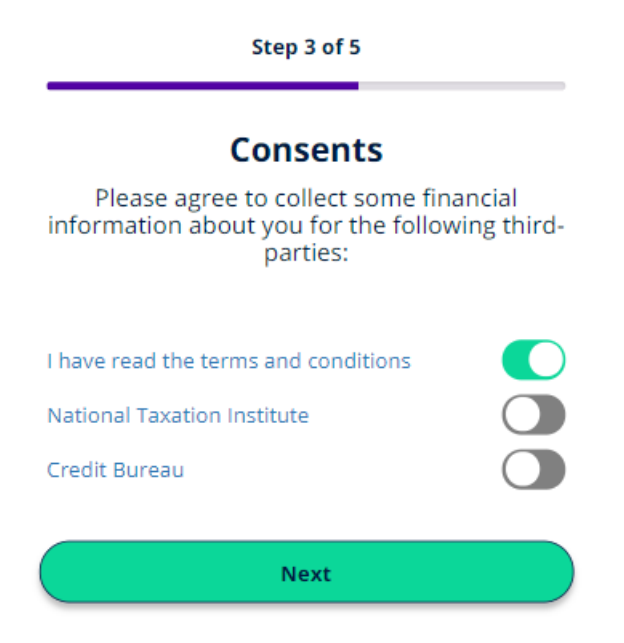

From this page, it is possible to read the documents by clicking the name and the accessing the documents downloaded locally on the device. Each document is presented by the bank to the customer for approval.

#### **NOTE**

Depending on the national framework and policies in place, the list of documents may vary. To see how to generate a document, see "Configuring the [Documents"](#page-123-0) on [page 124.](#page-123-0)

To agree to the document, click **Yes**. If the potential customer does not agree to one of the following documents, then the flow ends here and they cannot proceeded.

# Some Lifestyle Questions

This step collects the scoring and eligibility data to determine whether or not a user can contract the requested amount. The scoring formula is paramount as it takes into account the data collected here (Age; Marital Status; Employment Status).

The user must fill in the following fields:

Step 4 of 5

### **Some lifestyle questions**

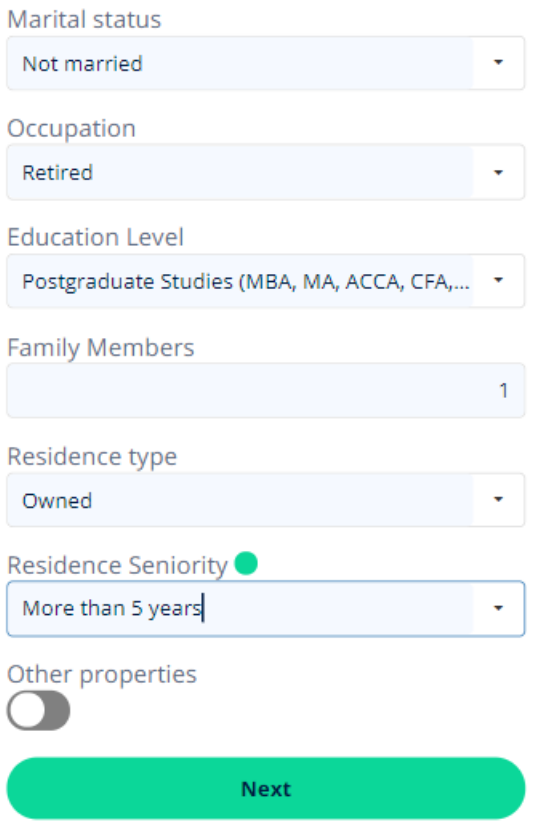

#### **MOBILE RETAIL LOAN ORIGINATION USER GUIDE**

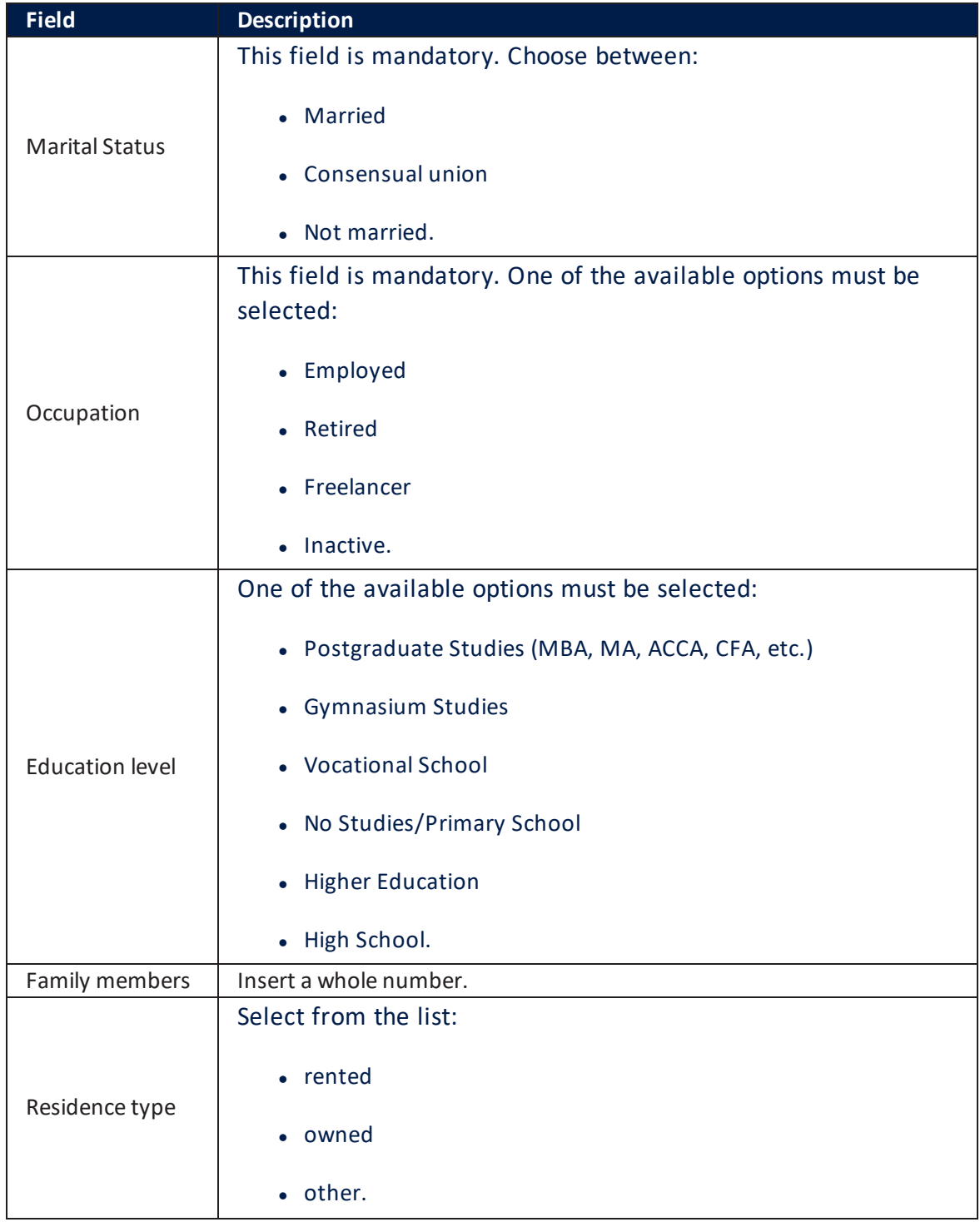

**MOBILE RETAIL LOAN ORIGINATION USER GUIDE**

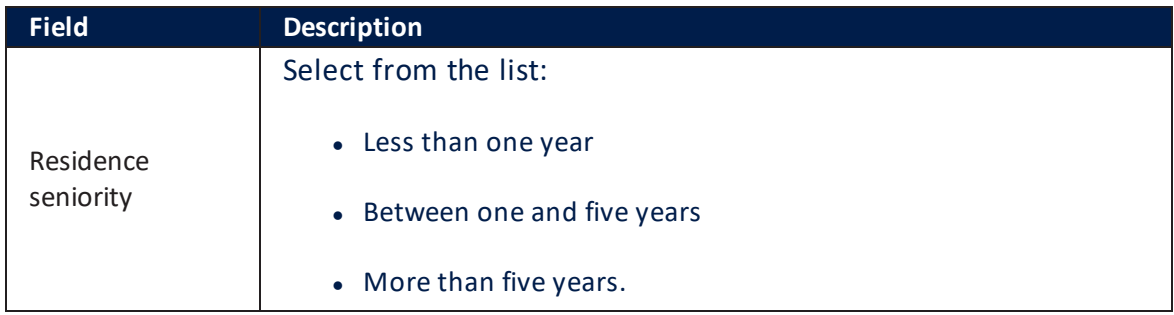

Toggle **Other properties** to declare the houses you own.

Click **Next** to continue to the page "Submit [Application"](#page-53-0) below.

#### **NOTE**

To see and modify the calculation for the scoring and eligibility, see ["Configuring](#page-91-0) the Business [Formulas"](#page-91-0) on page 92.

# <span id="page-53-0"></span>Submit Application

After the data for eligibility and scoring was added and the ["Configuring](#page-91-0) the Business [Formulas"](#page-91-0) on page 92 automation processor approved the potential customer, they can send the loan application to be reviewed. During this time the databases from ANAF and Credit Bureau are queried by FintechOS Studio using server-side scripts presented in "ANAF & Credit Bureau [Integration"](#page-156-0) on page 157. The final result is equal to the FICO SCORE plus the application score.

#### **IMPORTANT!**

FICO score is set at 720, hence all loans are approved. Change it in the data sets to fit the business needs.

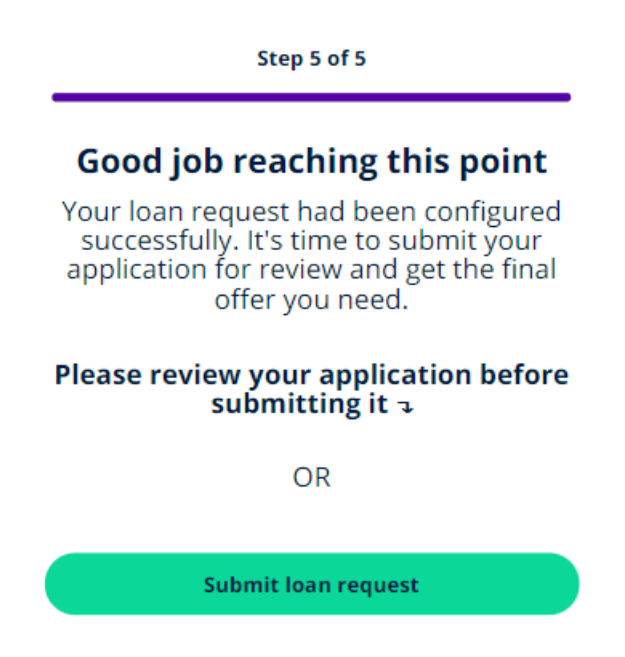

Click **Please review application** to see the product selected.

Step 5 of 5

### Good job reaching this point

Your loan request had been configured successfully. It's time to submit your application for review and get the final offer you need.

#### Please review your application before submitting it  $\nu$

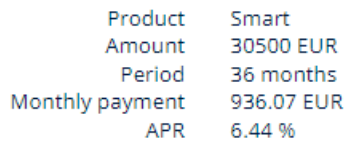

**Submit loan request** 

#### Click **Submit loan request** to sent it.

This page lets the user know that they have to wait a bit for the answer from those databases to be retrieved. An email with a continuation link is sent to the email address inserted in the first step, ["Contact](#page-22-0) Info" on page 23.

The status of the application becomes SubmittedForReview. See ["Configuring](#page-82-0) the Business Workflows [Processor"](#page-82-0) on page 83 for details.

At this time, the **ANAF**1 and **Credit Bureau**2 are interrogated.

<sup>1</sup>Agenția Națională de Administrare Fiscală (ANAF) It is the specialized body of the central public administration in Romania. It has its own legal persona, by detaching the directions with attributions in the administration of the state revenues within the Ministry of Public Finance. It ensures the resources for the public expenses of the state by collecting and administering effectively and efficiently the taxes, taxes, contributions and other amounts due to the general consolidated budget.

<sup>2</sup>The Credit Bureau aims to support the participants in the system by providing real, up-to-date and consistent information regarding individuals who have taken loans from banks or financial companies, purchased a product under a leasing system or have been insured against the risk of non-payment by an insurance company.

### **NOTE**

At this stage of development, the integration is just simulated. It is not up and running accordingly. The income of the potential customer is generated randomly each time.

For details on how they were configured, see "ANAF & Credit [Bureau](#page-156-0) [Integration"](#page-156-0) on page 157.

### This might take a few minutes

Do you want to play a game during this time?

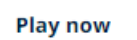

Hurray, the analysis is ready!

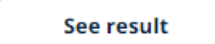

If the user prefers, they can play a game to pass the time and not exit the application screen. During the game, a message pops up to let the user know that the query is done and they can return to the application. At any time during the game, it is possible to exit safely.

#### **MOBILE RETAIL LOAN ORIGINATION USER GUIDE**

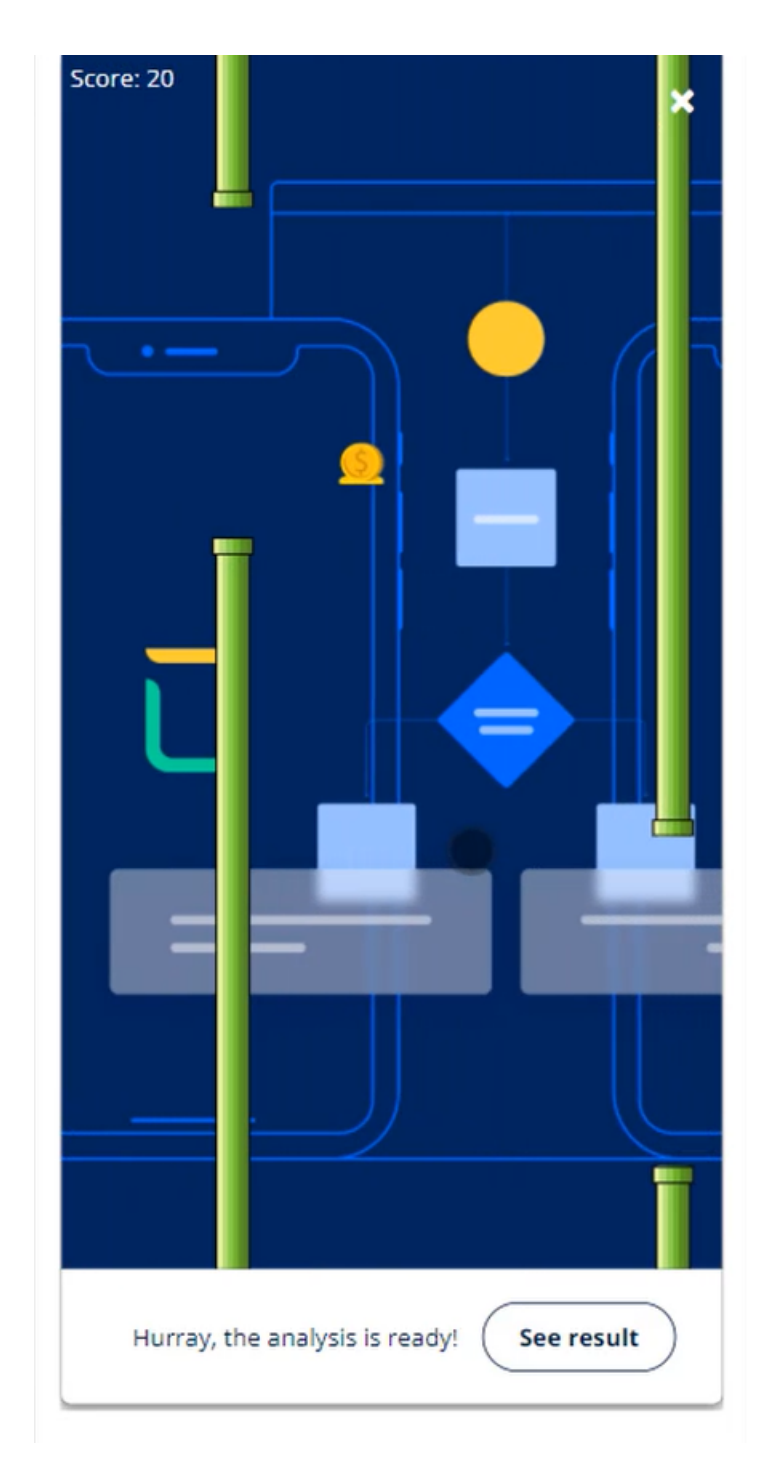

When the analysis is done, the application moves into one of the two statuses: ApplicationApproved or Rejected-FinancialAnalysis. If the application is approved by the bank, the customer moves to the next step, ["Application](#page-58-0) Result" on the next [page](#page-58-0).

# <span id="page-58-0"></span>Application Result

After the query of National Agency for Fiscal Administration and Credit Bureau is done, a page with the response to the initial application done by the customer is displayed. At this stage, an email is sent informing the customer that the loan was approved/ denied as explained in ["Email&SMS](#page-137-0) Generation" on page 138.

#### **IMPORTANT!**

The integrations are simulated. The income is generated randomly, and the active loans are set to one with the use of server-side scripts. The Data Model and the endpoints are configured already for such an integration. For more details, see "ANAF & Credit Bureau [Integration"](#page-156-0) on page 157 and the script ["FTOS\\_BARET\\_](#page-151-0) [FinancialCalculations"](#page-151-0) on page 152.

Depending on the outcome (eligibility, scoring, income, **DTI**1), several new offers are available to the user to choose from, among which:

<sup>1</sup>The Debt-to-Income ratio (DTI) is a personal indicator of a good balance between debt and income. Monthly debt payment amount / Monthly gross amount (before taxes and other deductions).

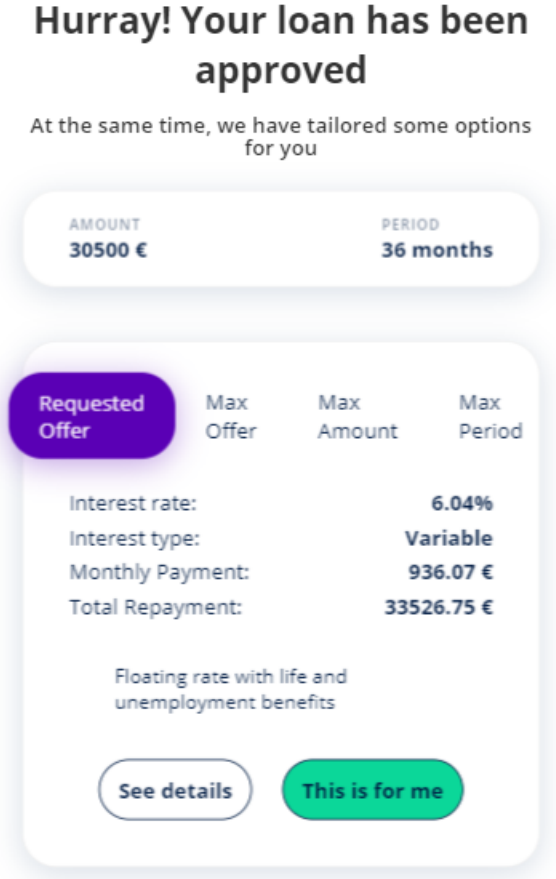

• maximum amount with maximum tenor

This product offers the maximum amount of money and the maximum period for reimbursement the customer can take on.

 $\bullet$  requested amount with maximum tenor

This product offers the amount of money the customer asked for with the maximum period for reimbursement the customer can take on.

• maximum amount with request tenor

This product offers the maximum amount of money the customer can take on and the period selected by the customer.

• lower amount.

Sadly, the customer qualifies financially for an amount lower than expected.

Each product has two buttons: **See details** and **This is for me**. To see the scheduler for each, click **See details**.

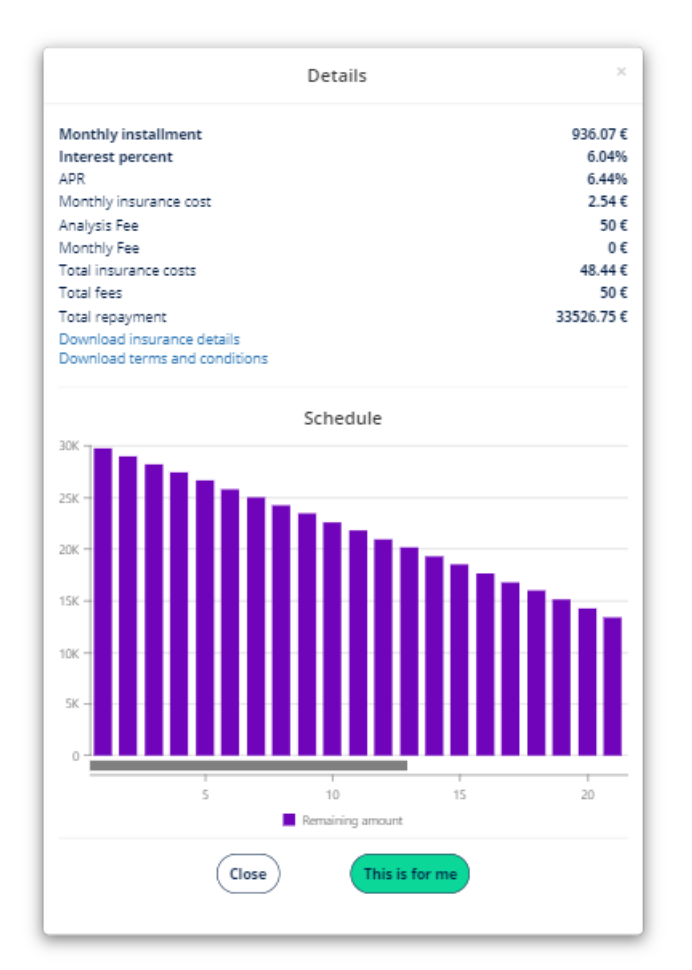

• Monthly installment

The sum of money paid each month by the customer to the lender at a specified date each calendar month. It contains the interest and a portion of the principal.

• Interest percent

The interest rate is the amount a lender charges a borrower and is a percentage of the principal.

 $APR$ 

It represents the cost a borrower pay each year to borrow a sum of money, including fees. It is expressed as a percentage.

• Monthly insurance cost

The price of the insurance paid monthly.

• Analysis Fee

The price for the analysis of the application.

• Monthly Fee

The price paid monthly.

• Total insurance costs

The price of the insurance.

• Total fees

The total price of the aggregated fees charged by the lender.

• Total repayment

The value of money the borrower has to give to the lender.

• a chart with the number of payments and the value left to pay after each installment.

In the **Details** page, there are three options available to read more about the loan:

• Download terms and conditions

This hyperlink automatically triggers the download on the local drive of the pdf with information about the terms & conditions of the loan.

• Download schedule.

This hyperlink automatically triggers the download on the local drive of the pdf with the information about the reimbursement of the loan: installment numbers, remaining value, interest principal, administration fee, analysis fee, life insurance, total installment.

• Download insurance details (applicable only for the banking product "[1 Classic"](#page-99-0) on [page 100](#page-99-0)).

This hyperlink automatically triggers the download on the local drive of the pdf with information about the loan.

To select the final offer, click **This is for me** and continue to the next step, ["Choose](#page-62-0) [Installment](#page-62-0) Payment Date" below.

To return to the page with offers, click **Close**.

#### **NOTE**

To read more on how it was configured, see ["Configuring](#page-91-0) the Business Formulas" on [page 92](#page-91-0).

## <span id="page-62-0"></span>Choose Installment Payment Date

Select from the drop-down the date when to pay the installment monthly. The system automatically picks the 5th of each month if the customer makes no selection.

### **Choose the installment** payment date

It might be helpful to consider choosing<br>the day after you receive your salary<br>each month.

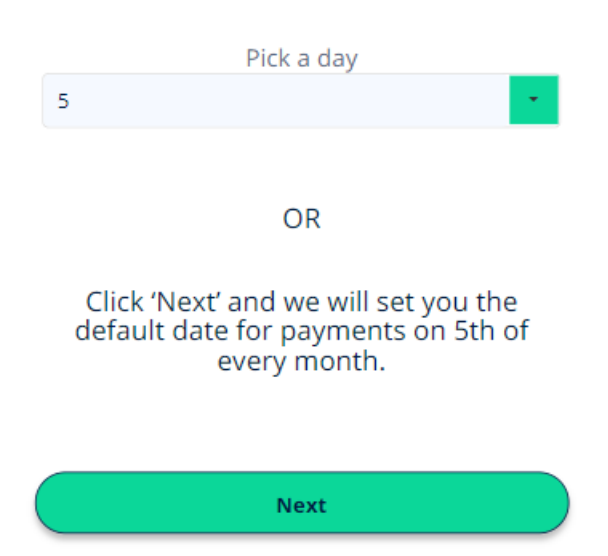

**NOTE** For more details, see ["FTOS\\_BARET\\_SetPaymentDay"](#page-148-0) on page 149.

Click **Next** to continue to the step.

After clicking **Next**, an endpoint is called to check if the applicant is eligible for a credit card, based on the available **DTI**1. If the borrower is eligible for a credit card, the next step is ["Credit](#page-64-0) Card" below.

If the borrower is not eligible for such a product, the next step is ["Signature](#page-66-0) of [Documents"](#page-66-0) on page 67.

# <span id="page-64-0"></span>Credit Card

Depending on the financial state of the customer, they may be eligible for a credit card. If so, then the page with credit card offers are displayed. Each bank has its own maximum value for the **DTI**2. Based on the maxDTI and the customers's DTI, the system calculates the **Available DTI**3 of each borrower. It represents a percentage of the maxCreditCardLimit that the applicant could take on (it is set to 3%). Based on this a calculation is done for the Credit Card Limit. Then, filtering all the available credit cards defined in ["Configuring](#page-98-0) the Banking Products" on page 99 (where creditCardLimit >= min Amount of the credit card product). The max limit of the slider will then be the minimum of (Credit Card Limit calculated and max Amount of the credit card product itself).

Two credit card options are available as configured in ["Configuring](#page-98-0) the Banking [Products"](#page-98-0) on page 99:

<sup>1</sup>The Debt-to-Income ratio (DTI) is a personal indicator of a good balance between debt and income. Monthly debt payment amount / Monthly gross amount (before taxes and other deductions).

<sup>2</sup>The Debt-to-Income ratio (DTI) is a personal indicator of a good balance between debt and income. Monthly debt payment amount / Monthly gross amount (before taxes and other deductions).

<sup>3</sup>It represents the additional monthly payment that the applicant could pay, until the borrower reach the maxDTI defined at a bank level.

### **Credit card proposal**

You are also eligible for a credit card.

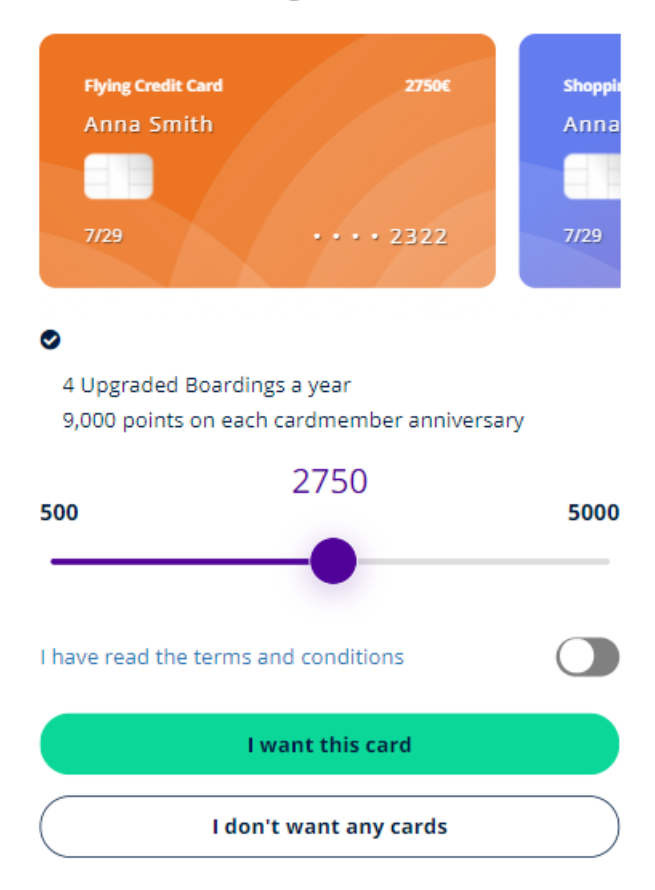

- $\bullet$  an initial amount
- $emaximum$  amount

It holds the maximum amount a customer can take on according to the **DTI**<sup>1</sup> calculations.

Tick the boolean **Terms & Conditions**, if you agree to the stipulations of the document. To select one of the cards, click **I want this card**.

Use the slider to modify the amount. It has two ends with a minimum value of 500 and a maximum of 5000.

Click **I don't want any card** to move to the next step "Signature of [Documents"](#page-66-0) below without a card.

To select a card, click on **I want this card**.

#### **NOTE**

To read more about the formulas used to calculate the availability of a credit card, see ["Configuring](#page-91-0) the Business Formulas" on page 92.

# <span id="page-66-0"></span>Signature of Documents

After the final offer was selected, then the user can preview the documents for the loan they are acquiring. An email is sent with the paperwork allowing the customer to read at leisure the loan contract, current account contract, **FEIS**2 and, optionally, the insurance contract.

<sup>1</sup>The Debt-to-Income ratio (DTI) is a personal indicator of a good balance between debt and income. Monthly debt payment amount / Monthly gross amount (before taxes and other deductions).

<sup>2</sup>The European Fund for Strategic Investment (EFSI) is an initiative launched jointly by the European Investment Bank Group – the European Investment Bank and European Investment Fund and the European Commission to help overcome the current investment gap in the EU. EFSI is one of the three pillars of the Investment Plan for Europe that aims to revive investment in strategic projects around the continent to ensure that money reaches the real economy.

The first screen labeled **Preview the documents** has all the documents displayed. To view any one of the documents, click on the pdf symbol at the beginning of each row. An email with the documents has been sent as well to allow the user to take their time to read them carefully.

An email is sent with the documents to be read. For details on how the email is configured, see ["Email&SMS](#page-137-0) Generation" on page 138.

To move to the next step, click **Sign all documents**. The signature is done 100% digitally.

#### **IMPORTANT!**

The signature is simulated. An one-time-password is generated.

The customer must:

- 1. Read the contract and agree with the terms.
- 2. Toggle each document.

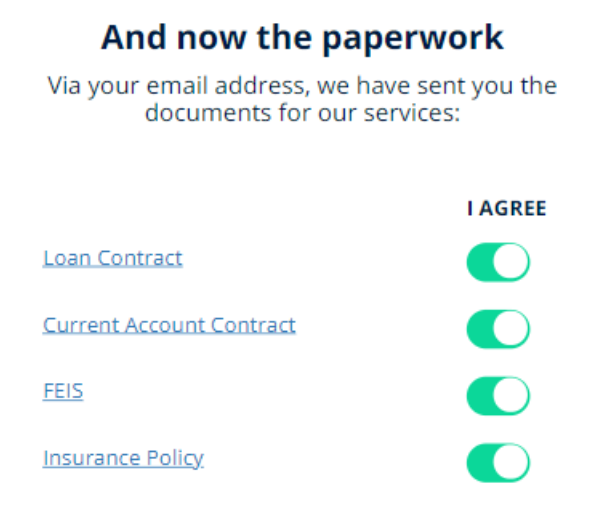

Please, consult them and take your time. When you are ready, you can electronically sign them using the button below

Sign all documents and receive the cash

The email has as well a link from where you can resume the application later on and sign the documents

3. Click **Sign all documents and receive the cash**.

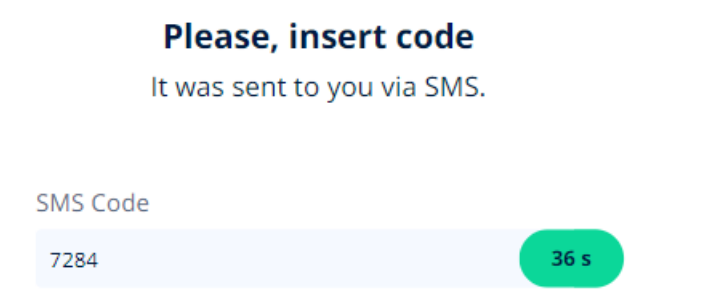

4. Insert the One-Time-Password inserted from the SMS received.

If it is inserted wrongly, the system asks to click on **Send a new PIN**.

5. The documents have been successfully signed. An email is sent with the documents signed as explained in "Email" on [page 138](#page-137-1).

### The contracts have been signed!

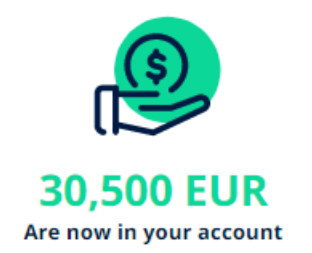

All the documents that you have signed have been resent to your email with the signature. Please keep them safely

Get started with Internet/ Mobile Banking where you will access the funds.

Before you go, give this experience a rating to help us improve for your next visit.

**Give us a review** 

**Skip review** 

#### **NOTE**

To see how it was configured, click on "Configuring the [Documents"](#page-123-0) on page 124 & ["Configuring](#page-124-0) the Digital Flow Settings" on page 125.

# Congratulations & Feedback

After the signature of the documents, the user arrives at the final screen where the information about the loan amount is presented. The status of the application is Disbursed.

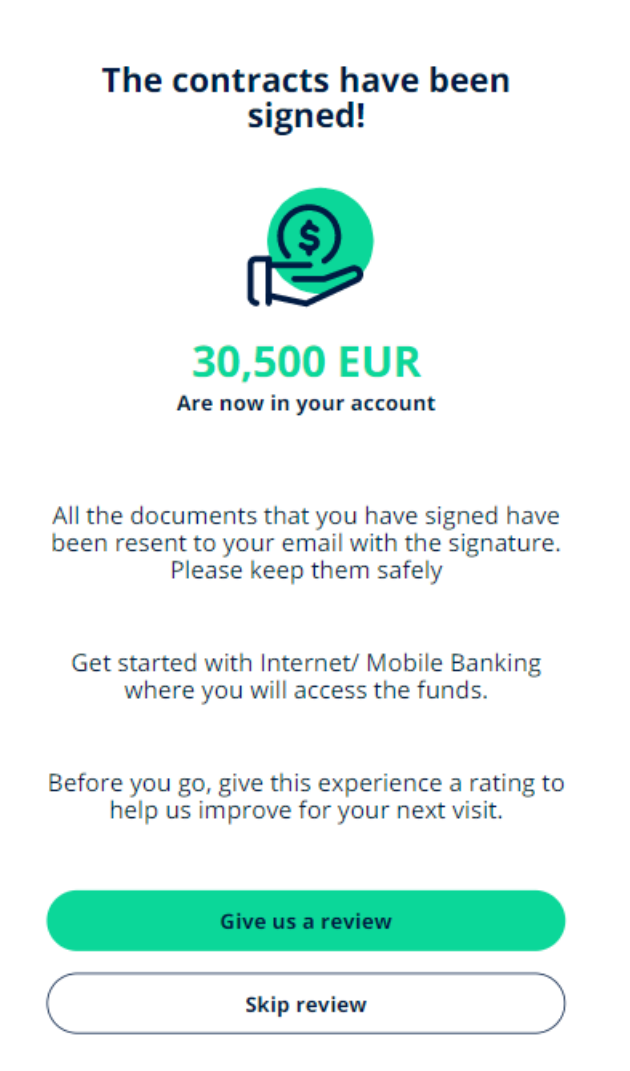
It is essential to store data about the experience of the customer. By clicking **Give feedback** a new page is displayed with a feedback form:

- Rate the experience.
- Select from the list from where you heard about the bank.
- Insert the email address of a friend who is looking for a loan to get a discount on your installment.

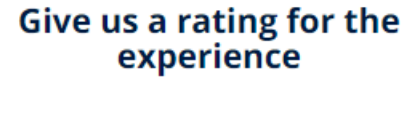

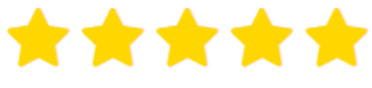

#### Where did you hear about us?

**TV** 

#### Do you want to help a friend?

Give and take. We give you a 5% discount for your first installment and your friend gets a discount of 5% off their first installment.

#### Add a friend's email address

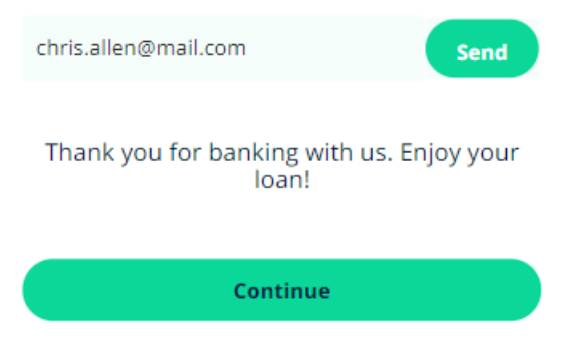

### **NOTE**

The feedback information is stored in the database with the use of a server automation script named FTOS\_BARET\_AddFeedback. For the referral, see "FTOS [BNKAP\\_SendReferralEmail"](#page-149-0) on page 150 and ["FTOS\\_BNKAP\\_ValidateReferral"](#page-150-0) on [page 151.](#page-150-0) For details see ["Validations"](#page-139-0) on page 140.

### Thank you for banking with us!

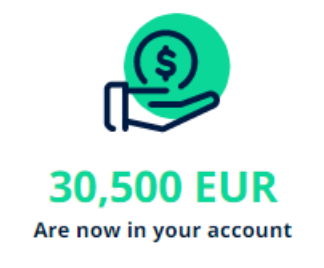

You can now enjoy your funds!

Home

Another added advantage for the customer is the referral email. The system allows the customer to insert a friend's email and introduce them to this loan origination process The system sends an email to that address with the details about the offer.

To return to the homepage, click **Go to homepage**.

# Installation

Supported Operating Systems:

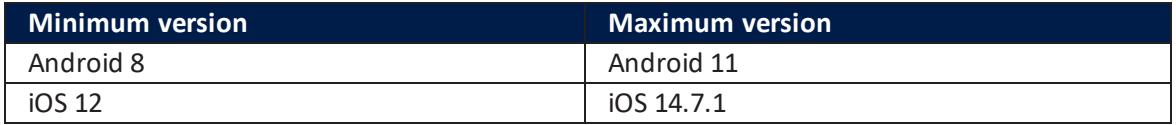

# Prerequisites:

- Download the package with the solution from the [Marketplace.](https://marketplace.fintechos.com/)
- <sup>l</sup> Install the package from the App Store on an environment **FintechOS 21.1.4.0** with the Studio, Portal and B2C Portal configured. For details on B2C, see [Setting](https://docs.fintechos.com/Studio/21.1.6/UserGuide/Content/DigitalFrontends/AnonymousFrontends/settingB2cEnvironment.htm) B2C [Environment.](https://docs.fintechos.com/Studio/21.1.6/UserGuide/Content/DigitalFrontends/AnonymousFrontends/settingB2cEnvironment.htm)
- <sup>l</sup> Have **Professional Banking SysPacks v21.1.6000** installed on the aforementioned environment.
- **.** Configure the **JobServer**.

# Import Packages:

Once you downloaded the package, unzip the package. It has several files. It contains:

- The library with custom controls
- The One-Time-Password 2.0 package
- The Banking products
- The Custom files and the report document templates
- The solution with the templates for the B2C Portal
- An installation Guide and Test Cases.

# 1 Import the packages

- 1. Open FintechOS Studio, navigate to the **DevOps** menu, select the **Deployment Packages**. The **Deployment Packages List** page opens.
- 2. At the top-right corner of the page, click the **Import deployment package** icon. The Open pop-up appears.

#### **NOTE**

For details on how to import, see Importing a [Deployment](https://docs.fintechos.com/Studio/21.1.6/UserGuide/Content/DEVOPS/DeploymentPackages/importDeploymentPackage.htm) Package.

Browse for the deployment packages:

- a. Import **00.Custom Controls**
- b. Import **01.Solution**
- c. Import **02.OTP 2.0.**

# 2 Complete the Channel Information

1. Open the FintechOS Studio, navigate to the **Digital Frontends** menu, select the **Digital Experience Portals**, then **Dashboards**. In the Dashboard of your environment, add the entity form for the entity **FTOS\_DFP\_OTP\_Channels**.

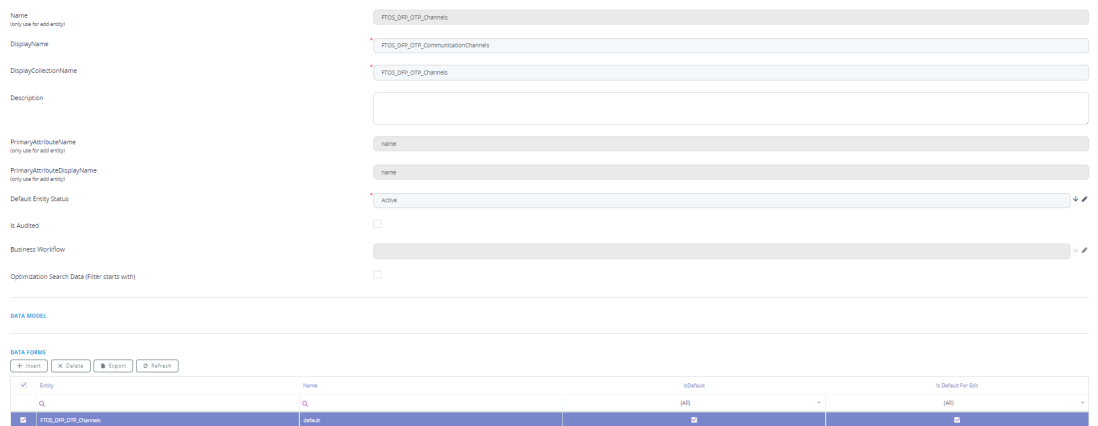

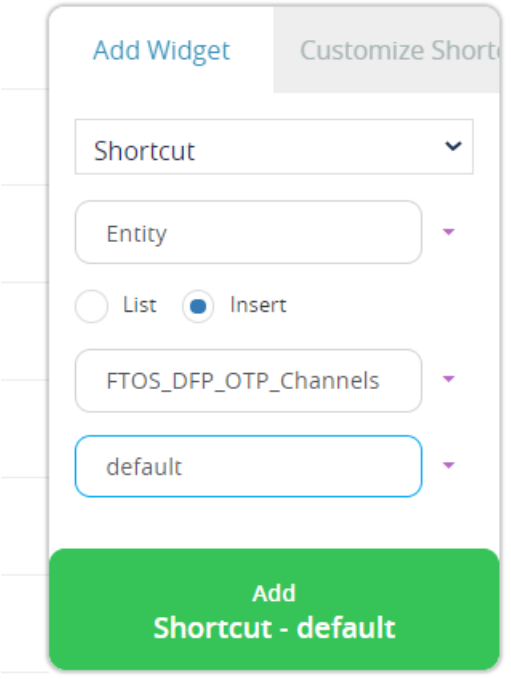

2. Update the **FTOS\_DFP\_OTP\_Channels** with details regarding both channels form the shortcut on the Portal added above.

### i. Email:

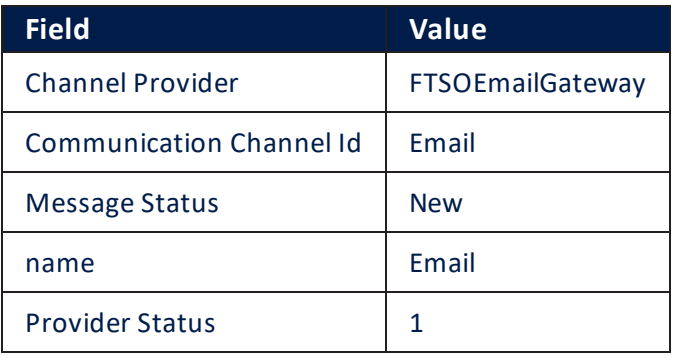

#### FTOS\_DFP\_OTP\_COMMUNICATIONCHANNELS

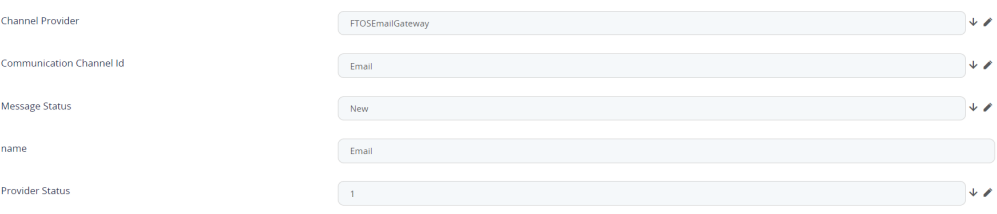

### ii. SMS: ÷

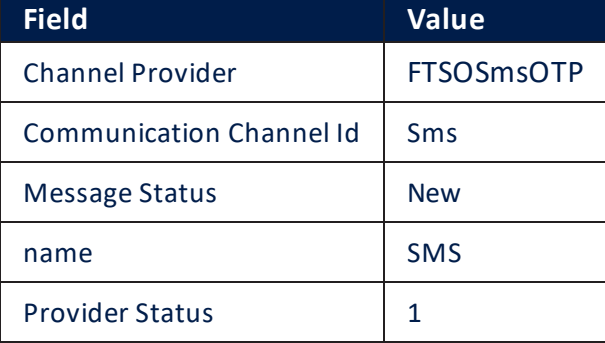

#### FTOS\_DFP\_OTP\_COMMUNICATIONCHANNELS

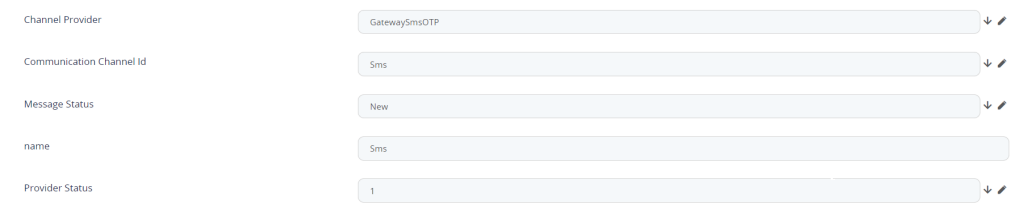

# 3 Business Formulas

From the main menu open **Fintech Automation** -> **Business Formulas** -> **Formula**. Open each formula to set it from draft to active. Repeat the action with **Data sets**. For details on the formulas used and data sets, see ["Configuring](#page-91-0) the Business Formulas" on [page 92.](#page-91-0)

# 4 Banking Products

- 1. Open the FintechOS Studio, navigate to the **DevOps** menu, select the **Deployment Packages**. The **Deployment Packages List** page opens.
- 2. At the top-right corner of the page, click the **Import deployment package** icon. The Open pop-up appears.

### **NOTE**

For details on how to import, see Importing a [Deployment](https://docs.fintechos.com/Studio/21.1.6/UserGuide/Content/DEVOPS/DeploymentPackages/importDeploymentPackage.htm) Package.

- 3. Browse for the deployment packages **03.Default Banking Products**.
- 4. From the main menu open **Banking Product Factory** -> **Banking Products**. From the list of products choose the products used in this solution (Classic, BP1; Flexibile, BP2; Savvy, BP3; Smart, BP4; Basic, BP5; Shopping Credit Card, CC1; Fying Credit Card, CC2) and add the risk formula:

### **IMPORTANT!**

Activate the banking products. They are in draft state after import.

# 5 Additional Folders

- 1. From Additional Folders copy the **custom folder** in the B2C root directory.
- 2. From Additional Folders copy **UploadEBS** in the environment storage.

### **IMPORTANT!**

To enable Onfido for the "Know Your [Customer"](#page-26-0) on page 27 step, place the dedicated key in the web.config file.

# 6 System Parameters

1. Open the FintechOS Studio, navigate to the **Admin** menu, then **System parameters**, set

the following parameter to TRUE in order to hide *Record Update* message.

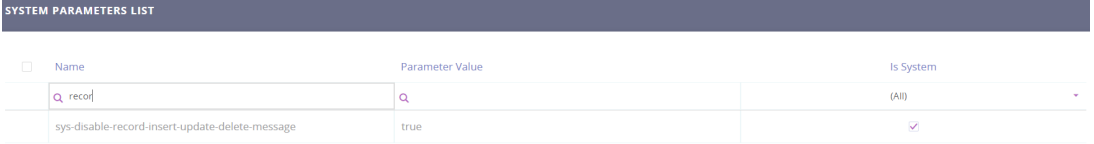

2. Open the system parameters named **B2CProxy**. Set the following parameter with the URL of your B2C Proxy in the field Parameter Value.

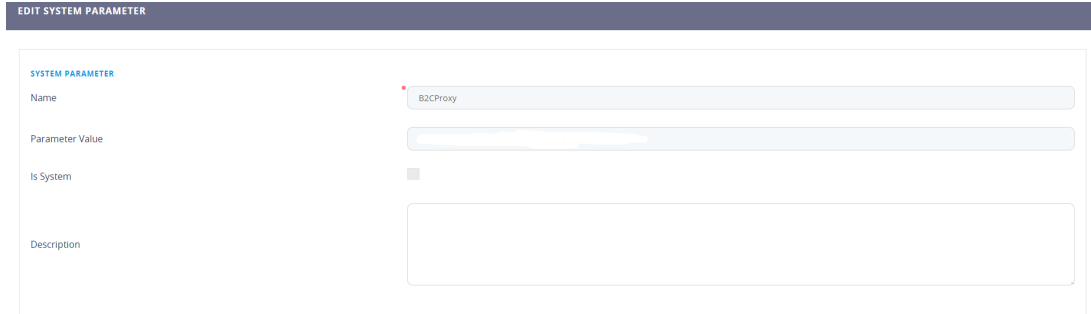

# Configurations Walkthrough

The following chapter of this guide is meant to explain the automation processors used to build the products, formulas and statuses, as well as technical details of how automation scripts aid the validation process or the process of comparing, returning and storing data. Automation is a powerful way to make business processes more time-efficient. Automation Processors can help achieve exactly that. They can be configured to be consumed by any digital journey using FintechOS Studio. The Mobile Retail Loan Origination digital journey is comprised of several automation processors that ensure a smooth process of applying for a loan.

Several banking products were configured to offer the customer an actual product, with a tenor, maturity date, interest and commission. This section of the user guide unveils information about which code snippet was used where, and what it enables in the journey.

Furthermore, there are different statuses to let the user know in which stage they are during the journey. To create a personalized Mobile Retail Loan Origination digital journey to fit your banking requirements and offerings, more automation processors and other features are available in the FintechOS Studio to build a customer-centric digital flow.

Additionally, you can modify the user interface to fit your brand. There are several modifications that can be made without the need for writing code. For more details, see Digital [Experience](https://docs.fintechos.com/Studio/21.2/UserGuide/Content/DigitalFrontends/DigitalExperiencePortal/digitalExperiencePortals.htm) Portals. However, if you need advanced modifications editing the CSS file found by accessing FintechOS Studio > Digital Experience > Digital Journeys > Form Driven Flow > the record you need to modify > General, and scroll down to the field Style Sheets.

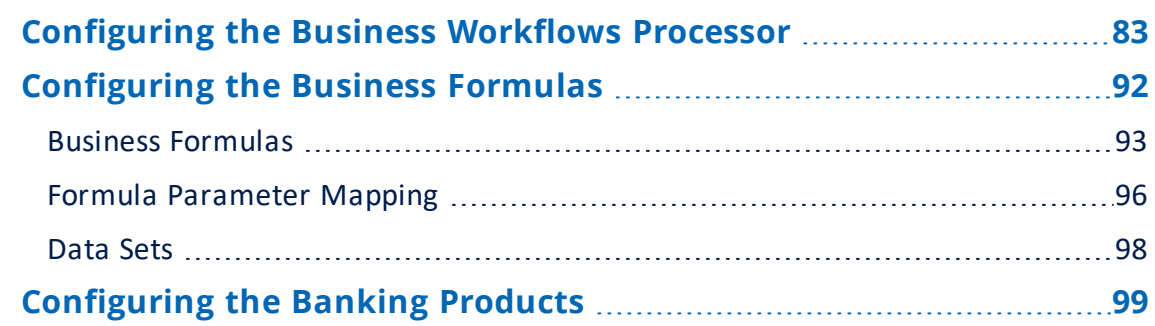

Consult the following pages to read more on the internal set-up of the solution:

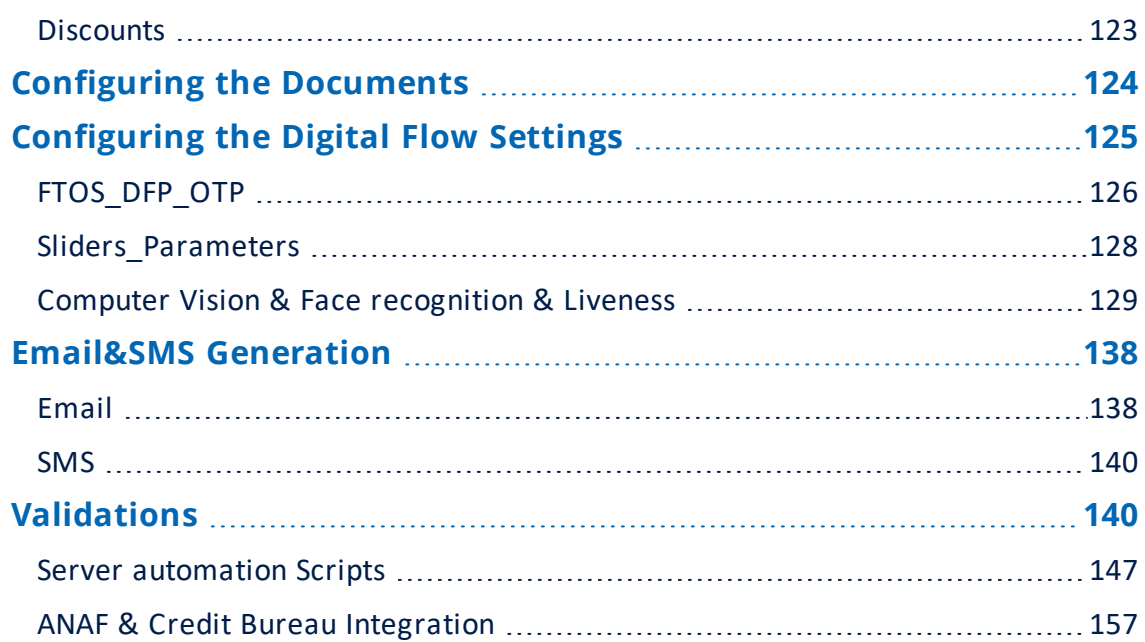

# <span id="page-82-0"></span>Configuring the Business Workflows Processor

The Business Workflows Processor uses rules-driven business transitions between statuses to help a bank see the status of an application. It renders the status of a record, i.e. in this case the loan application, in the workflow and provides processing that must occur for the application to move to the next step in its life cycle. For the Mobile Retail Loan Origination, there is an end-to-end self-service flow.

### **HINT**

The statuses can be used as input to generate reports and see the number of successful applications or to see the status of each borrower.

These are the following configurations:

The name is **BARET\_Loan\_RetailLoan** attached to the entity FTOS\_Baret\_Loan.

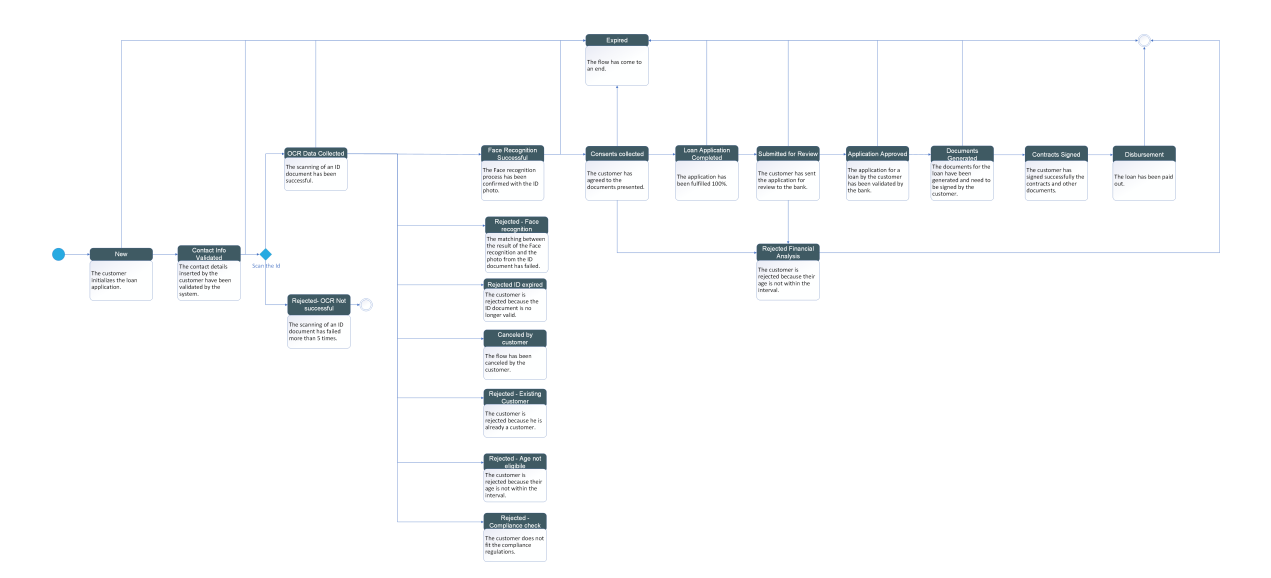

To download the diagram, click here.

### Here is a list with the statuses and a definition for what it marks:

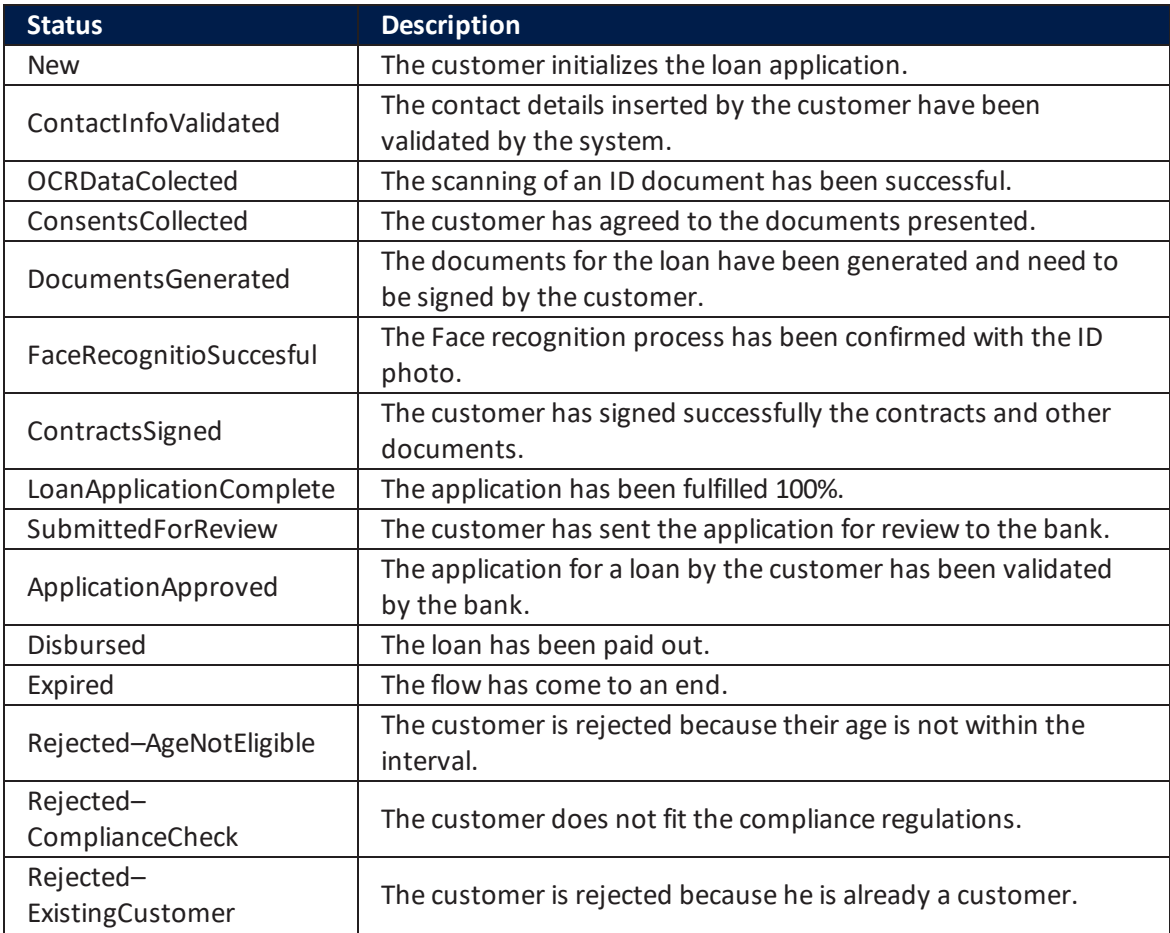

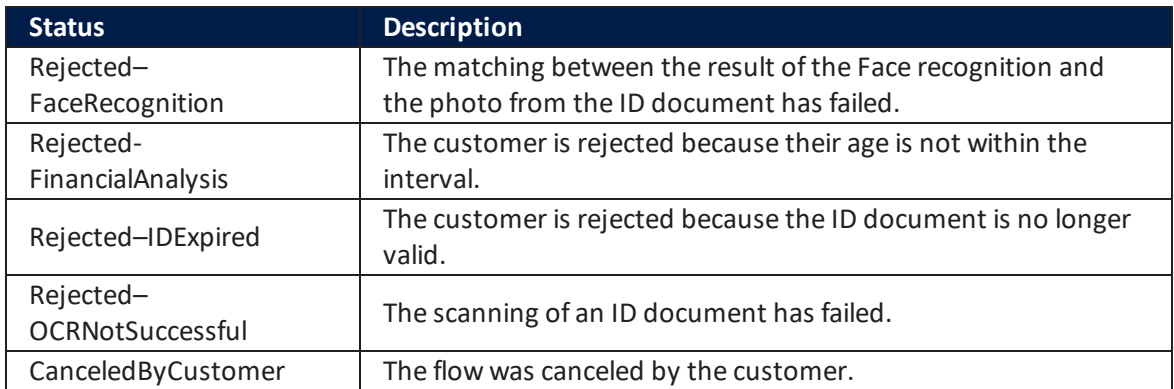

### **IMPORTANT!**

For a loan application to be transitioned to the status Expired, two conditions must be met:

• the application must not have reached the rejected or loan approved

statuses

and

• since the last status change, 30 days have passed without any

modification.

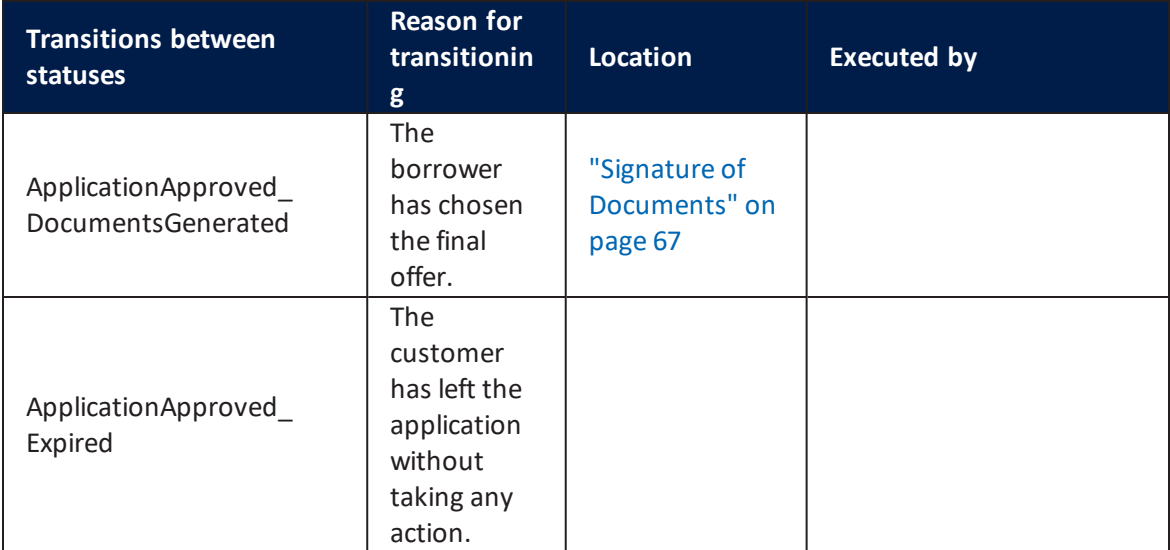

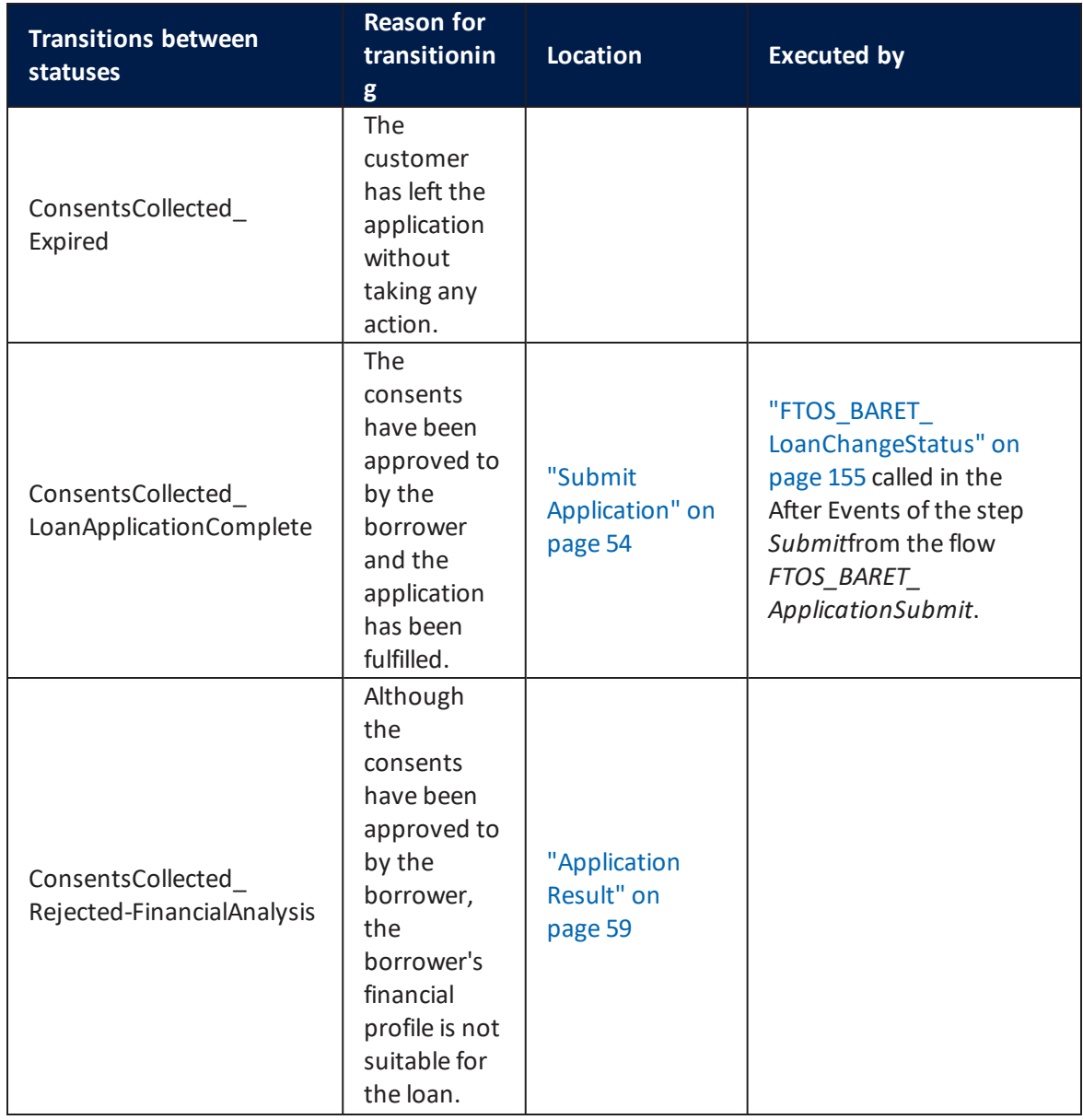

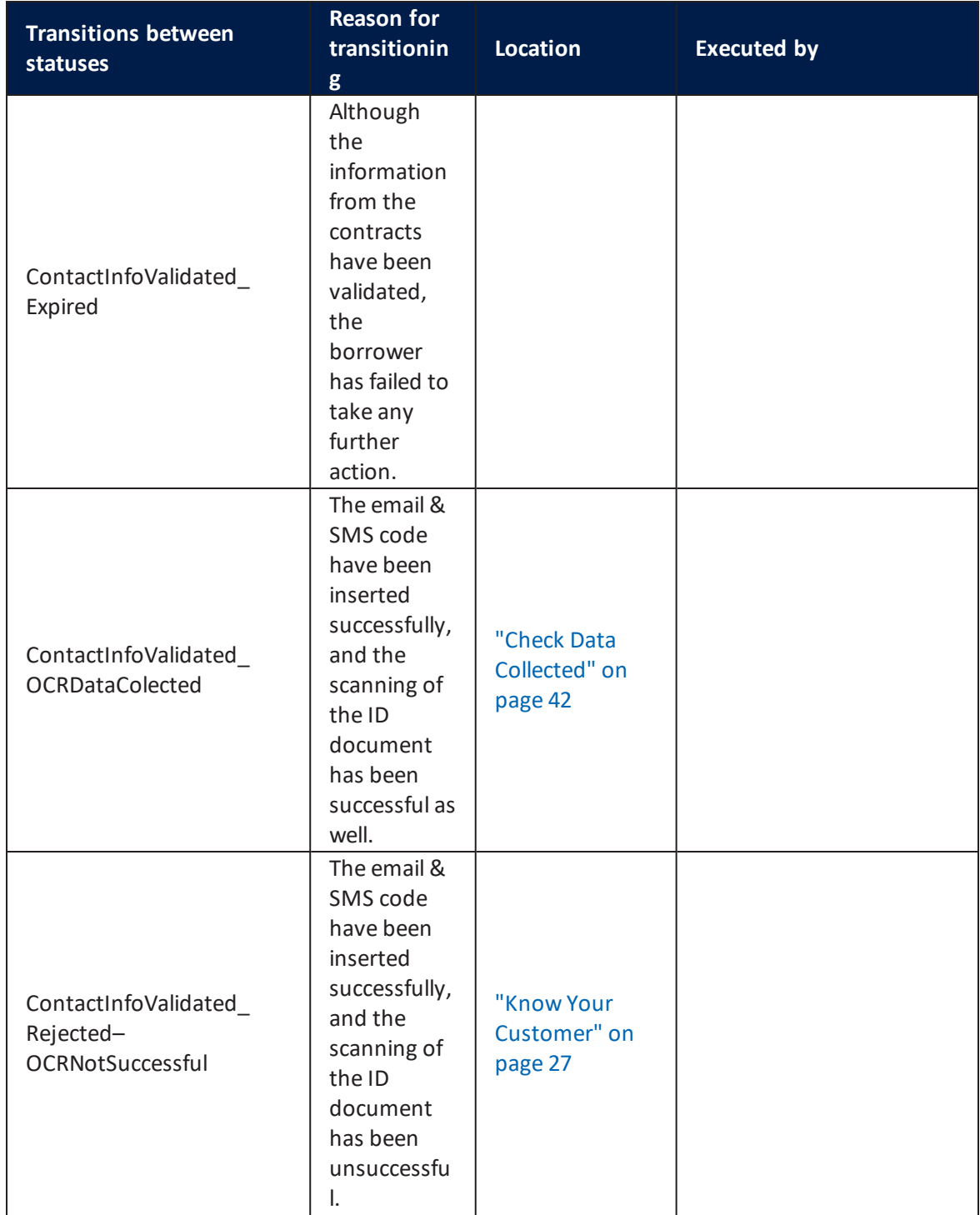

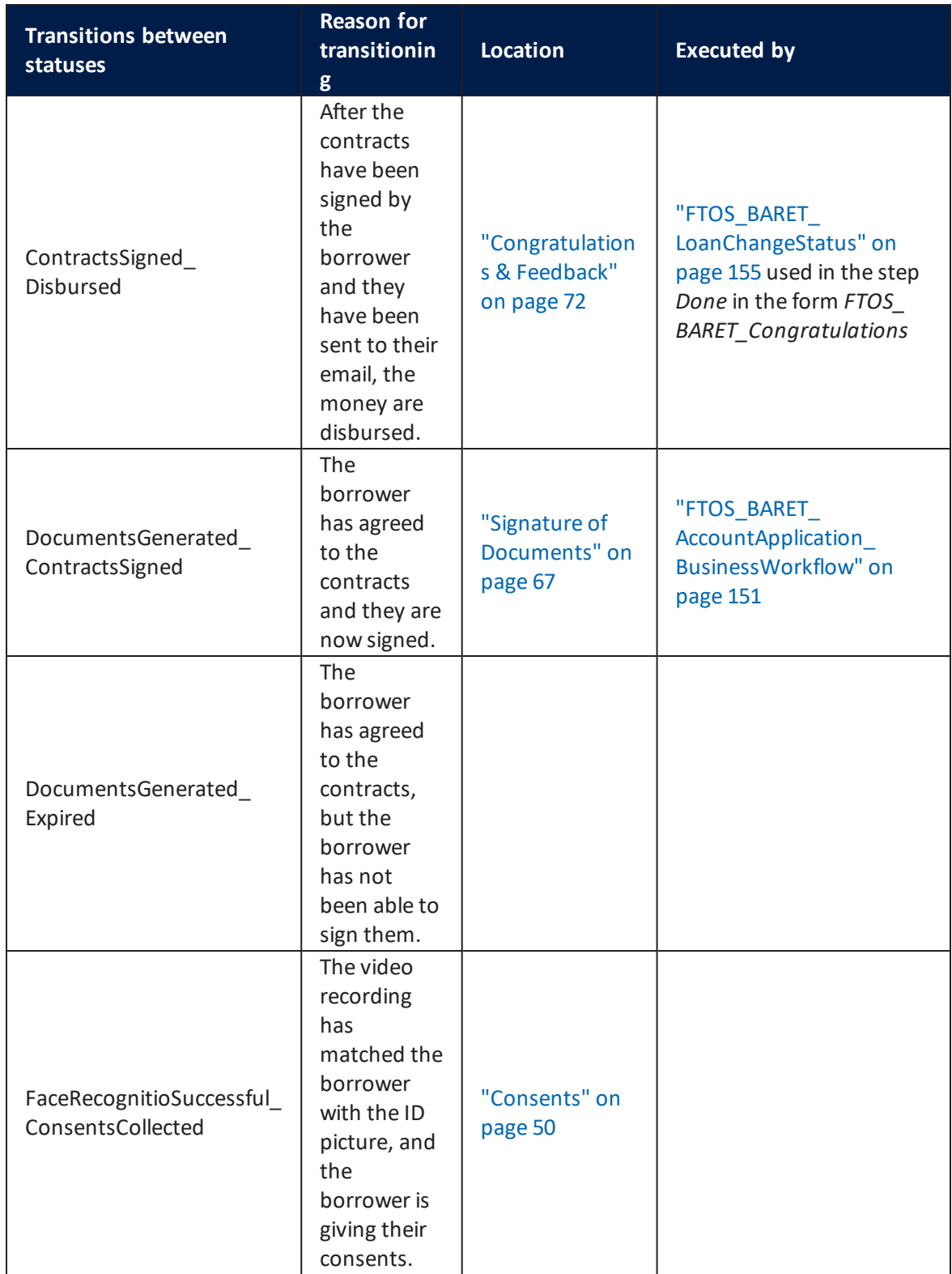

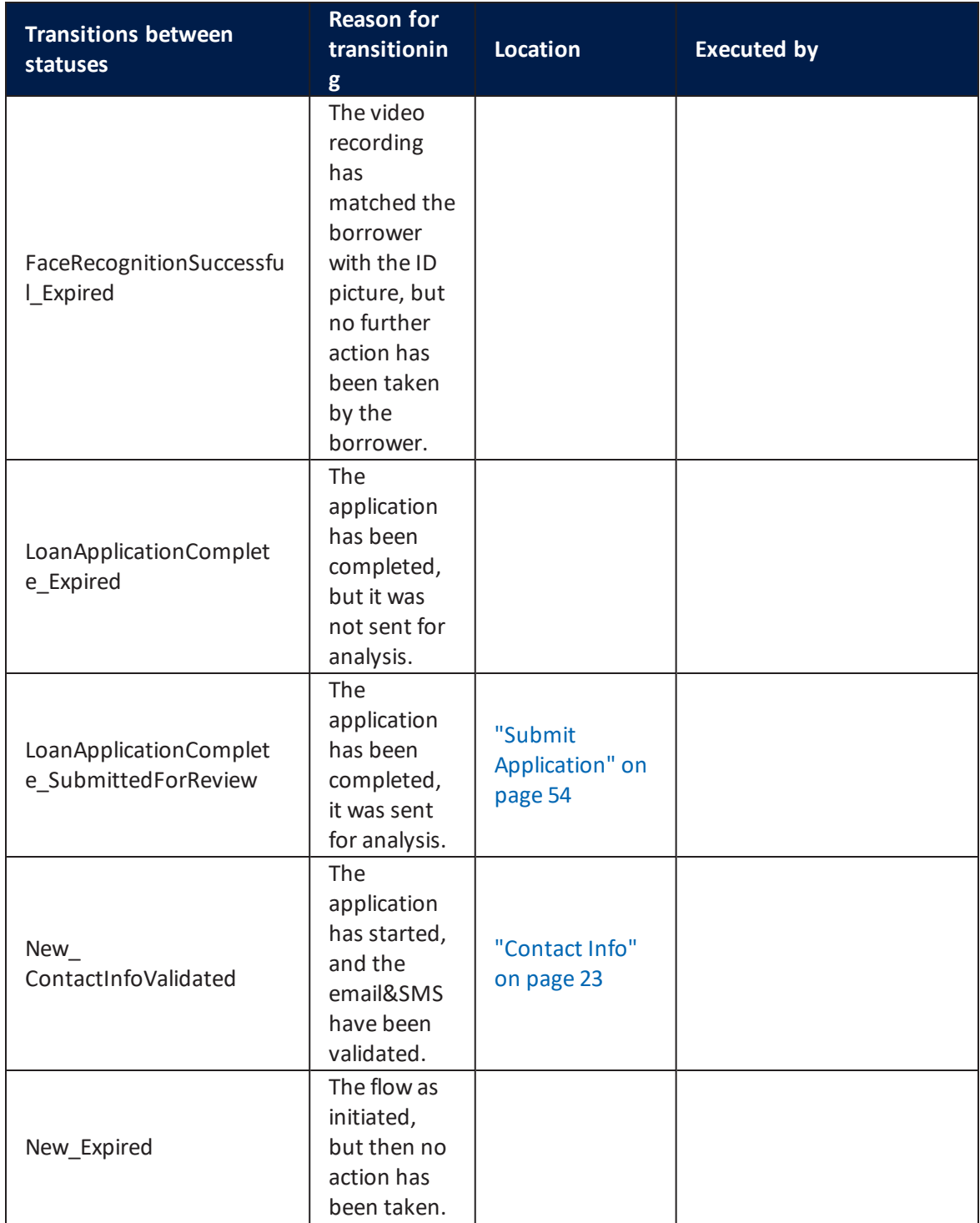

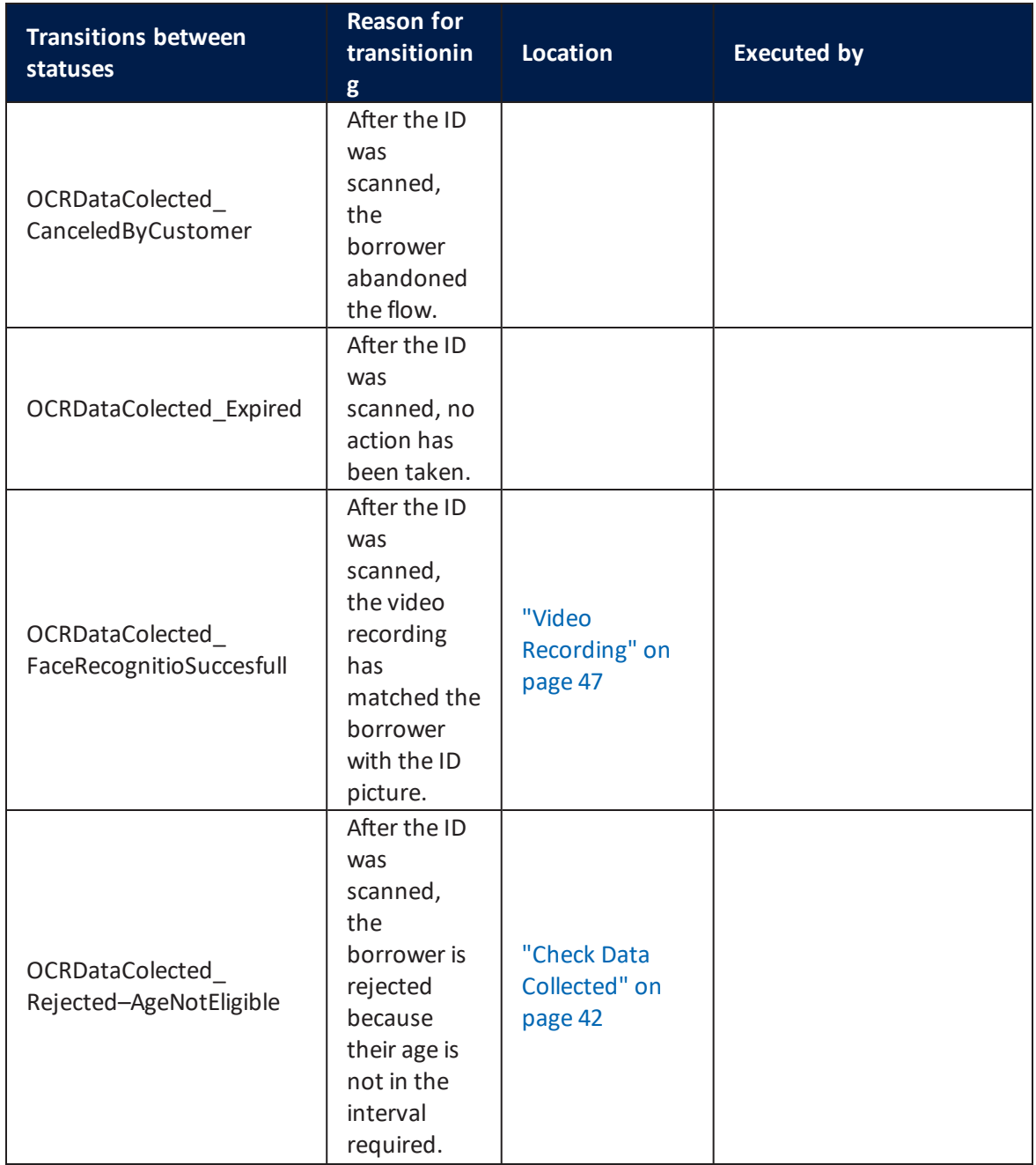

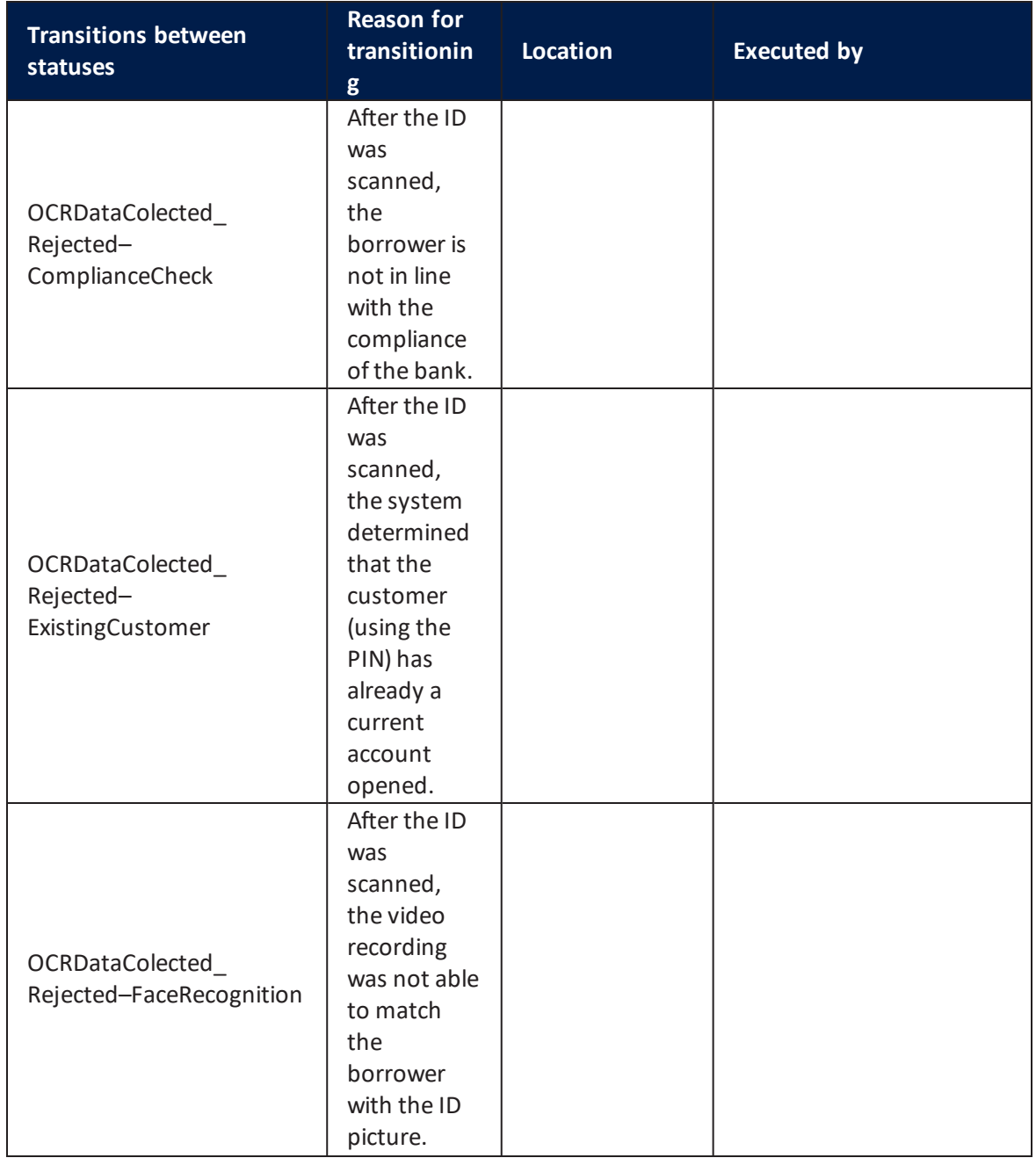

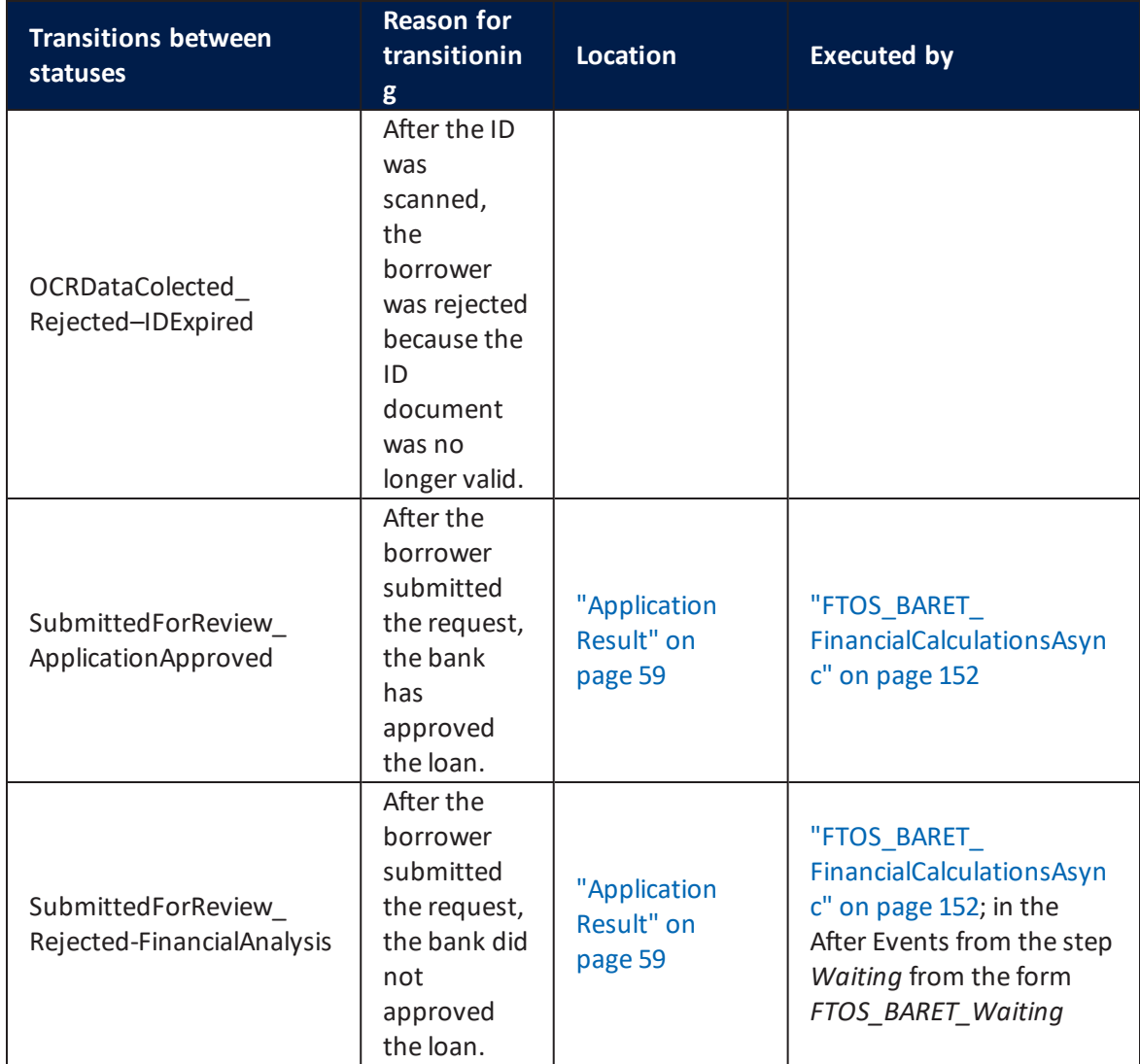

<span id="page-91-0"></span>For more details, see Business [Workflow.](https://docs.fintechos.com/APs/BusinessWorkflowsProcessor/21.1.0/Home.htm)

# Configuring the Business Formulas

Business Formulas processes different inputs from your digital journey in order to generate desired outputs. By inserting arguments and using them in steps, the system creates complex calculations to be triggered in a flow. For this loan solution, there are several formulas used for the ["Simulation"](#page-14-0) on page 15, "Product [Selection"](#page-16-0) on [page 17](#page-16-0), ["Application](#page-58-0) Result" on page 59, "Credit Card" on [page 65](#page-64-0), "Some [Lifestyle](#page-51-0) [Questions"](#page-51-0) on page 52, and more.

# <span id="page-92-0"></span>Business Formulas

This is where you build business formulas based on your business needs. These are the formula names used in this solution:

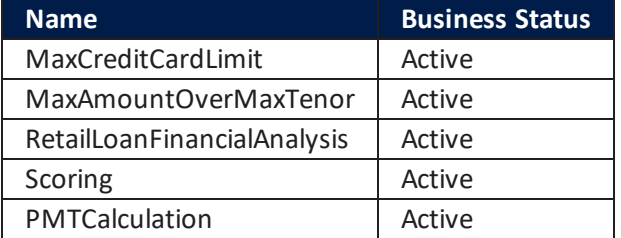

# Formula Steps

Steps allow you to process a formula in successive stages and to use the output from a step as an input argument in subsequent steps. For each of the formulas below one or more steps were created.

# MaxCreditCardLimit

This formula calculates the maximum limit a customer can take on for the selection of a "Credit Card" on [page 65](#page-64-0).

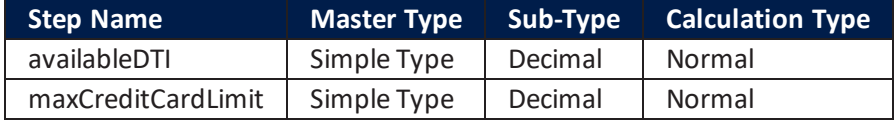

# MaxAmountOverMaxTenor

This formula calculates the maximum value of the installment and uses it to calculate the loan amount.

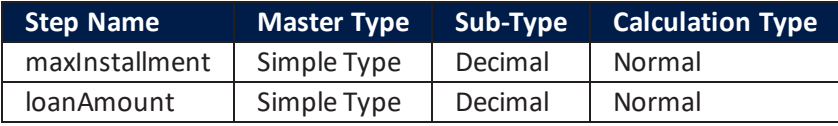

# RetailLoanFinancialAnalysis

This formula analyzes the financial situation of the customer and defines the decisions to approve or reject the application.

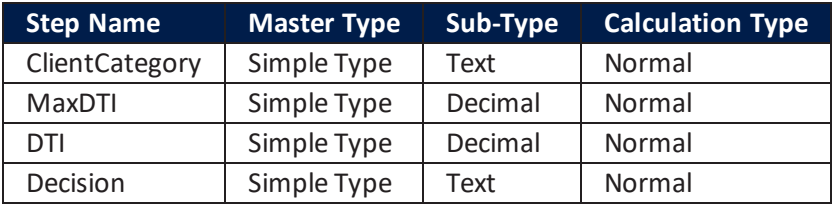

# **Scoring**

This formula calculates the scoring of a customer based on the following information: Age; Marital Status; Employment Status; the number of Active Loans inserted by the customer in "Some Lifestyle [Questions"](#page-51-0) on page 52. It defines a decision with the value Approved/Derogation/ Rejected taking into account the scoring and the FICO score.

The FICO values are set as follows x>=700 is Approved; 520<=x<700 is Derogation; x<520 is Rejected.

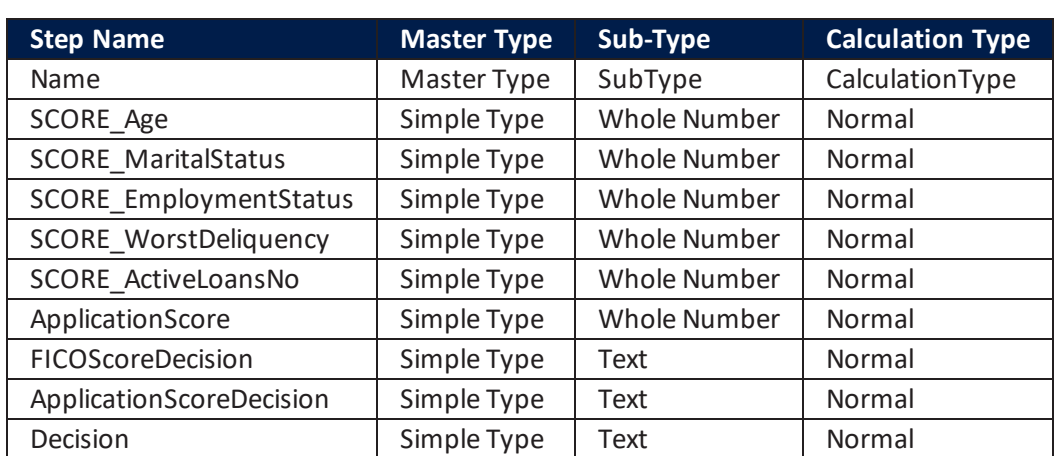

## **IMPORTANT!**

FICO score is set at 720, hence all loans are approved.

# **PMTCalculation**

This formula calculates the PMT, calculating the monthly payment: principal and interest required to settle a loan or an investment with a fixed interest rate over a time period.

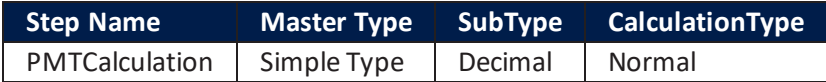

## Formula Input

Formula arguments are the entity's attributes which hold a single value (be it simple or collection) which will be used as input for the formulas and their steps presented above.

### **Arguments**

# CrossSellingCrediCards

Arguments used:

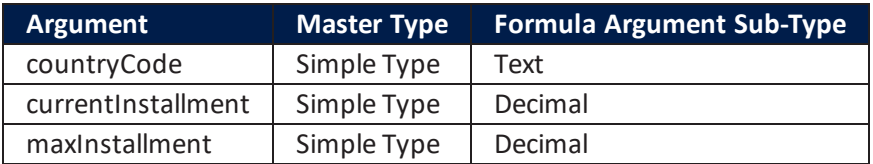

# MaxAmountOverMaxTenor

### Arguments used:

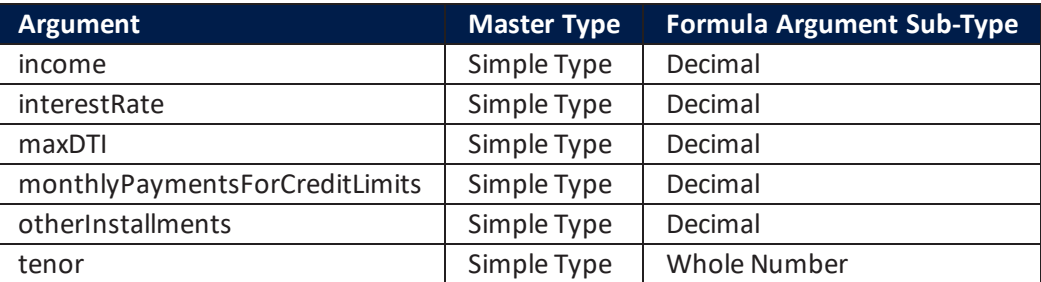

# RetailLoanFinancialAnalysis

Arguments used:

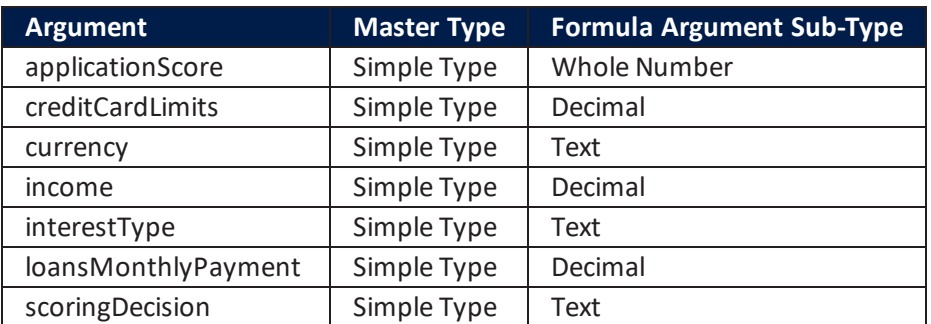

# **PMT** Input

### Arguments used for PMT calculation:

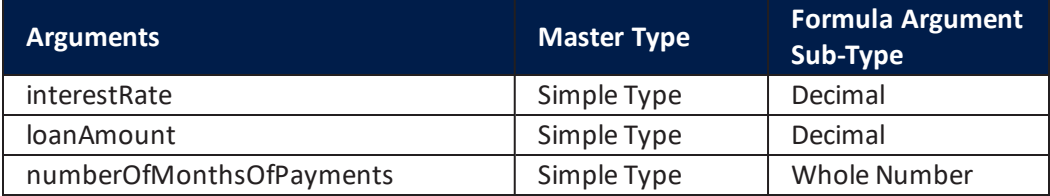

# **Scoring**

### Arguments used:

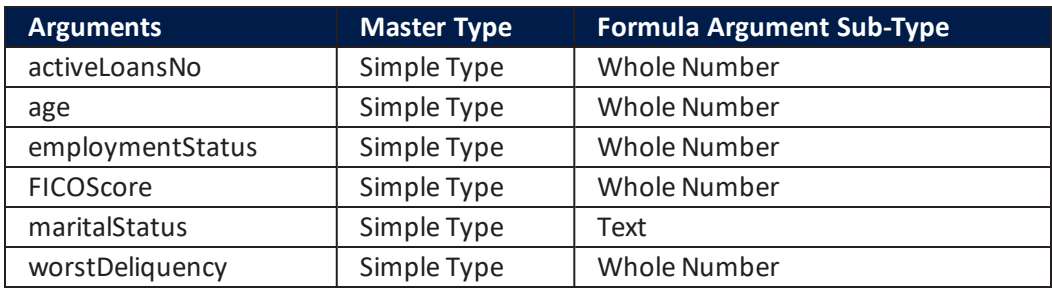

# <span id="page-95-0"></span>Formula Parameter Mapping

Here the results are mapped on to the entity attributes.

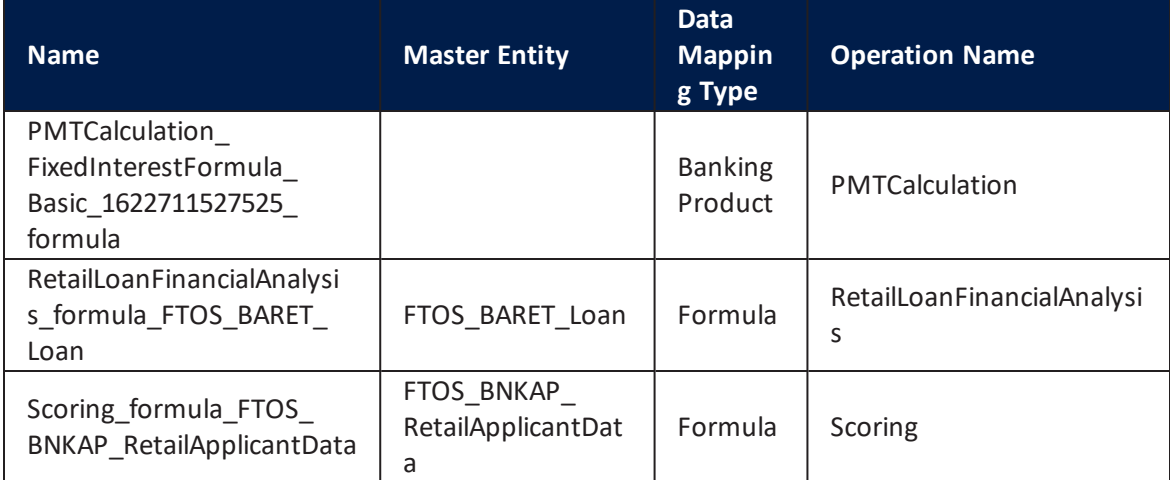

# RetailLoanFinancialAnalysis\_formula\_FTOS\_BARET\_ Loan

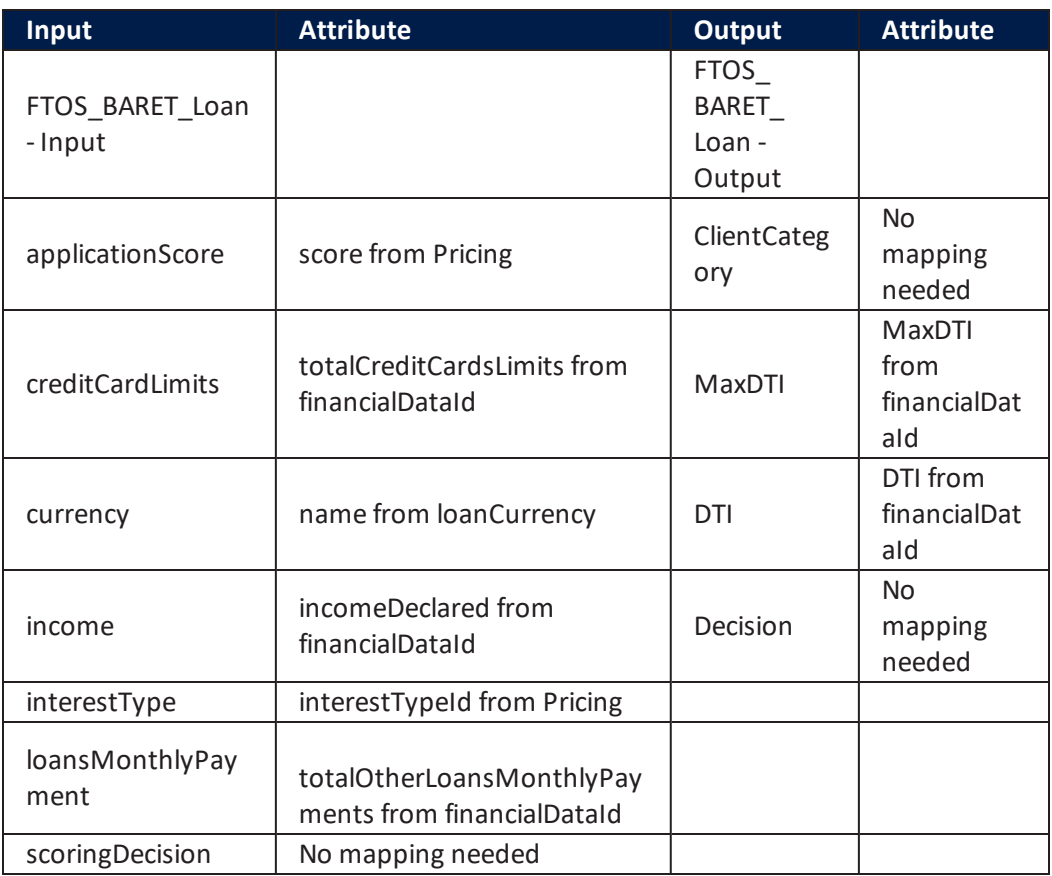

# Scoring\_formula\_FTOS\_BNKAP\_RetailApplicantData

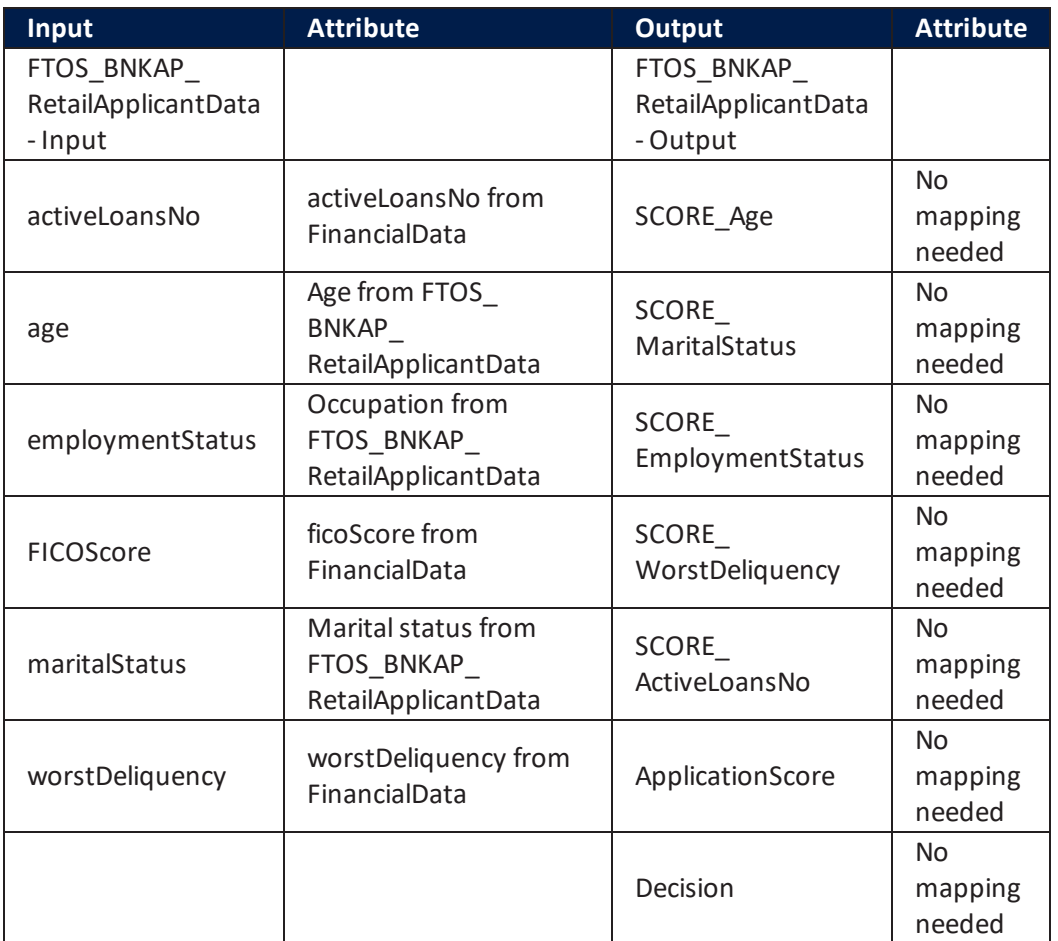

# <span id="page-97-0"></span>Data Sets

Data sets are mappings that associate values for a set of discriminants to values. This is where the limits are set by each bank. To the data found in these sets the system compares the results from a customer to see if they fit in the matrix.

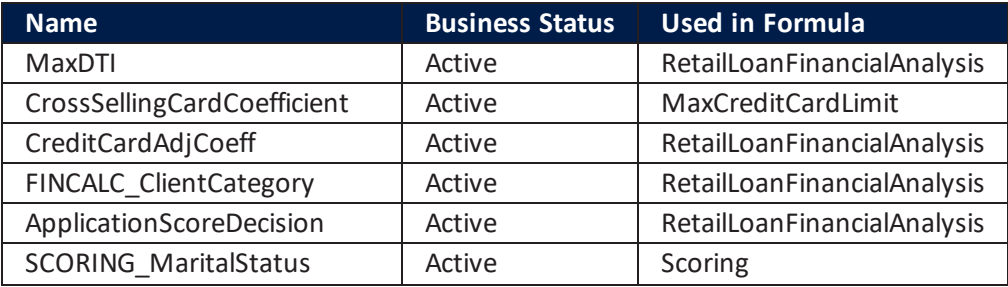

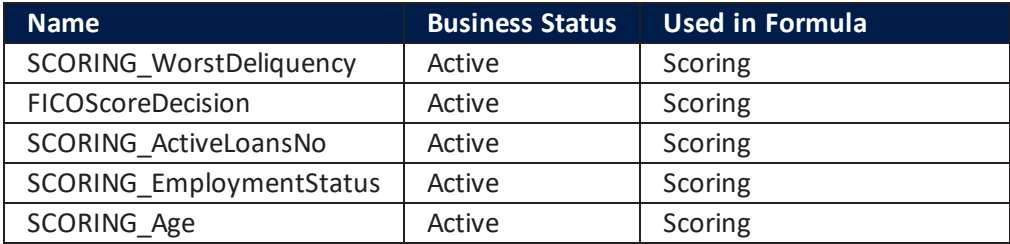

For more details, see Business [Formulas](https://docs.fintechos.com/Studio/21.1.0/UserGuide/Content/Business Automation/formulaEngine.htm).

# <span id="page-98-0"></span>Configuring the Banking Products

This processor creates and maintains products that are used in FintechOS form driven flows and later in digital journeys. To visualize and to administer them, access the dedicated menu for Banking Product Factory within the FintechOS Studio. It offers configurations such as product dimensions for commissions and interests and product filter to navigate through the list of products created based on a filtering scope. After installation, the Mobile Retail Loan Origination journey has banking products configured with the active status.

### **HINT**

The products from the package that can be used are those that are valid in between the given start date and end date. Additionally, the products which have the active status are displayed in the journey.

For this solution, several banking products were configured for loans and two for credit cards:

- Classic, BP1
- Flexibile, BP2
- Savvy, BP3
- Smart, BP4
- Basic, BP5
- Shopping Credit Card, CC1
- Flying Credit Card, CC2.

The system calculates the input values (amount and period) to return a suggestion from the five loans to the customer. In FintechOS Studio, the values inputted by the customer are registered, afterwards the system calls for the maximum and minimum amounts and periods for each banking product. For details, see the server automation script ["FTOS\\_BARET\\_FilterAvailableProductsAmountAndPeriod"](#page-147-0) on page 148. Depending on the values inserted, the system checks to see whether the values are found within the minimum and maximum or each banking product listed above. Then, it lists the top 3 (or less depending on the result) based on the order in the naming of the products. To change the maximum number of three products displayed navigate to the form FTOS\_BARET\_LoanSimulation, step Simulation, Advanced, After Events and in the code change the property maxProductsDisplayed from 3 to the needed number in the array params.

# **Classic**

This banking product has the following configurations:

# Main Info

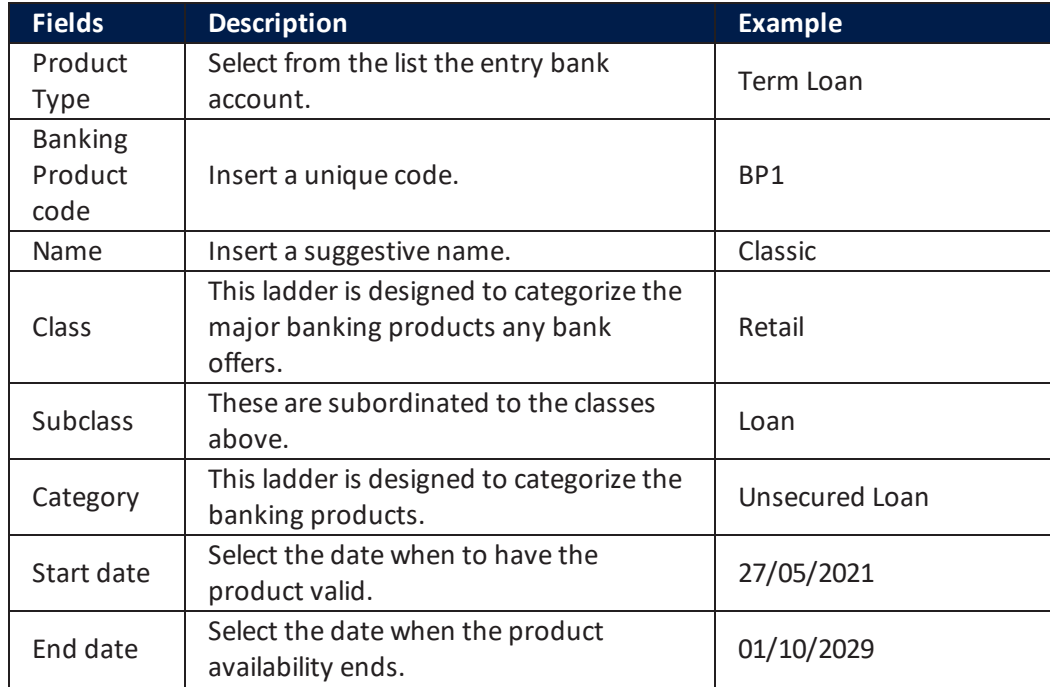

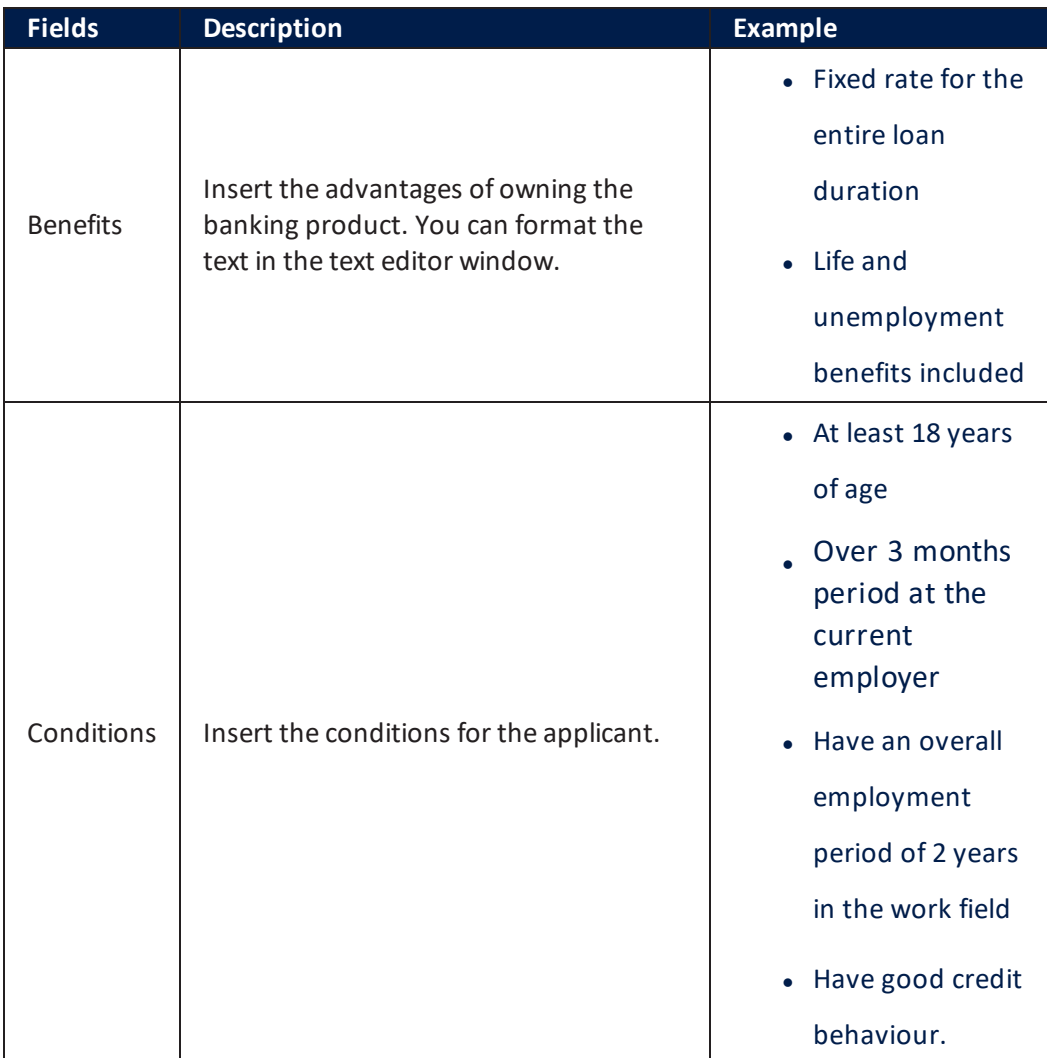

# **Details**

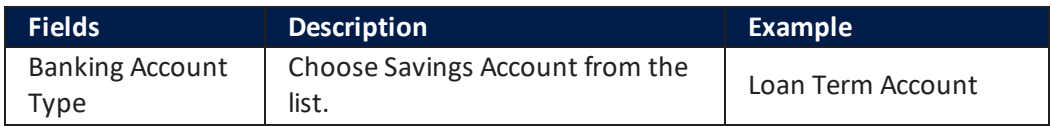

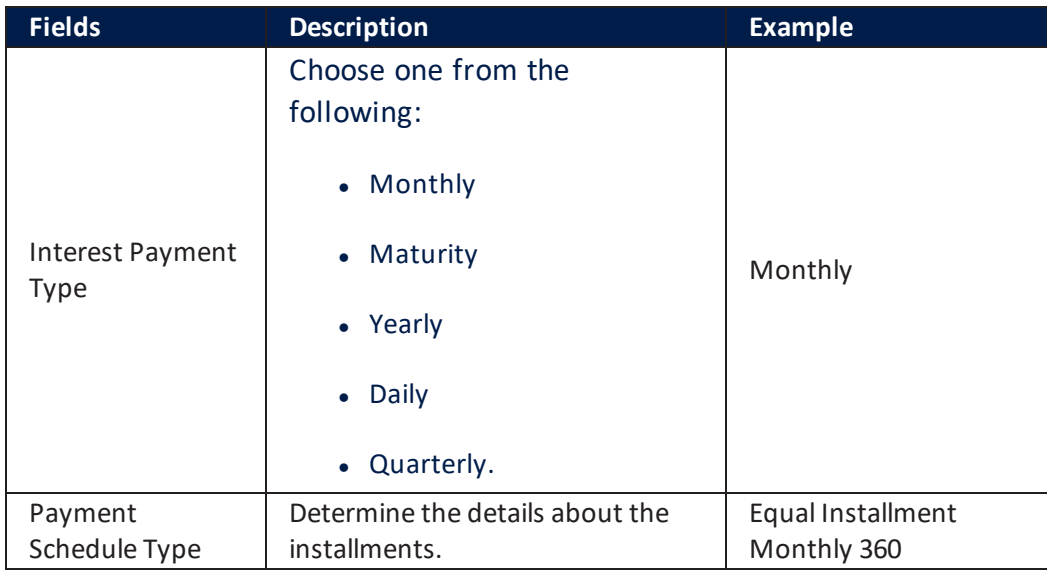

### **Payment Schedule Type Details**

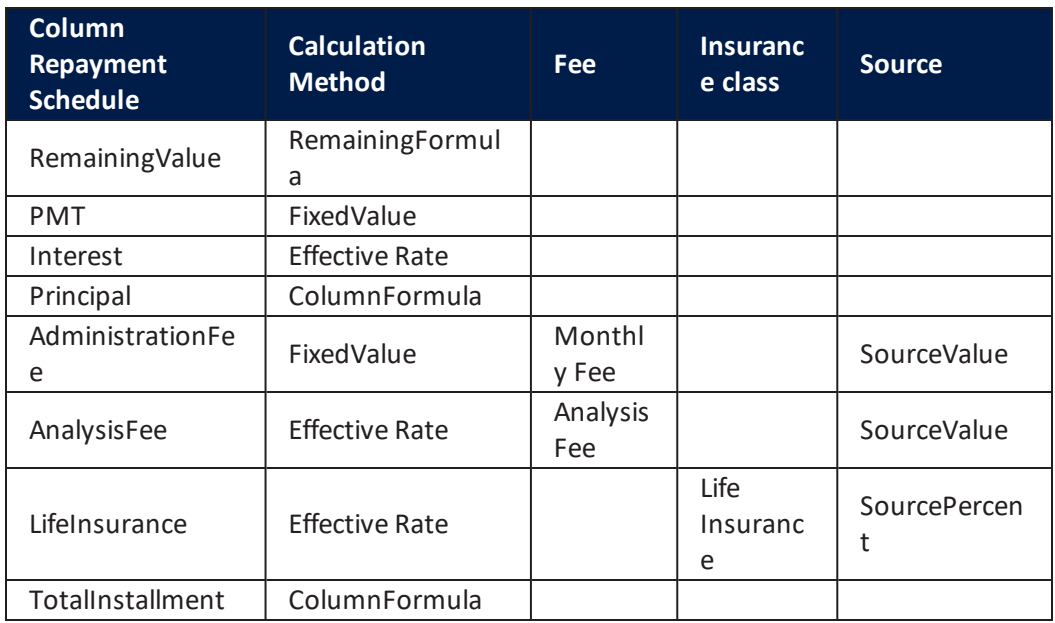

### **Product DestinationTypes**

- $\bullet$  A home project caught my eye
- For funeral expenses
- I am planning a relaxing holiday
- I don't wanna disclose my loan destination
- I have a medical urgency
- I need some new tech products
- <sup>l</sup> I want to buy a car
- I want to buy some household items
- I want to invest in education
- $\bullet$  I'm planning a wedding
- Legal fees
- Other
- Shopping is my addiction

# Availability

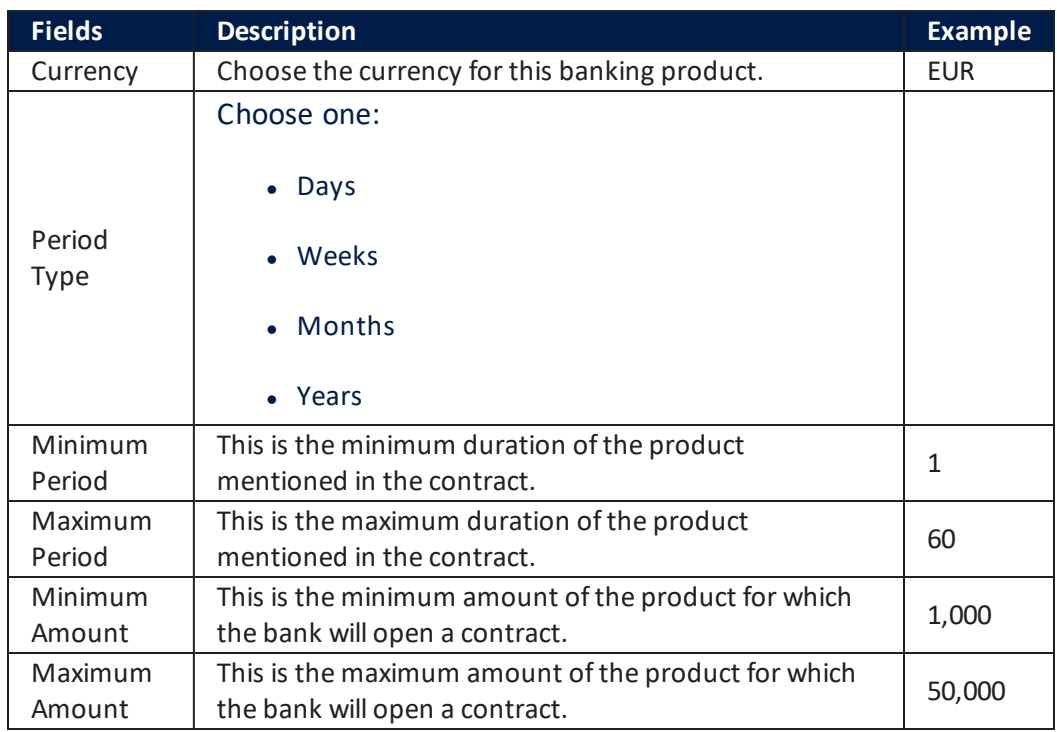

### Other details:

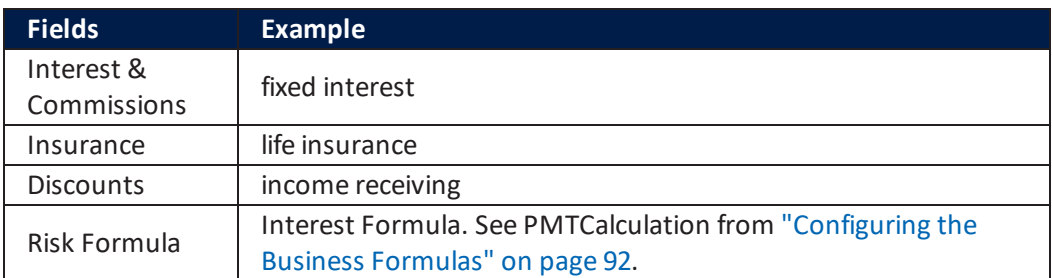

## **Documents**

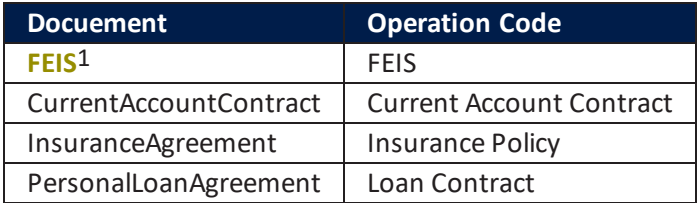

# $\overline{a}$ 2 BP2

This banking product has the following configurations:

# Main Info

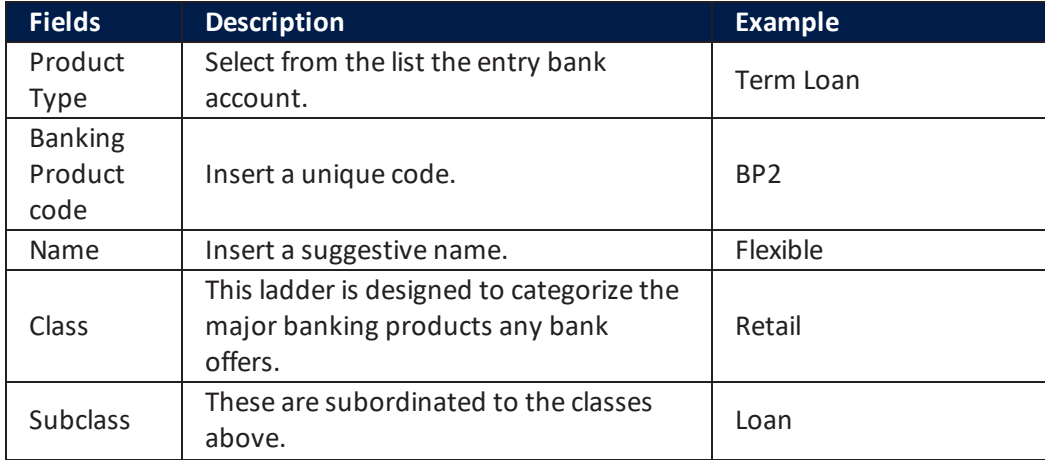

1The European Fund for Strategic Investment (EFSI) is an initiative launched jointly by the European Investment Bank Group – the European Investment Bank and European Investment Fund and the European Commission to help overcome the current investment gap in the EU. EFSI is one of the three pillars of the Investment Plan for Europe that aims to revive investment in strategic projects around the continent to ensure that money reaches the real economy.

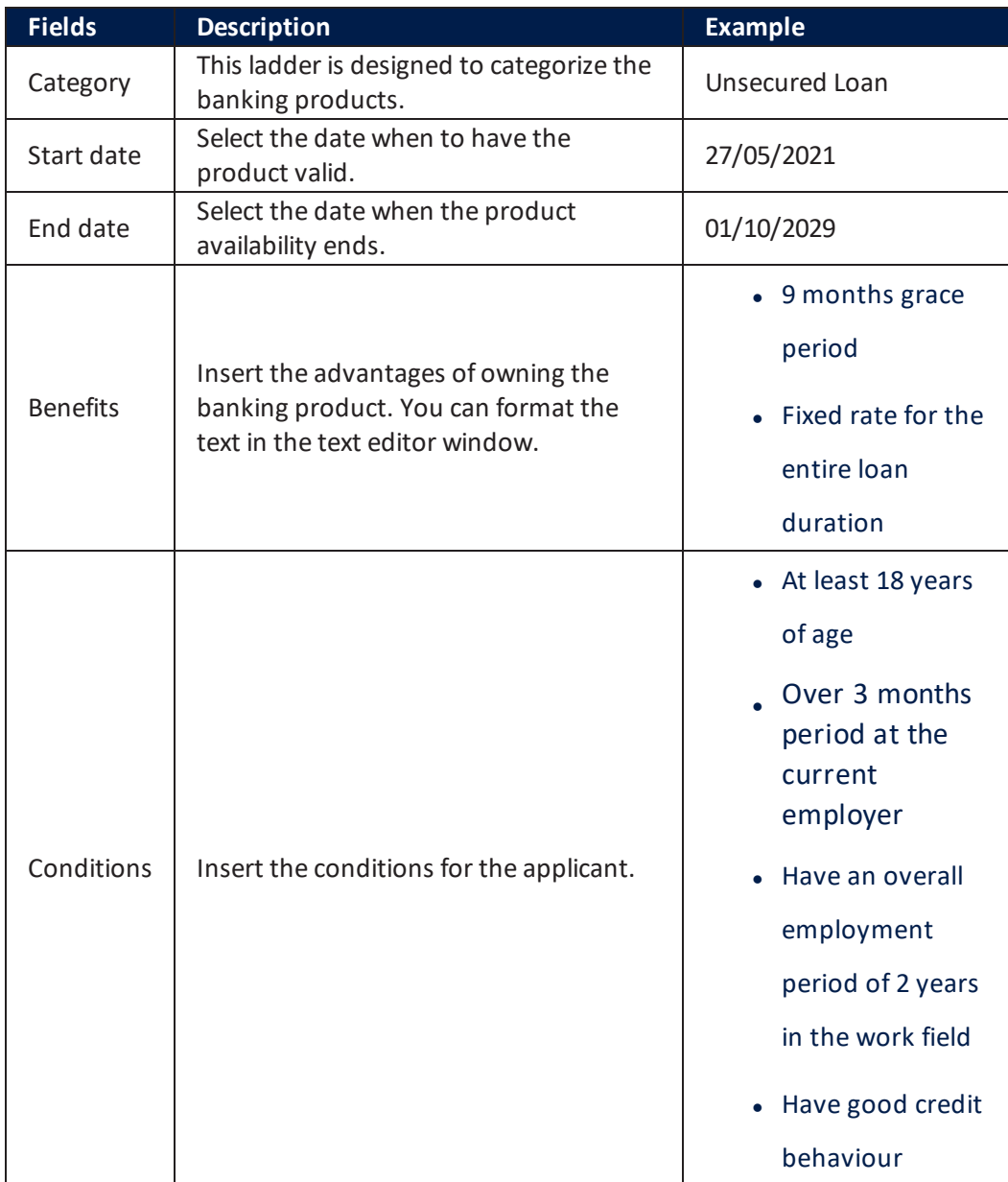

# Details

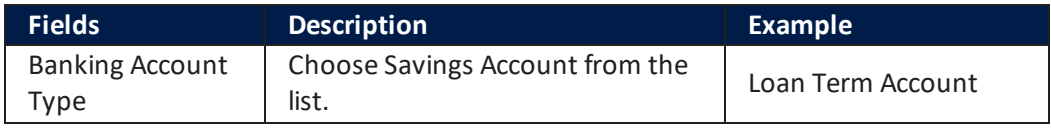

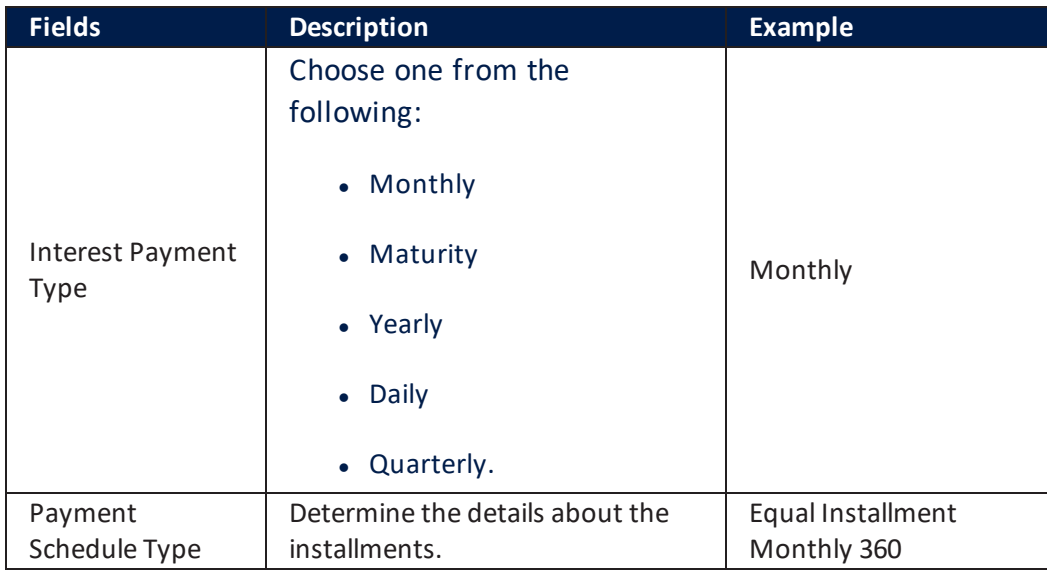

### **Payment Schedule Type Details**

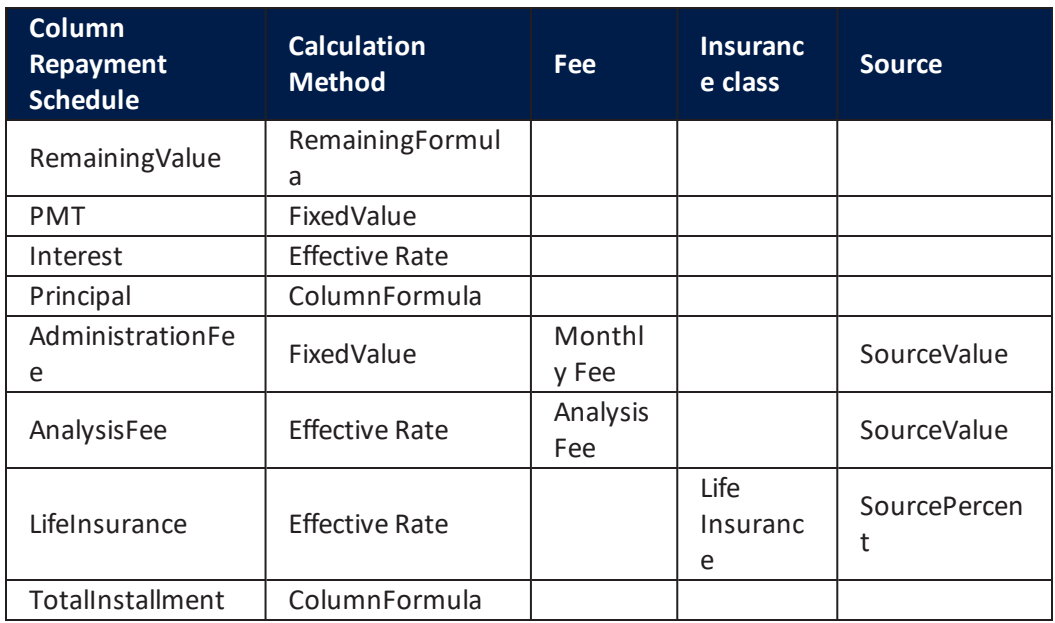

### **Product DestinationTypes**

- $\bullet$  A home project caught my eye
- For funeral expenses
- I am planning a relaxing holiday
- I don't wanna disclose my loan destination
- I have a medical urgency
- I need some new tech products
- <sup>l</sup> I want to buy a car
- I want to buy some household items
- I want to invest in education
- $\bullet$  I'm planning a wedding
- Legal fees
- Other
- Shopping is my addiction

# Availability

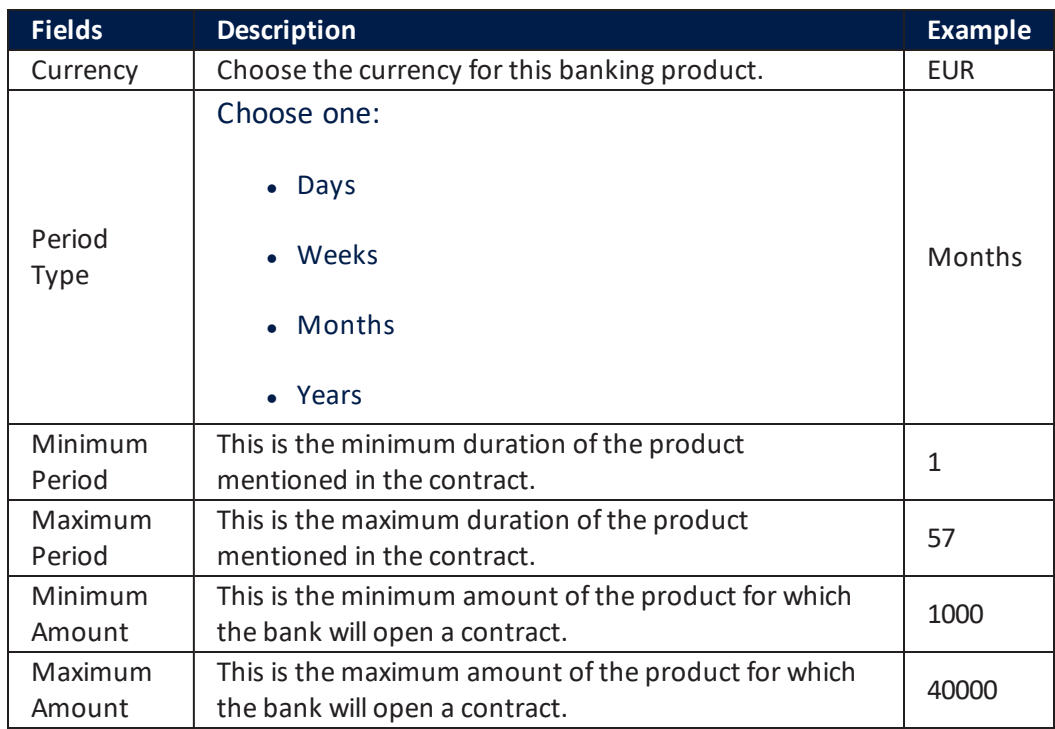

### Other details:

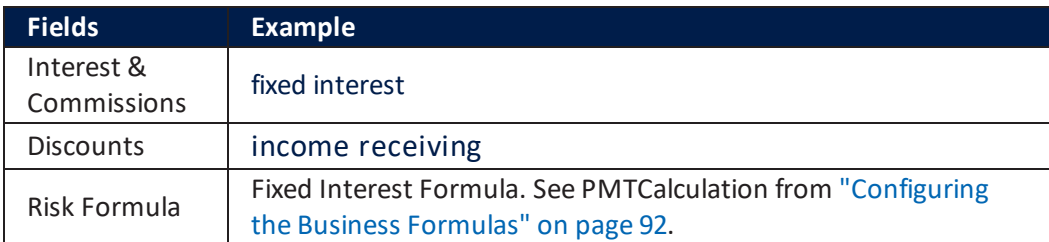

# **Documents**

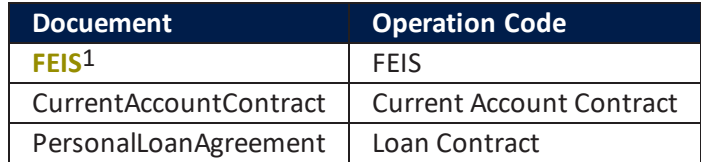

# $\overline{a}$ 3 BP3

This banking product has the following configurations:

# Main Info

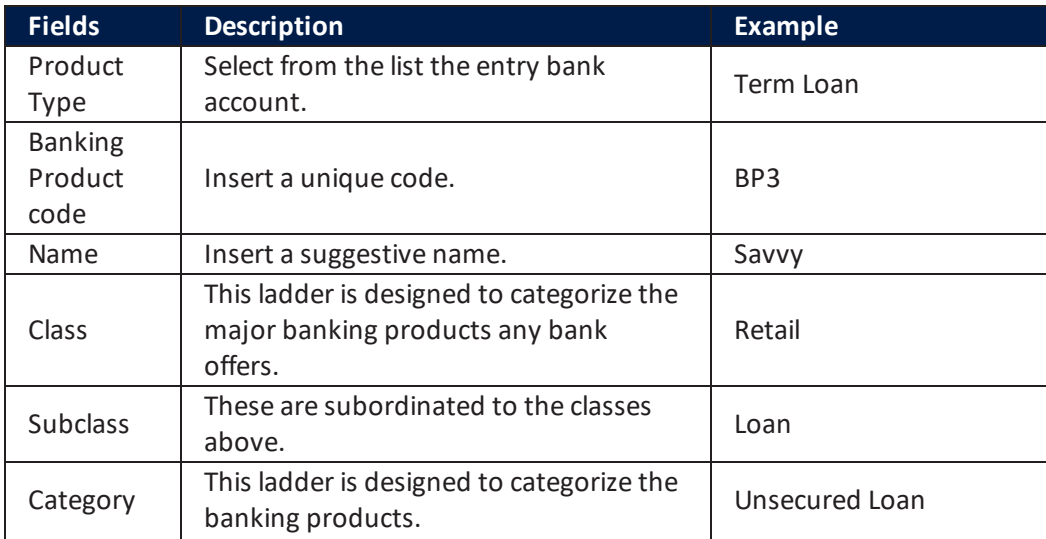

1The European Fund for Strategic Investment (EFSI) is an initiative launched jointly by the European Investment Bank Group – the European Investment Bank and European Investment Fund and the European Commission to help overcome the current investment gap in the EU. EFSI is one of the three pillars of the Investment Plan for Europe that aims to revive investment in strategic projects around the continent to ensure that money reaches the real economy.
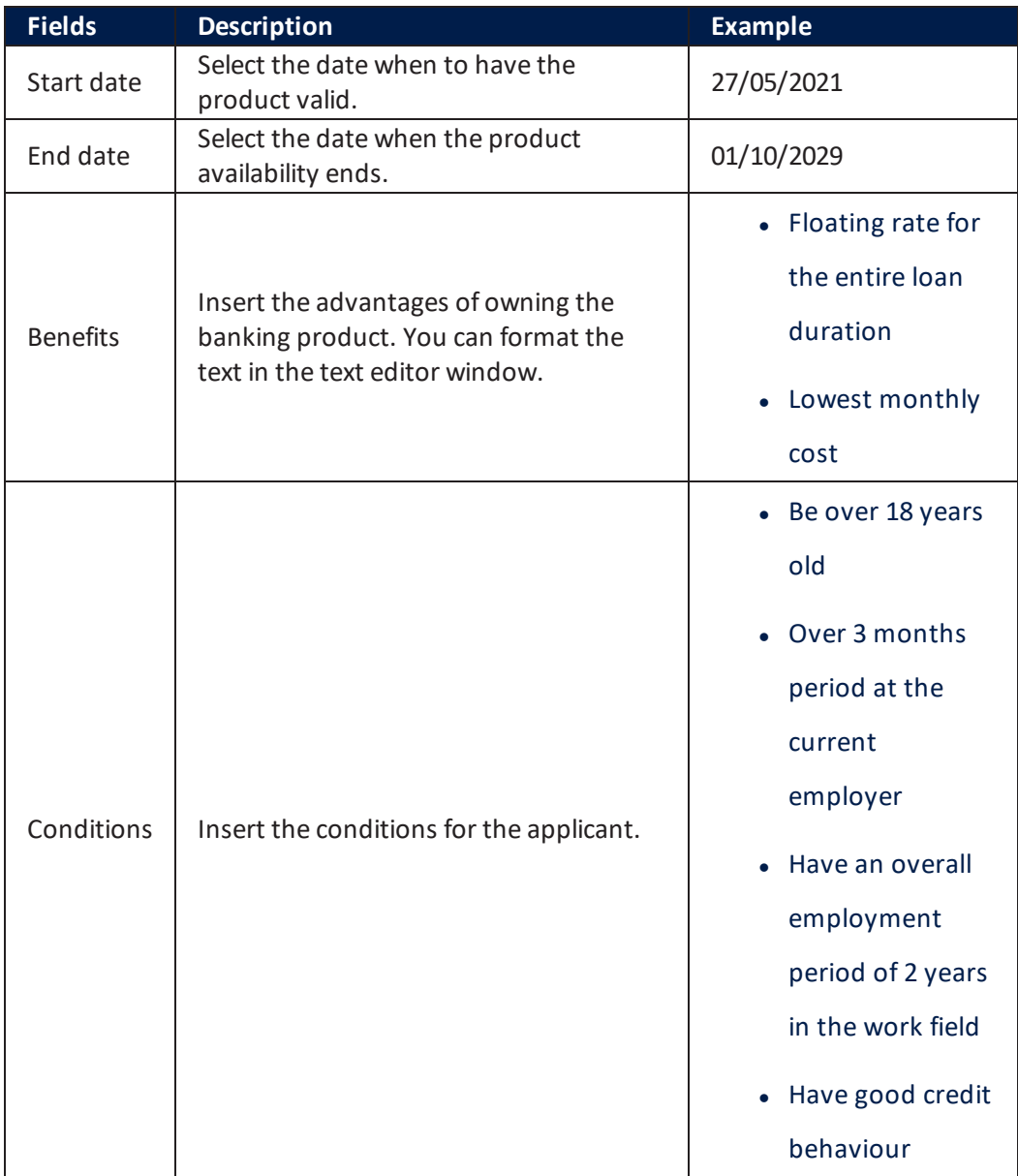

## Details

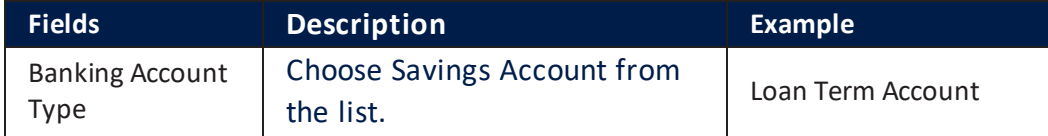

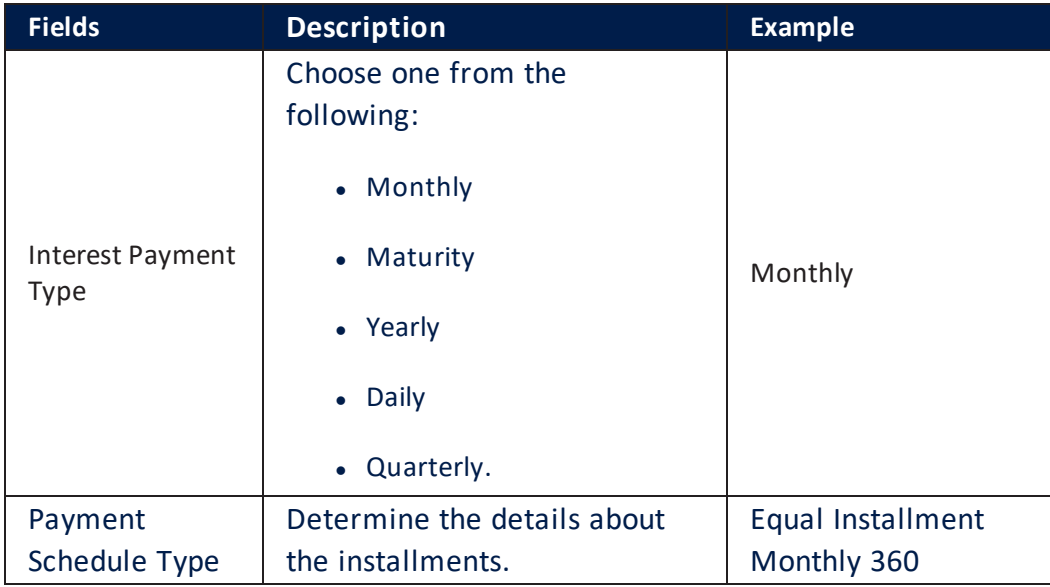

#### **Payment Schedule Type Details**

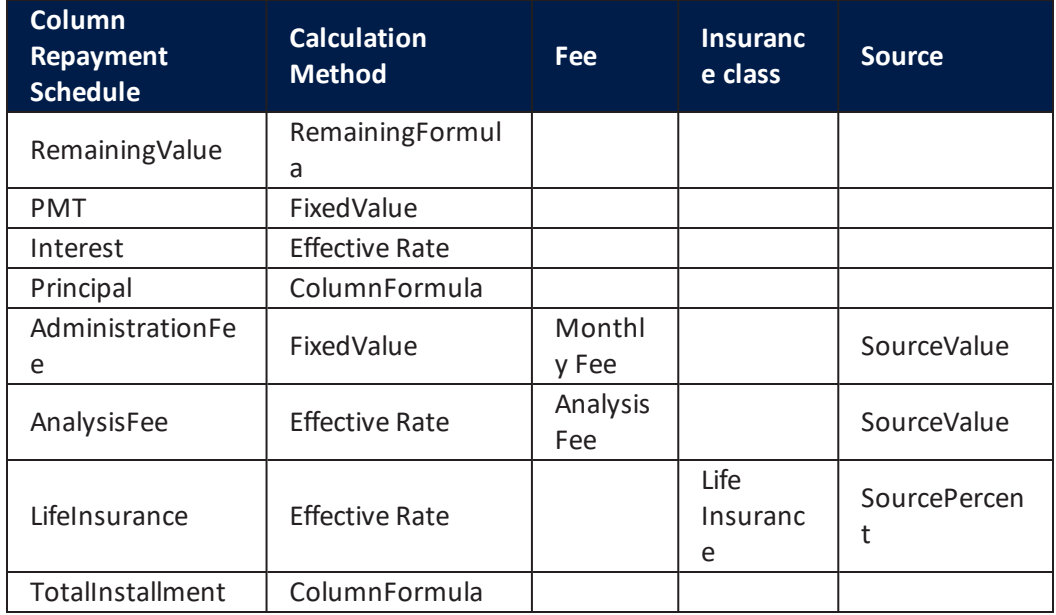

#### **Product DestinationTypes**

- $\bullet$  A home project caught my eye
- I want to buy a car.

### Availability

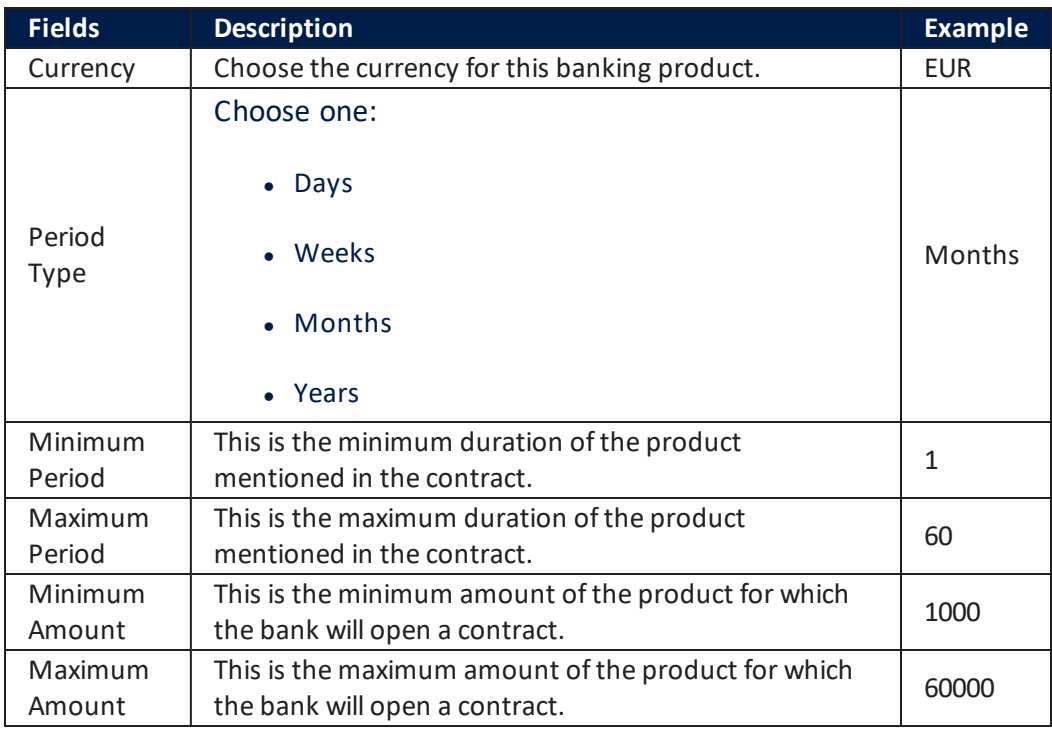

#### Other details

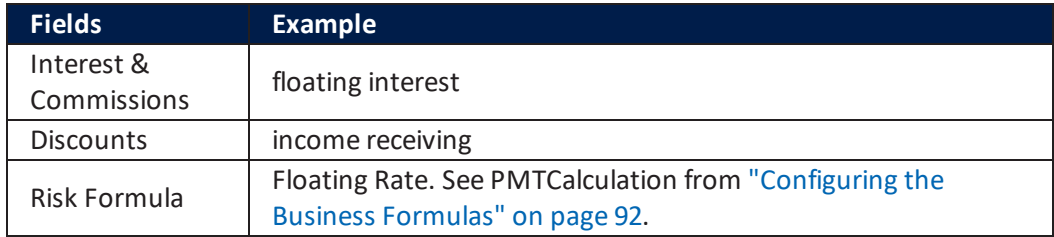

#### **Documents**

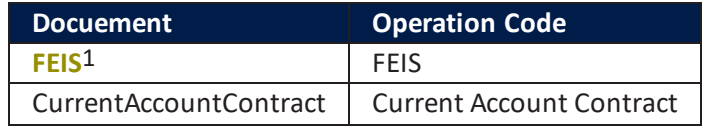

1The European Fund for Strategic Investment (EFSI) is an initiative launched jointly by the European Investment Bank Group – the European Investment Bank and European Investment Fund and the European Commission to help overcome the current investment gap in the EU. EFSI is one of the three pillars of the Investment Plan for Europe that aims to revive investment in strategic projects around the continent to ensure that money reaches the real economy.

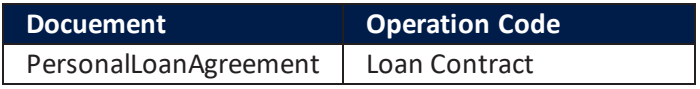

## 4 BP4

 $\overline{a}$ 

This banking product has the following configurations:

## Main Info

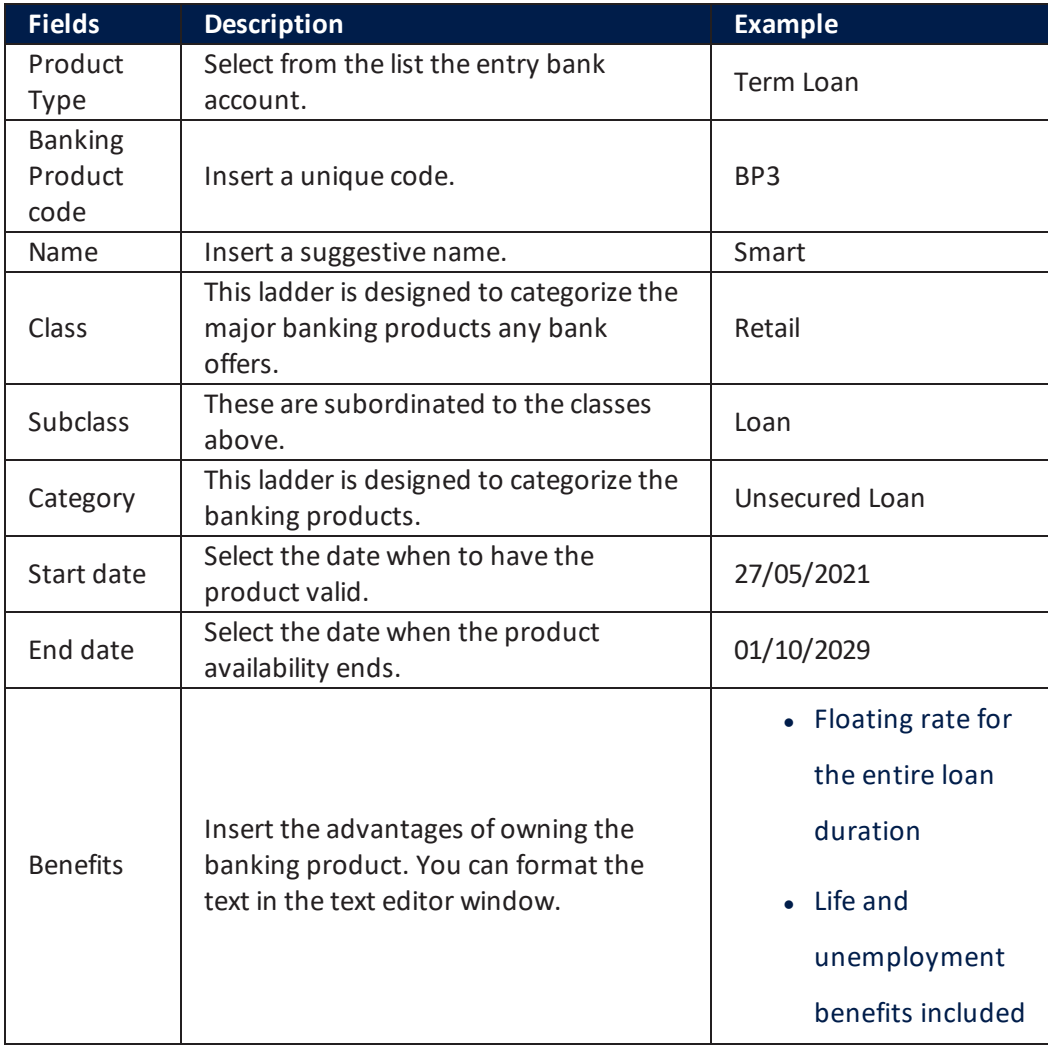

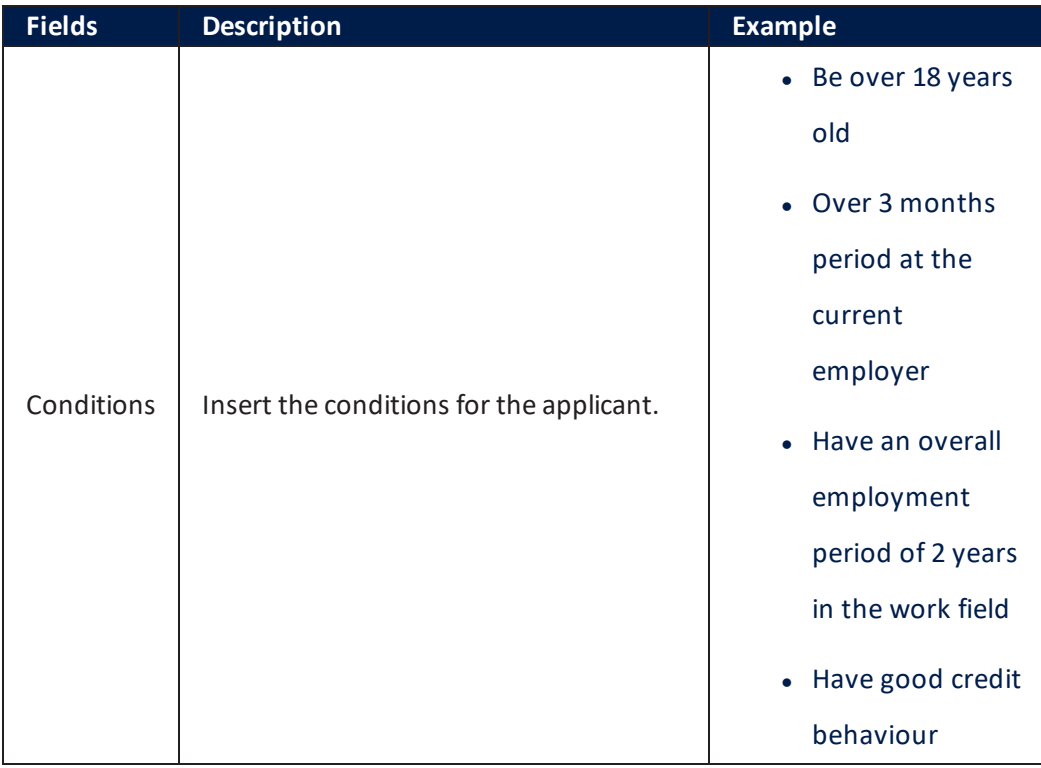

## Details

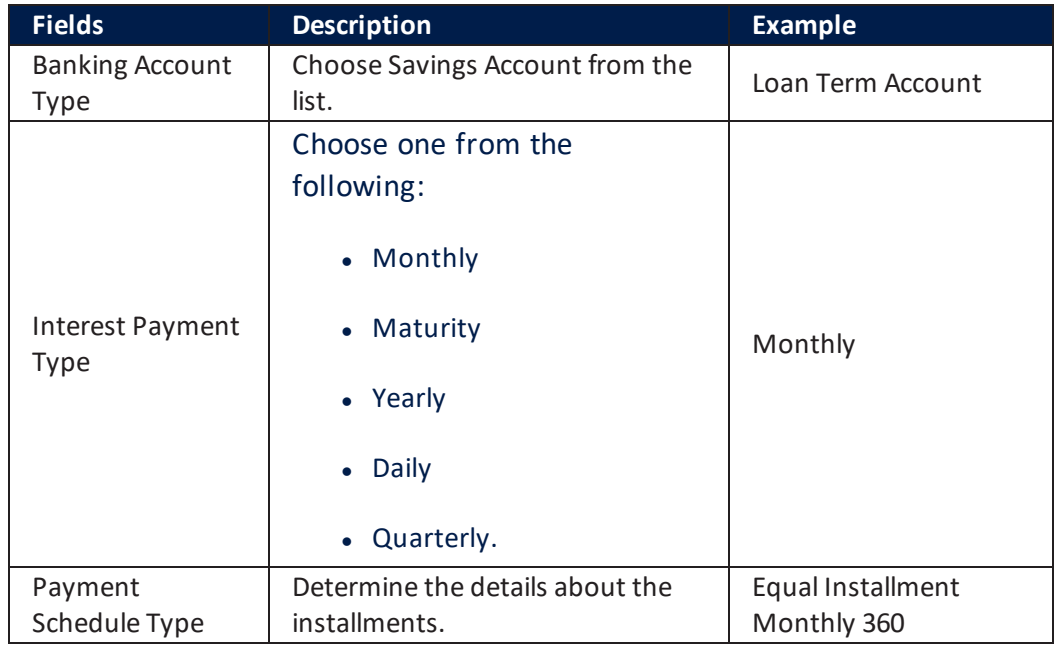

#### **Payment Schedule Type Details**

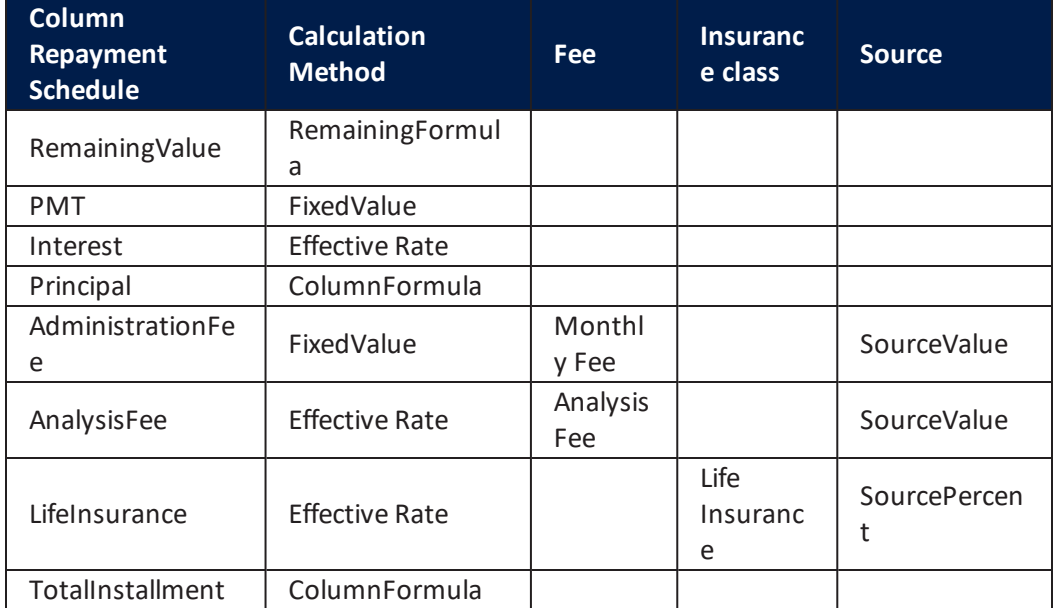

#### **Product DestinationTypes**

• I am planning a relaxing holiday.

## Availability

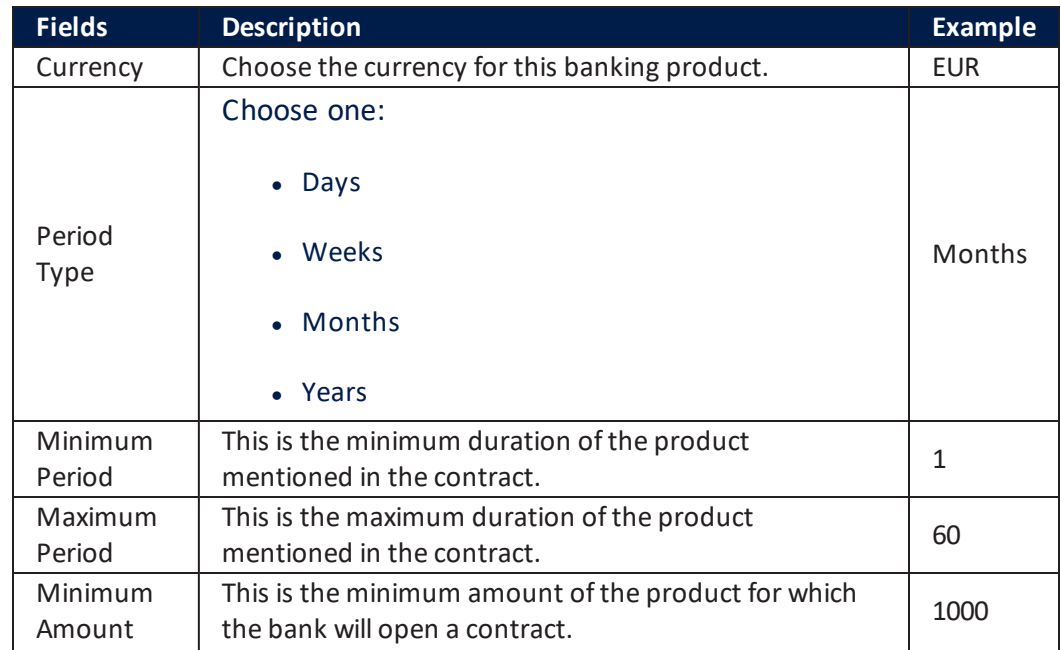

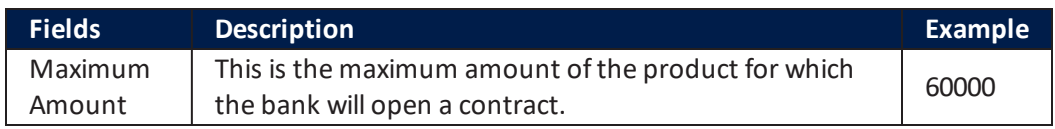

#### Other details

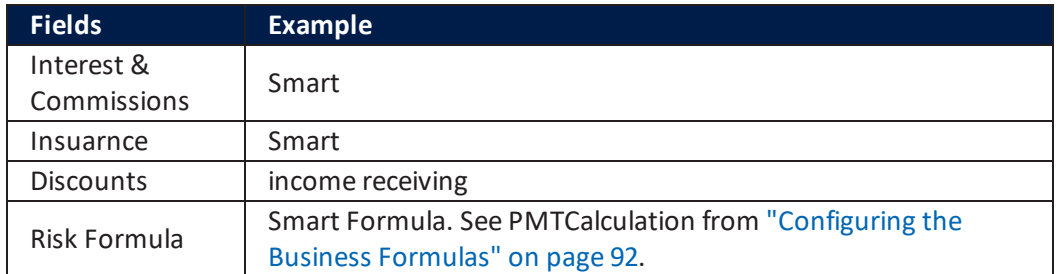

#### **Documents**

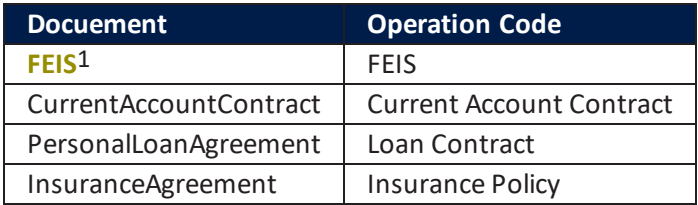

## 5 BP5

 $\overline{a}$ 

This banking product has the following configurations:

### Main Info

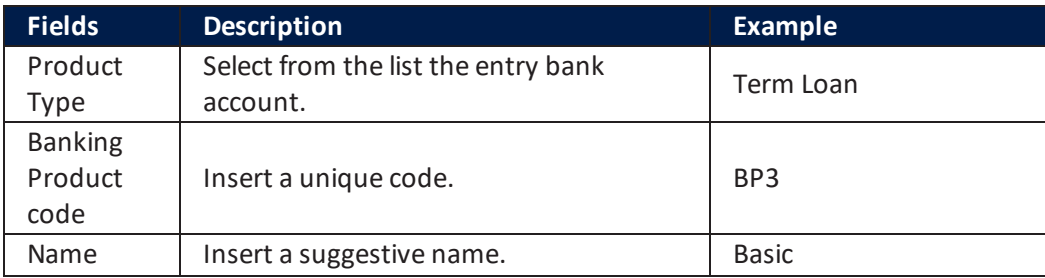

1The European Fund for Strategic Investment (EFSI) is an initiative launched jointly by the European Investment Bank Group – the European Investment Bank and European Investment Fund and the European Commission to help overcome the current investment gap in the EU. EFSI is one of the three pillars of the Investment Plan for Europe that aims to revive investment in strategic projects around the continent to ensure that money reaches the real economy.

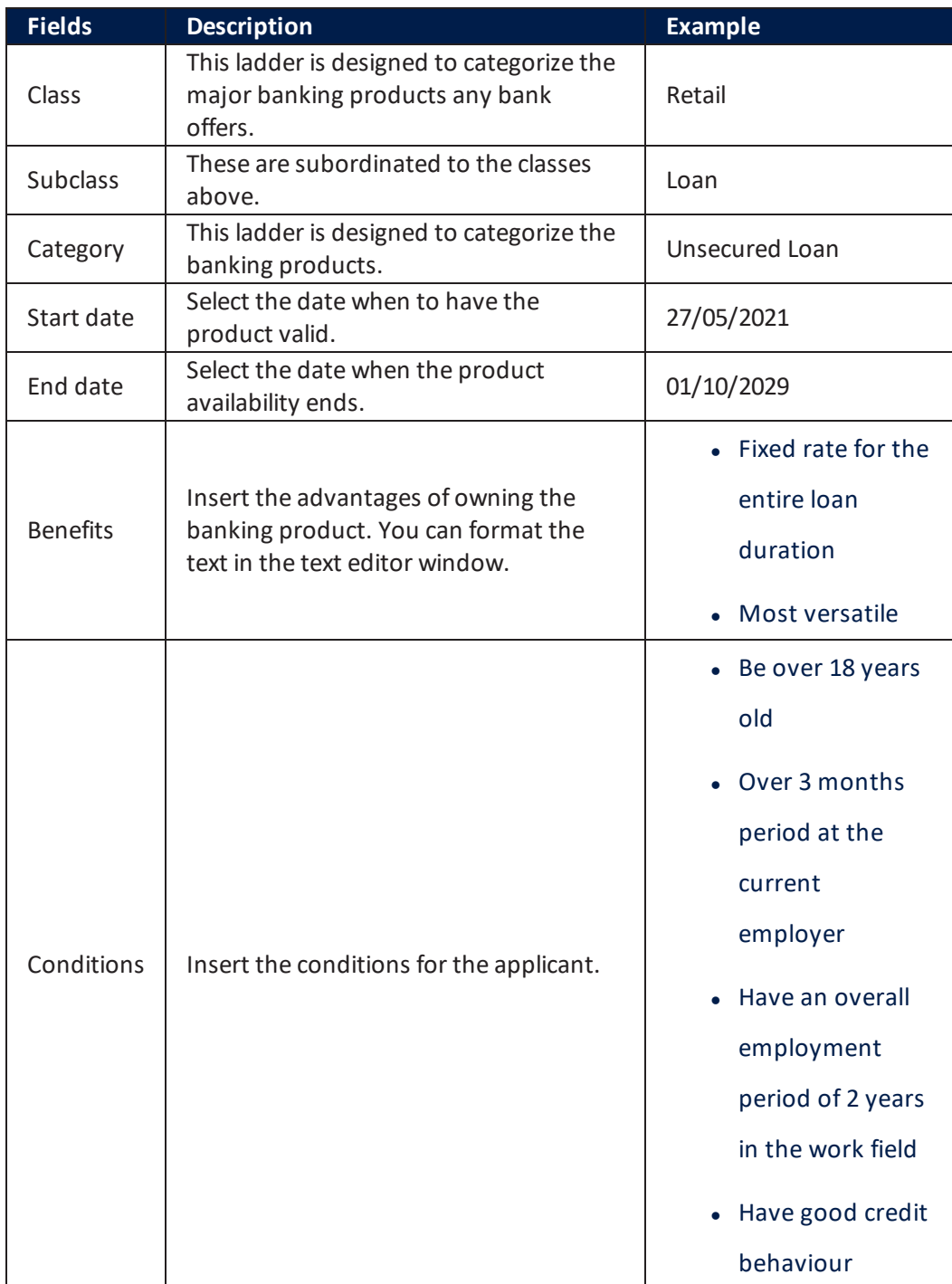

## **Details**

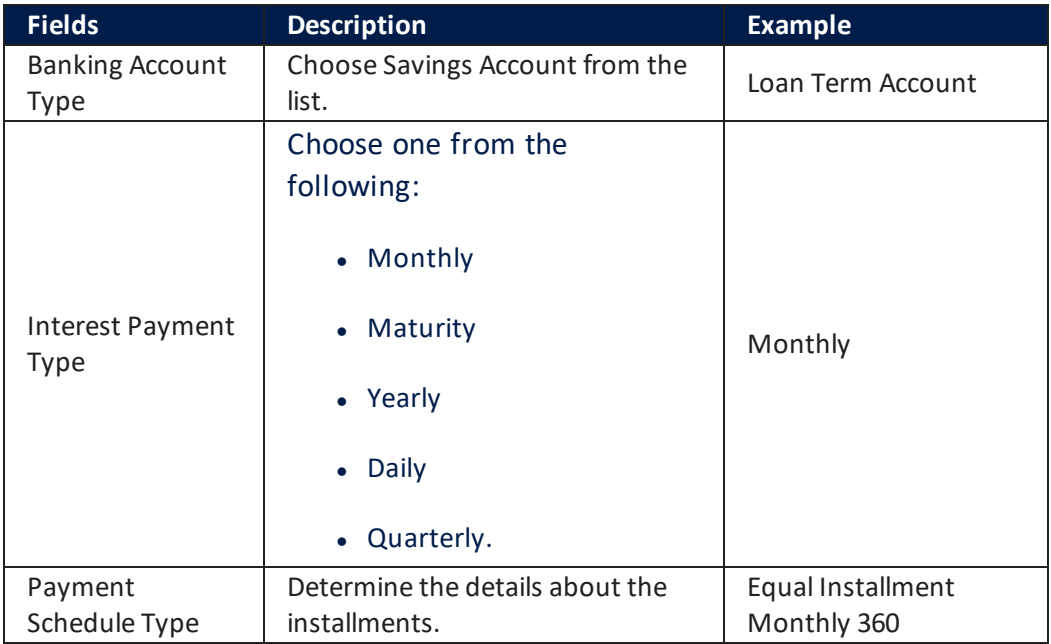

#### **Payment Schedule Type Details**

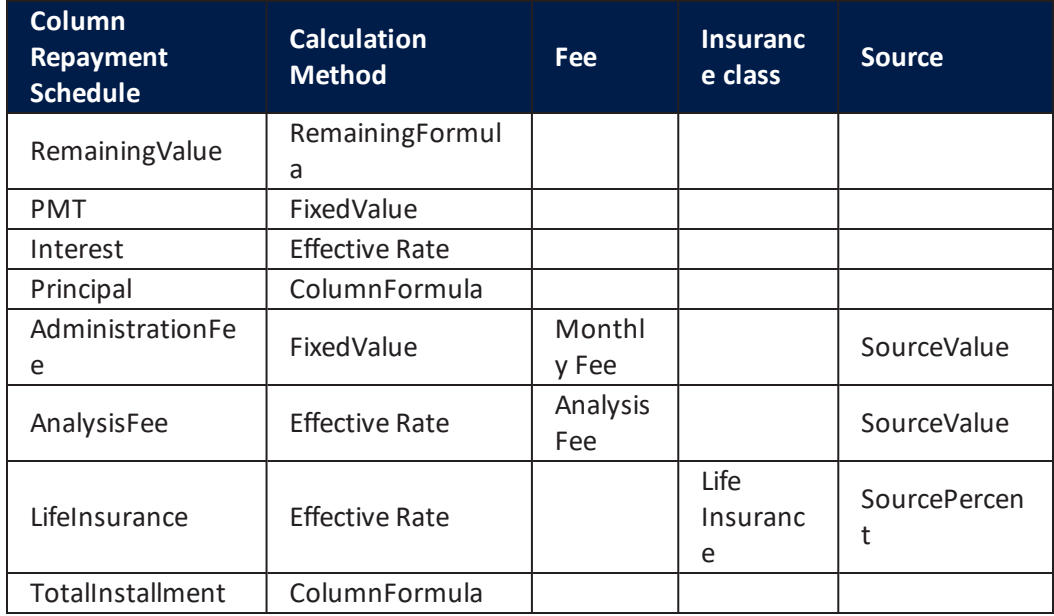

#### **Product DestinationTypes**

- A home project caught my eye
- For funeral expenses
- I am planning a relaxing holiday
- I don't wanna disclose my loan destination
- I have a medical urgency
- I need some new tech products
- <sup>l</sup> I want to buy a car
- I want to buy some household items
- I want to invest in education
- $\bullet$  I'm planning a wedding
- Legal fees
- Other
- Shopping is my addiction

### Availability

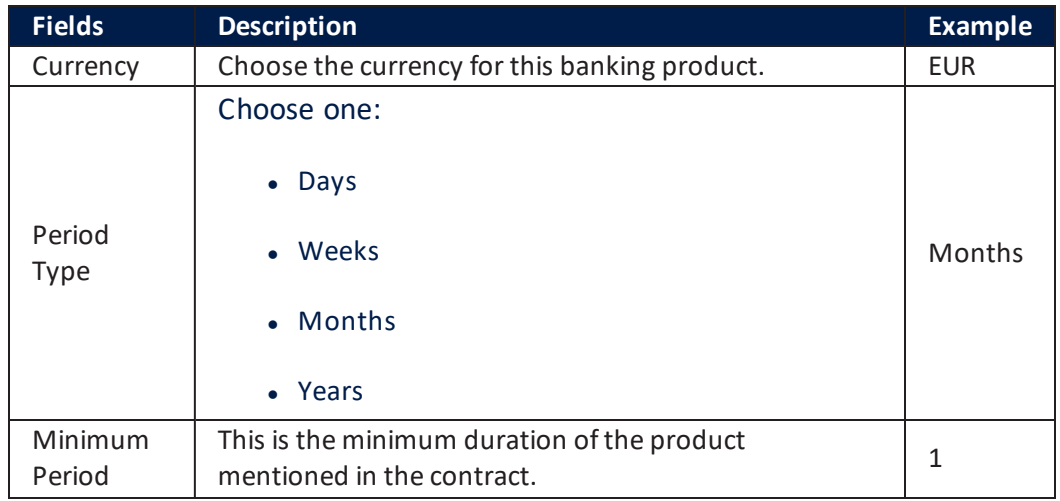

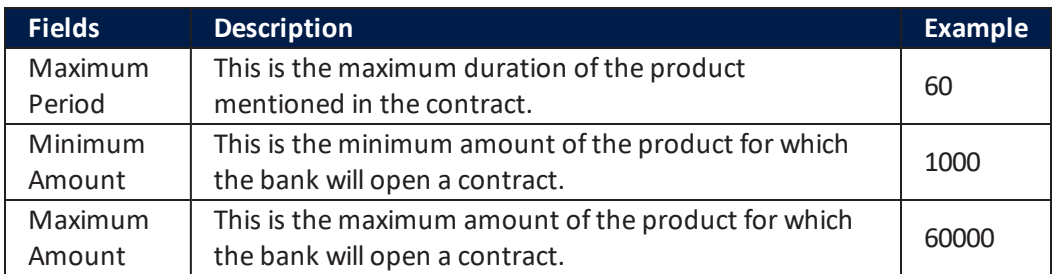

#### Other details

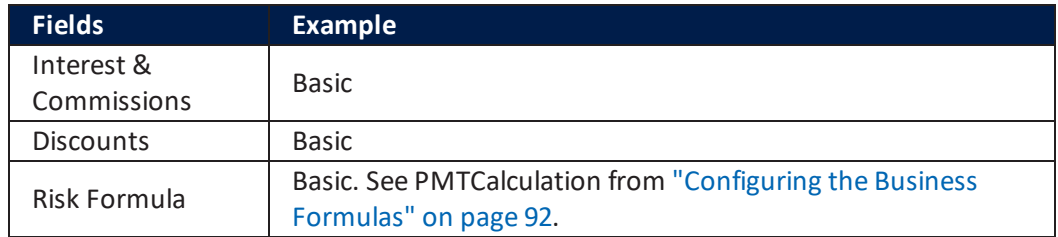

#### **Documents**

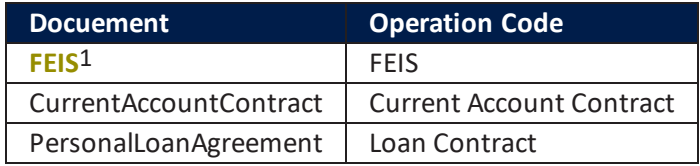

# 6 CC1

 $\overline{a}$ 

This banking product has the following configurations:

### Main Info

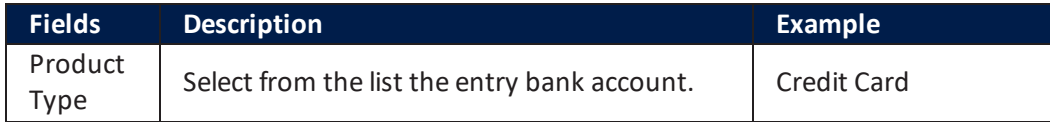

1The European Fund for Strategic Investment (EFSI) is an initiative launched jointly by the European Investment Bank Group – the European Investment Bank and European Investment Fund and the European Commission to help overcome the current investment gap in the EU. EFSI is one of the three pillars of the Investment Plan for Europe that aims to revive investment in strategic projects around the continent to ensure that money reaches the real economy.

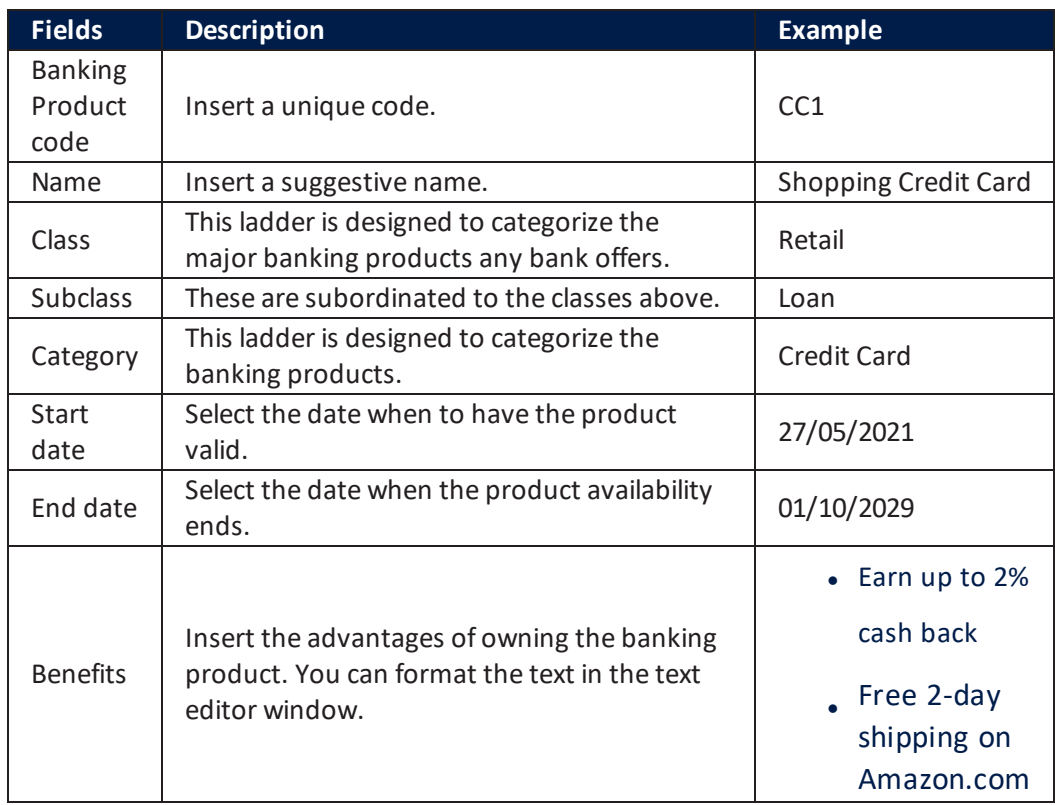

## **Details**

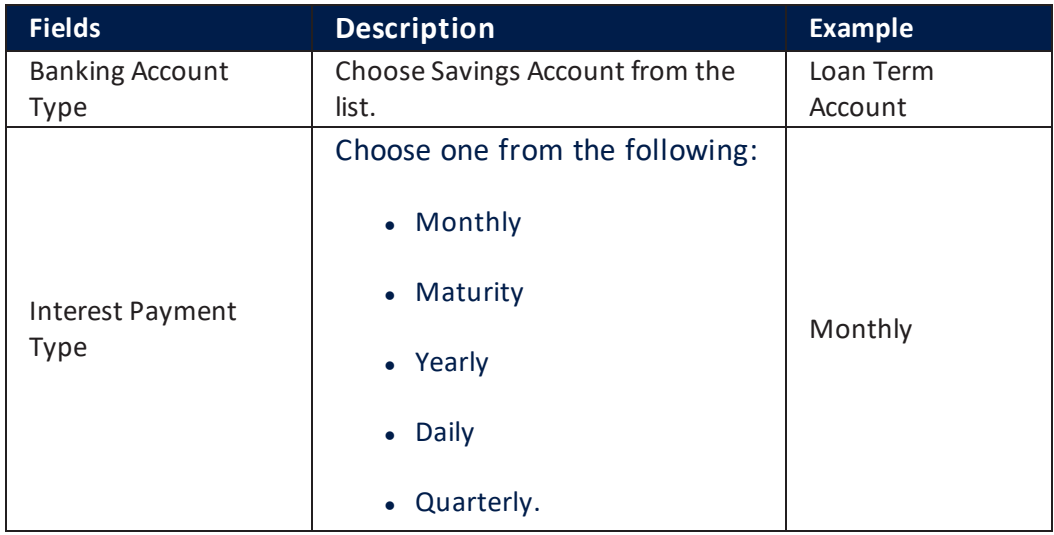

## Availability

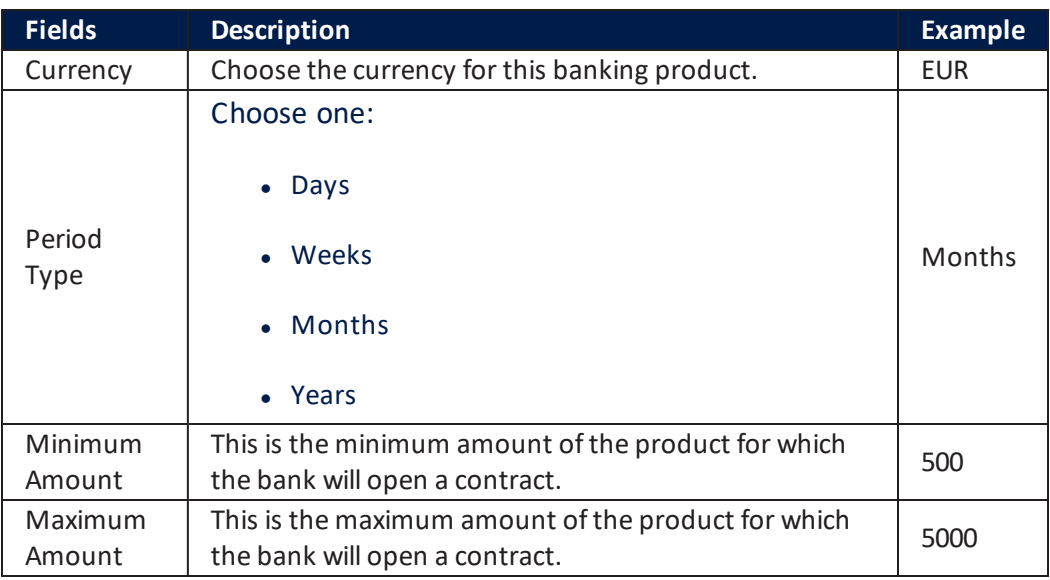

## **Document**

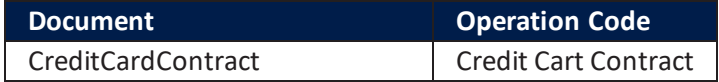

# 7 CC2

 $\overline{a}$ 

This banking product has the following configurations:

## Main Info

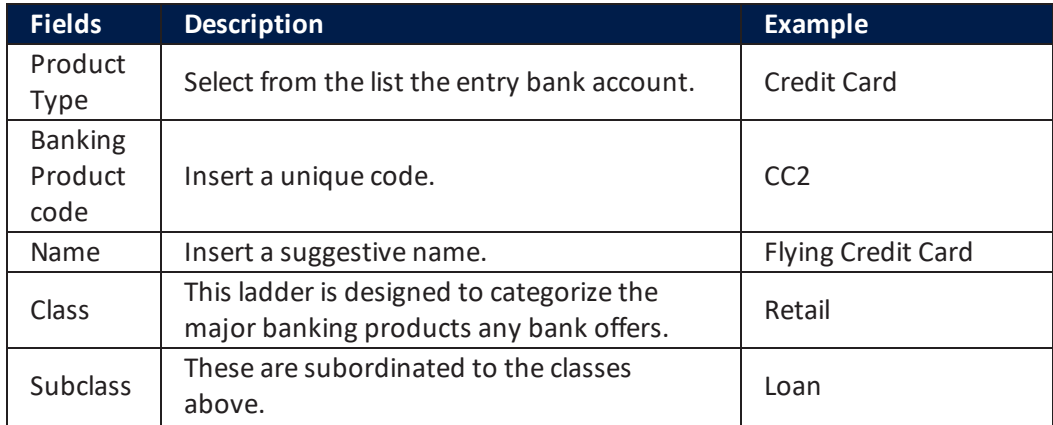

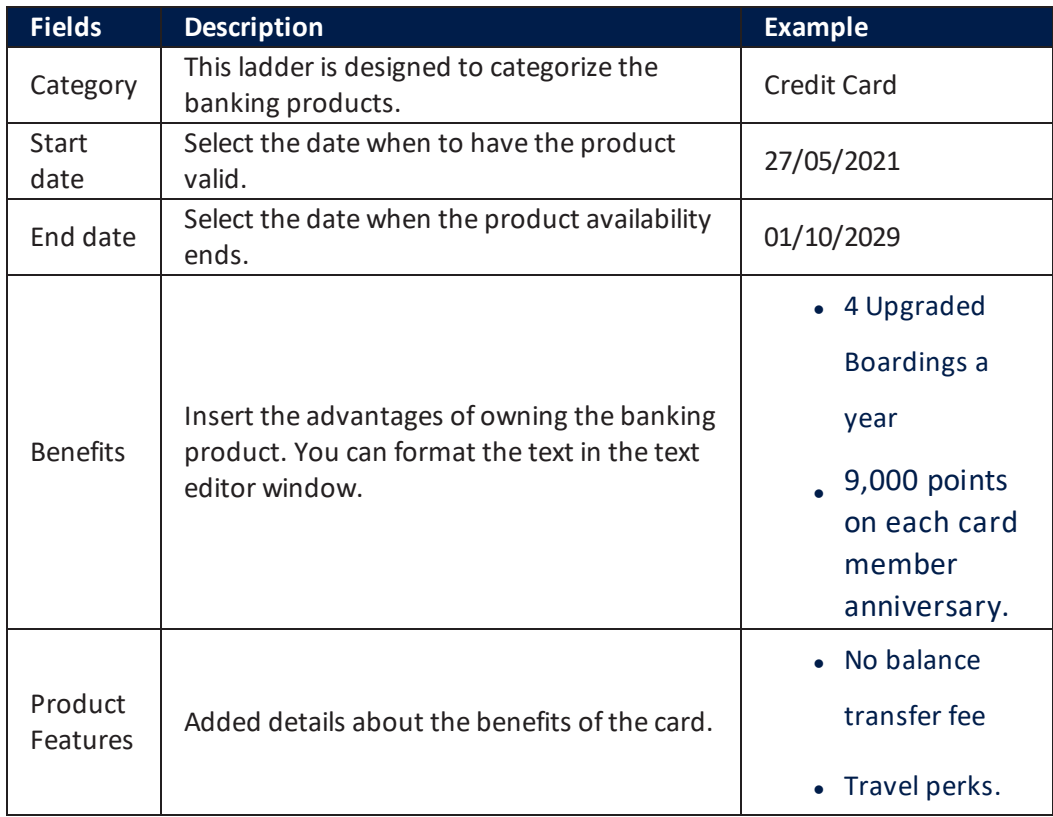

## **Details**

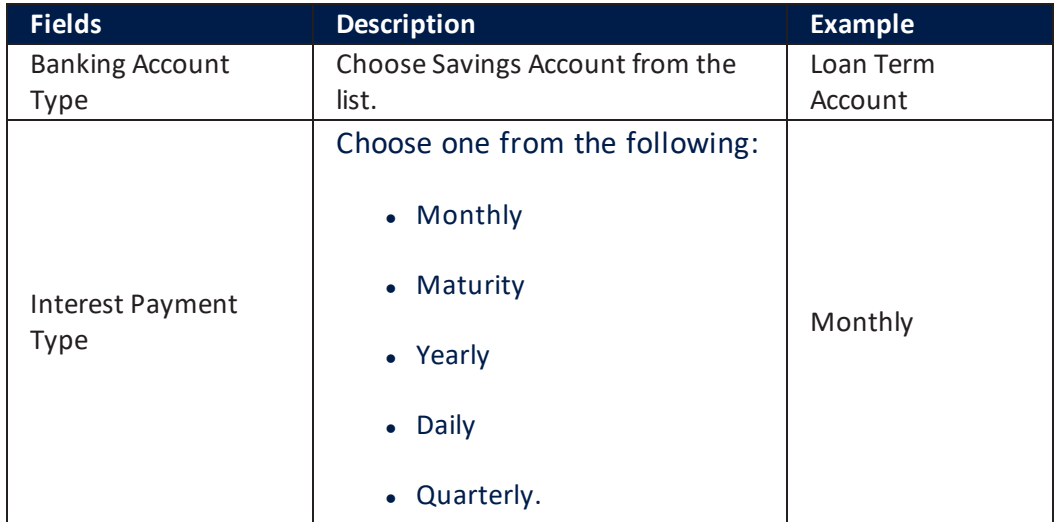

## Availability

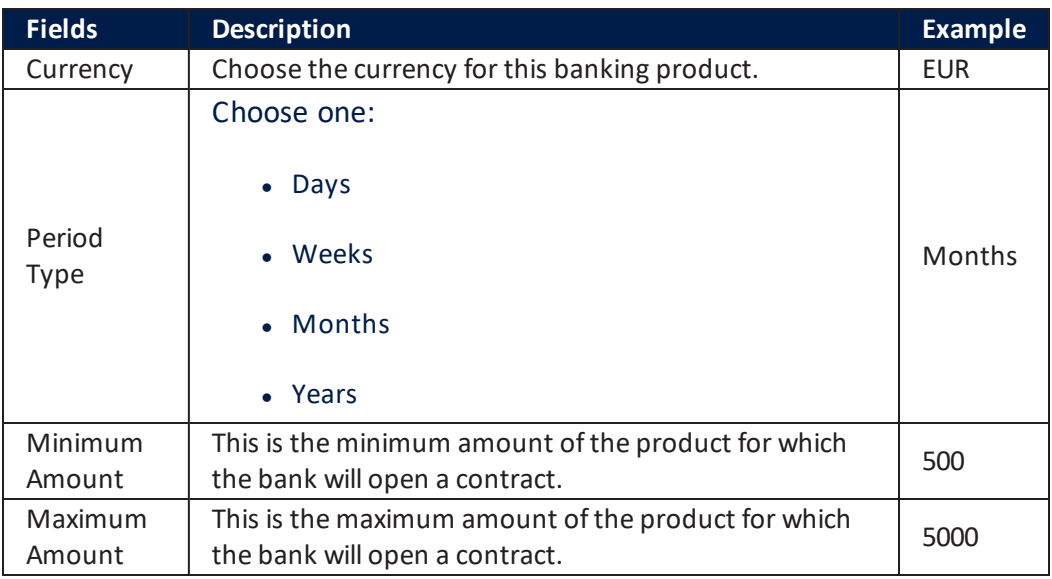

## **Document**

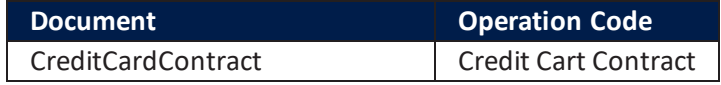

## **Discounts**

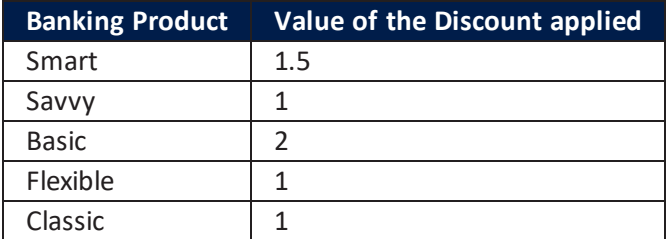

For more details about this automation processor, see [Banking](https://docs.fintechos.com/APs/BankingProductFactory/2.2.6000/Home.htm) Product Factory [v2.2.6000.](https://docs.fintechos.com/APs/BankingProductFactory/2.2.6000/Home.htm)

# Configuring the Documents

The Mobile Retail Loan Origination solution used in the flow five documents which are signed by the customer at the end of the journey. The templates are imported with the package and they have the extension .docx. Furthermore, these files are attached to the digital documents which use SQL Procedures as source and finally, reports are attached to the entity pointing to the documents. They are used in the flow via actions of generating digital documents and added to the UI, where they become accessible to the customer.

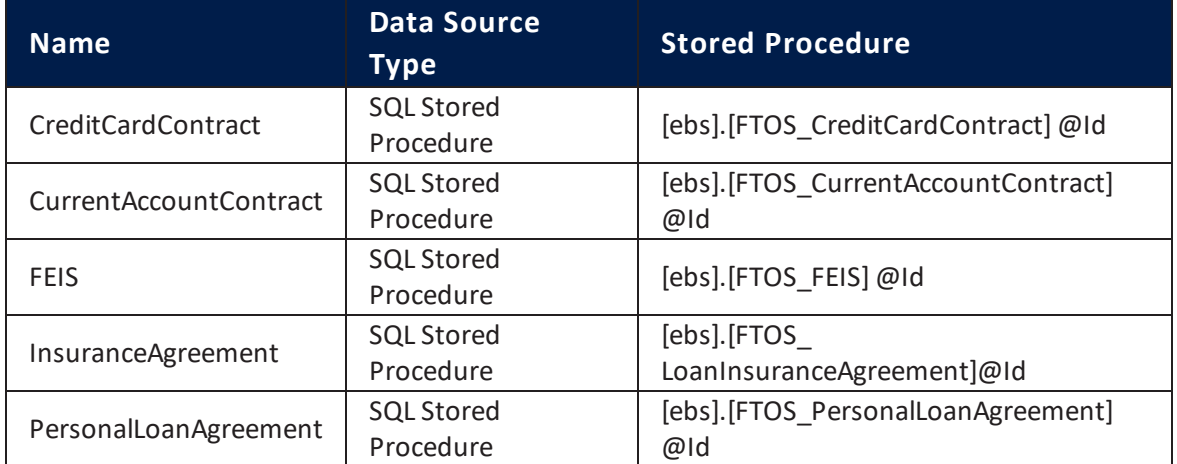

The following list contains the documents generated for the solution:

#### The reports are:

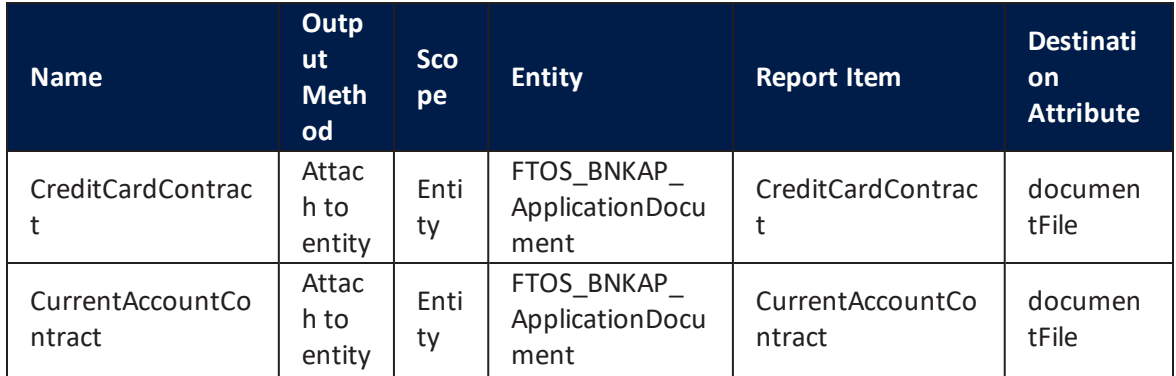

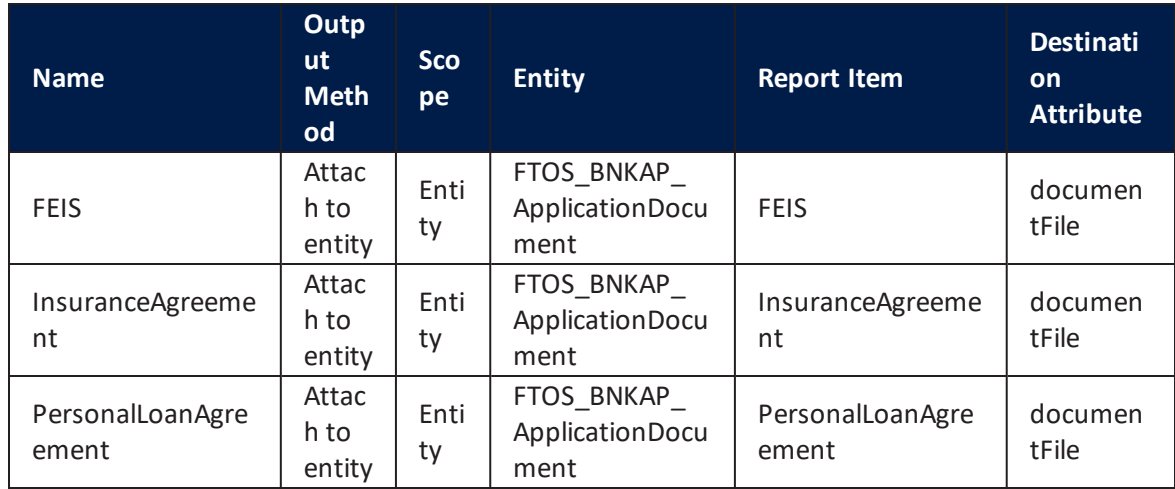

For more details, see Digital [Documents](https://docs.fintechos.com/APs/DigitalDocumentsProcessor/20.1.5/Home.htm) Processor.

# Configuring the Digital How Settings

For automation processors such as Computer Vision, Onfido and the email and SMS generation, the configurations were done via JavaScript code with settings and mappings.

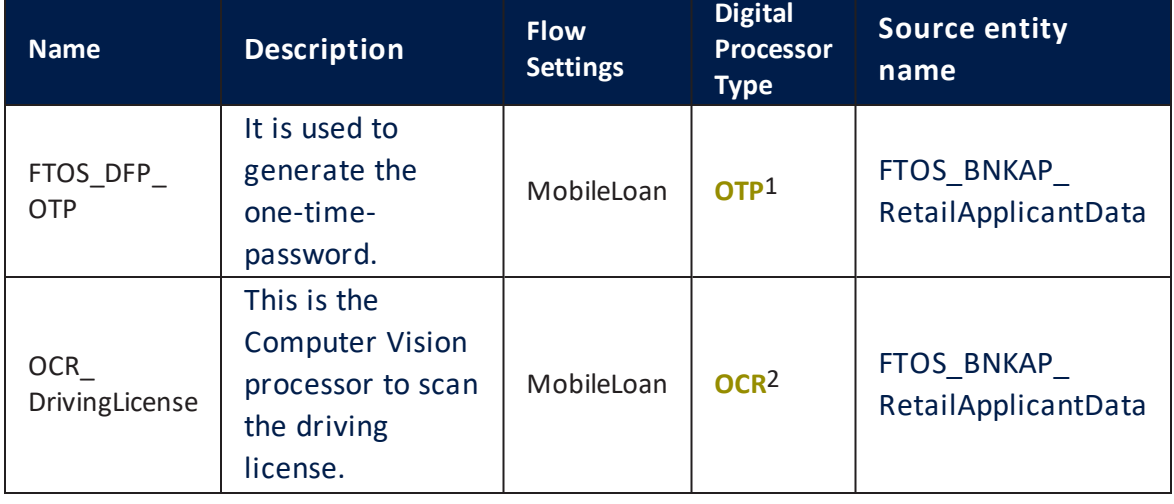

1One-Time-Password. It is a password generated by the system to validate a piece of information or sign a document.

2The employability of technology to recognize scanned documents.

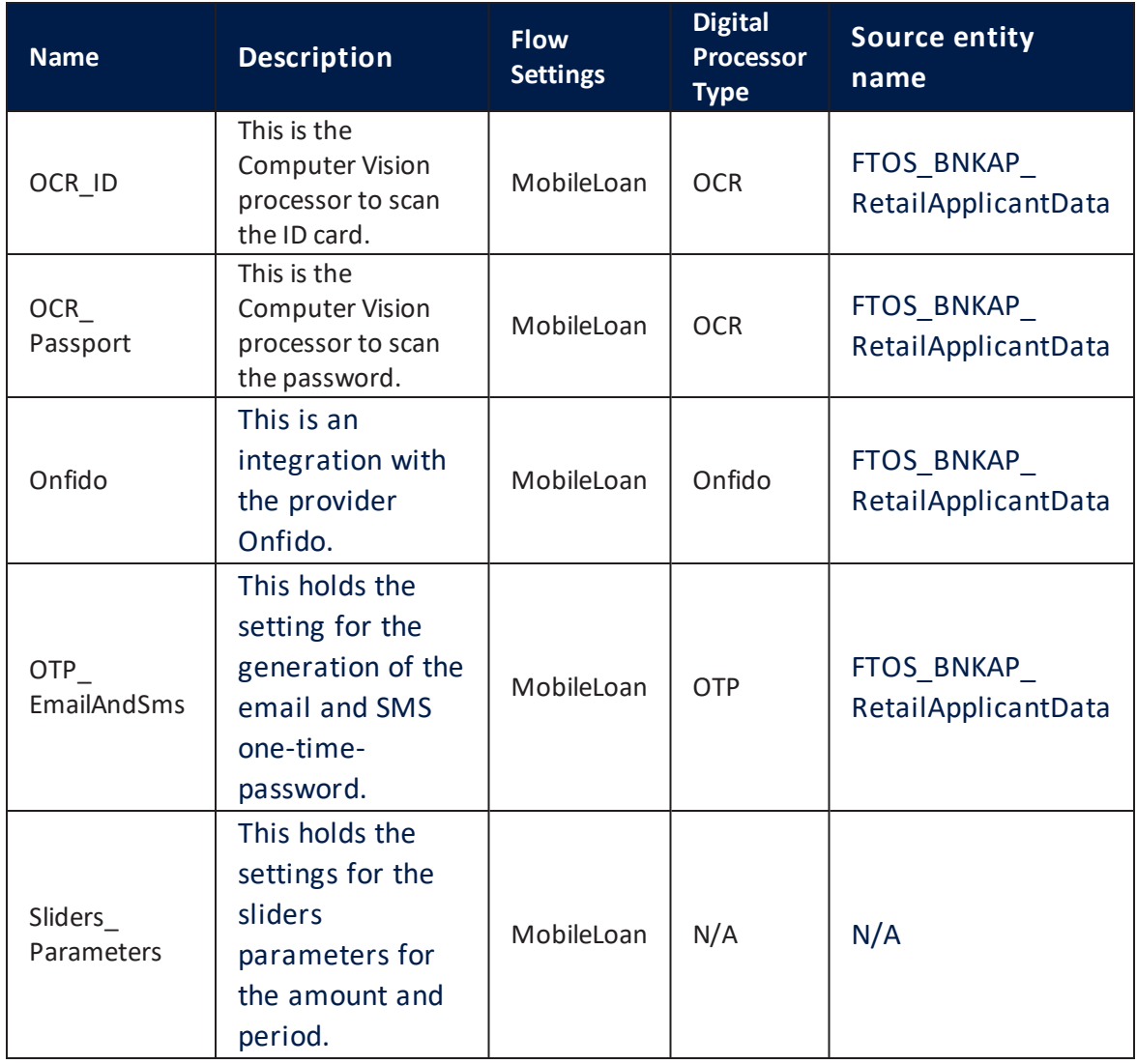

## FTOS\_DFP\_OTP

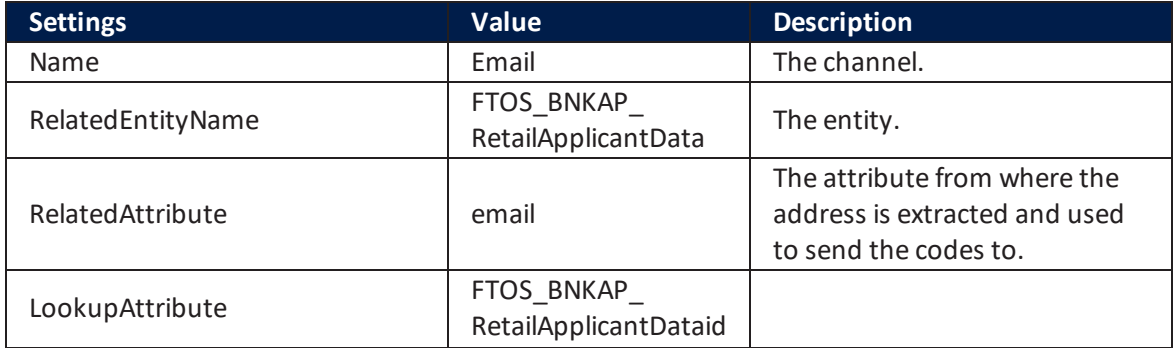

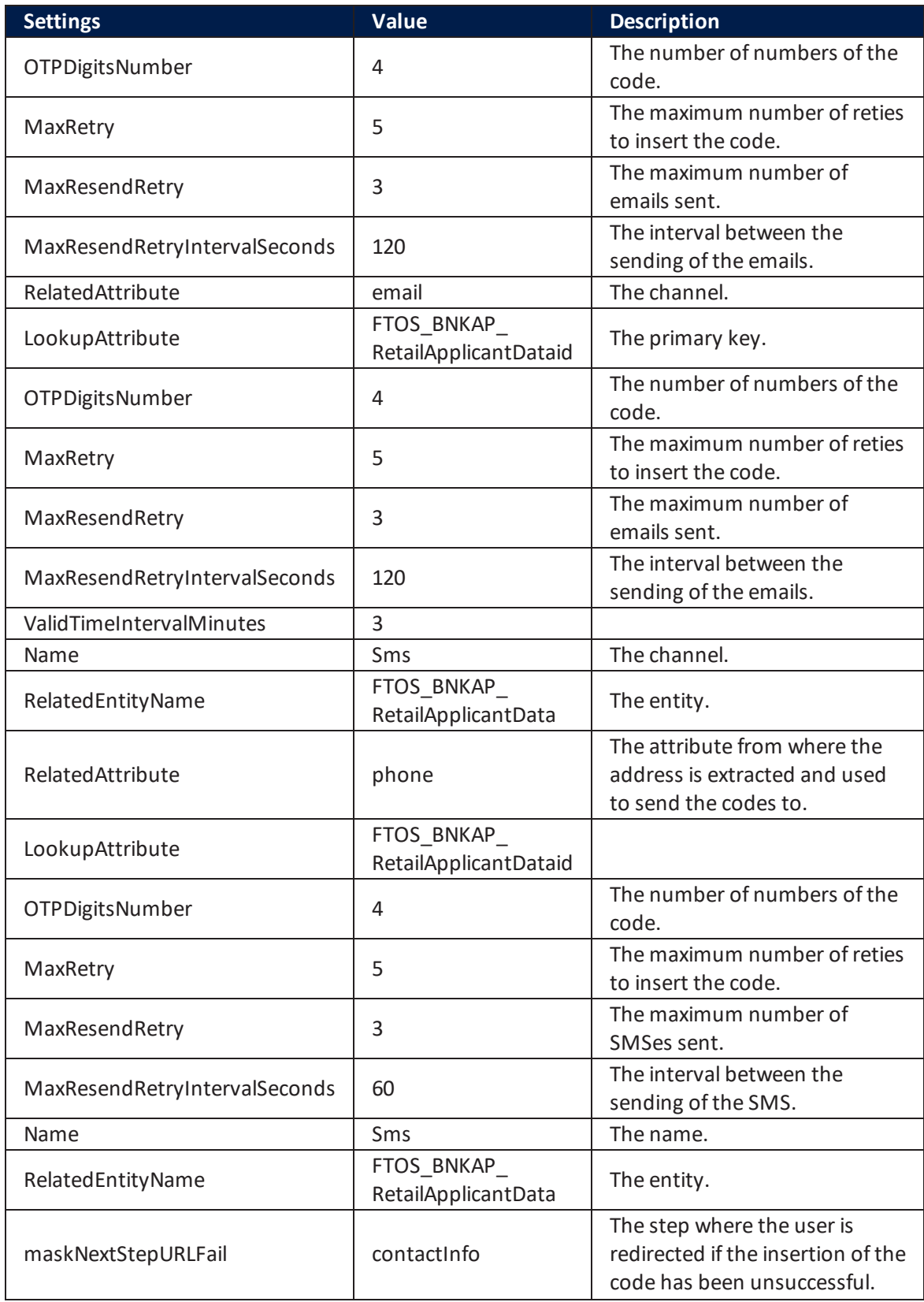

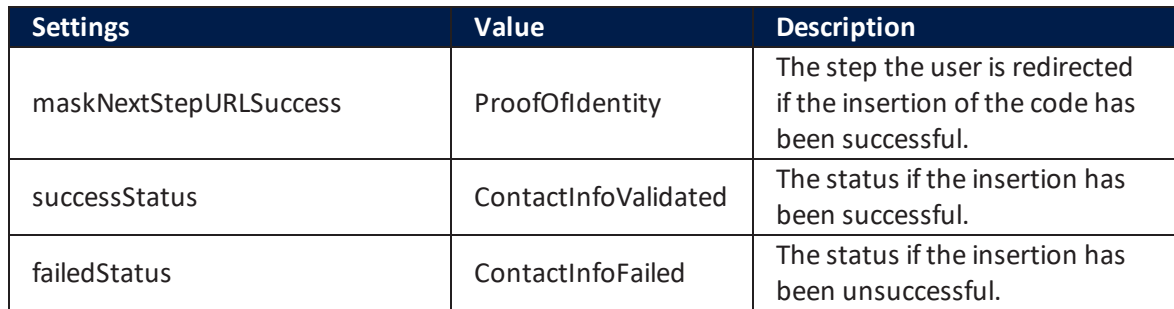

## Sliders\_Parameters

In this solution, in the step ["Simulation"](#page-14-0) on page 15, the customer uses the sliders form amount and period to select the sum of money needed for the loan and the time expressed in months the user wishes to pay back the loan. These are the settings for this digital flow settings.

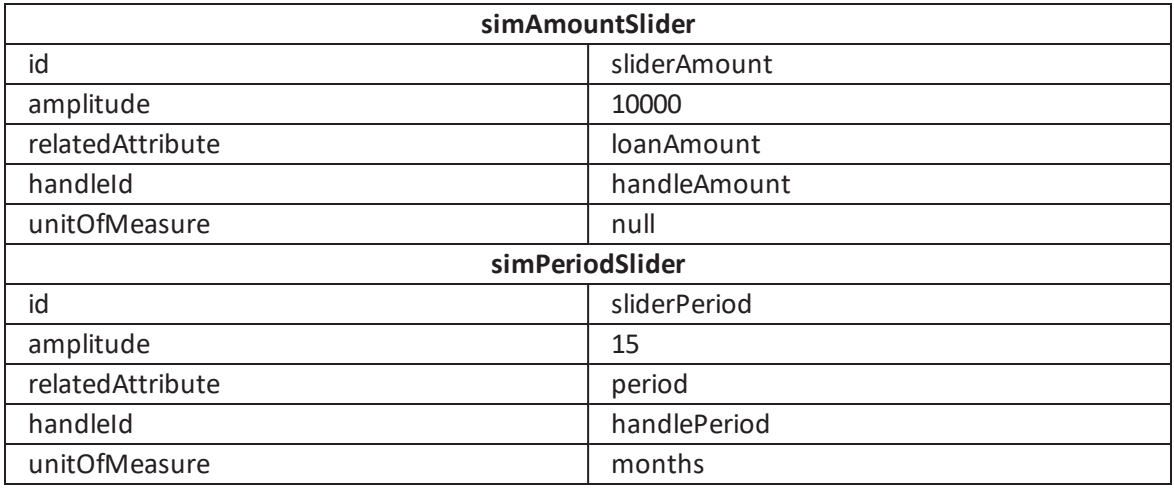

The system uses the amplitude data, the minimum and maximum amounts & periods for each banking product. In the form driven flow named **FTOS\_BARET\_ LoanSimulation**, in the **Simulation** step, in **After Events**, asynchronously a call is made to the internal endpoint, **FTOS\_BARET\_GetSlidersParameters** (see details ["FTOS\\_BARET\\_GetSlidersParameters"](#page-147-0) on page 148). And lastly, the client script library **FTOS\_BARET\_LoanSimulationUtils** calls for the calculation of the **PMT**1, calculating the total payment, taking into account: the loan amount, period and interest rate.

<sup>1</sup>It calculates the monthly payment (principal and interest)required to settle a loan or an investment with a fixed interest rate over a specific time period.

## Computer Vision & Face recognition & Liveness

The solution uses Onfido to verify the identity of a customer by scanning an ID (its front and back) to authenticate the document as in the step "Know Your [Customer"](#page-26-0) on [page 27](#page-26-0), it declares if the ID is authentic or fraudulent. Moreover, it compares the photograph taken from the ID document of the loan applicant and the ["Video](#page-46-0) [Recording"](#page-46-0) on page 47 using AI and human experts to analyze biometric data points and declare the authenticity (the confidence score).

### **Computer Vision**

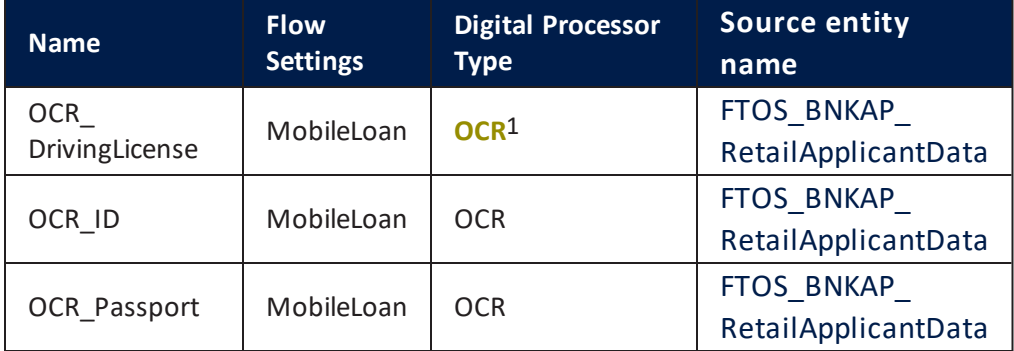

Three digital flow settings were created for scanning ID documents:

The maximum number of retries for the scanning is 5 times for all types of documents.

## OCR\_DrivingLicense

Settings

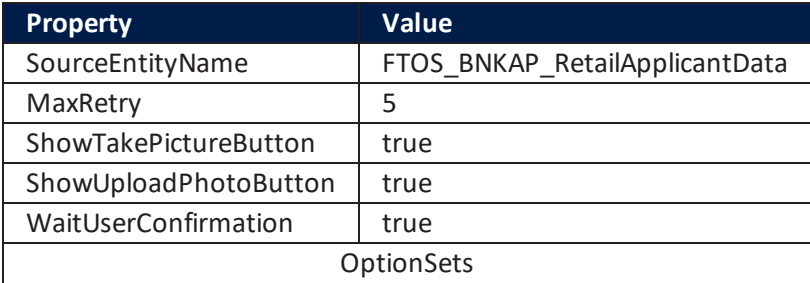

1The employability of technology to recognize scanned documents.

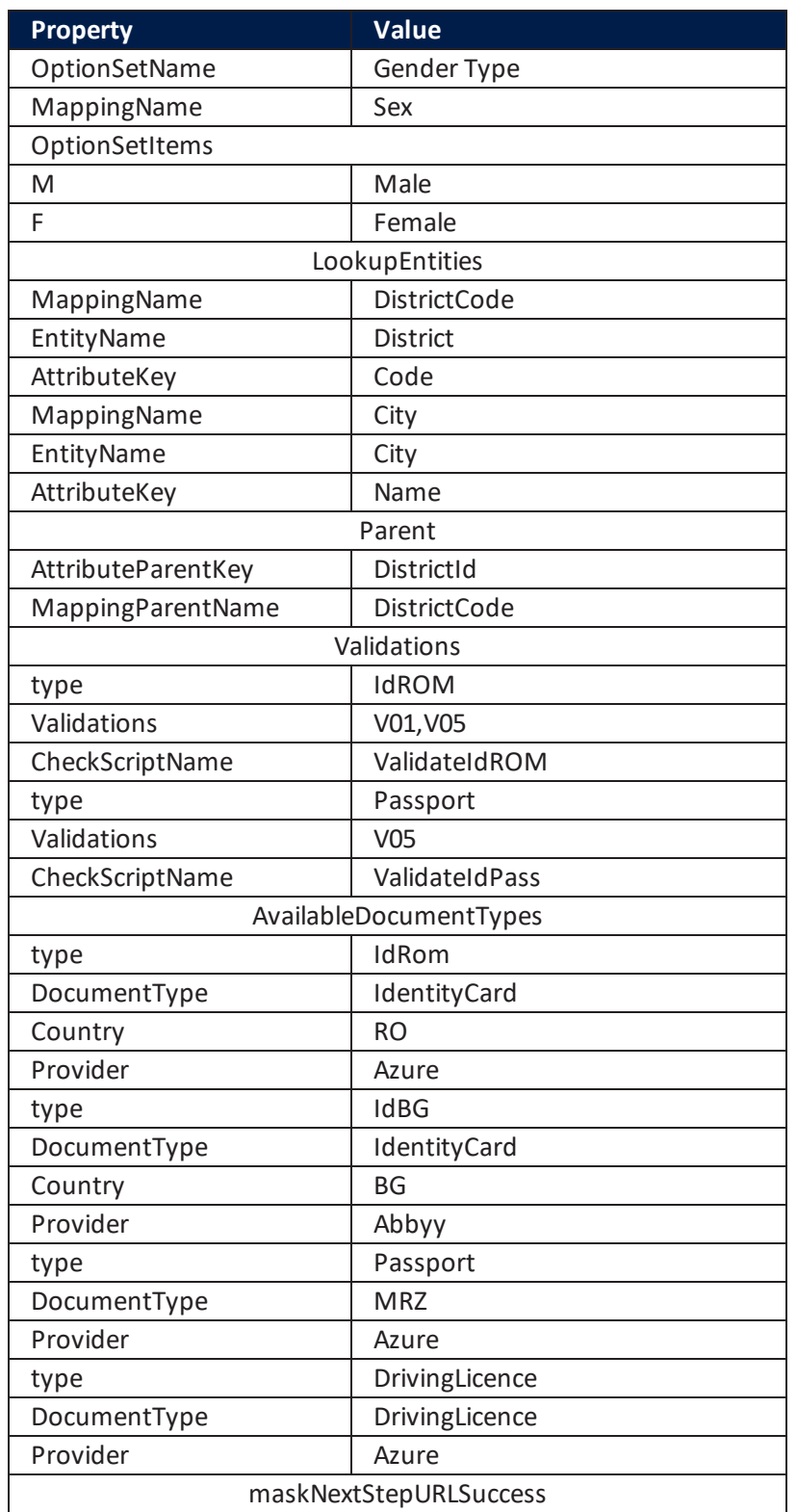

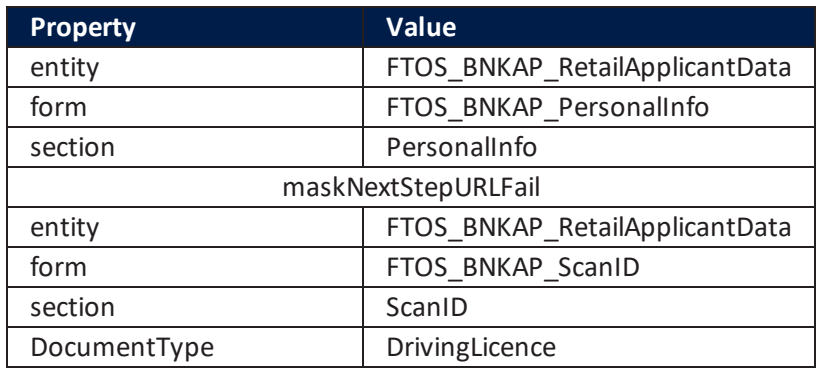

#### Mappings

### The array DocumentsMapping contains:

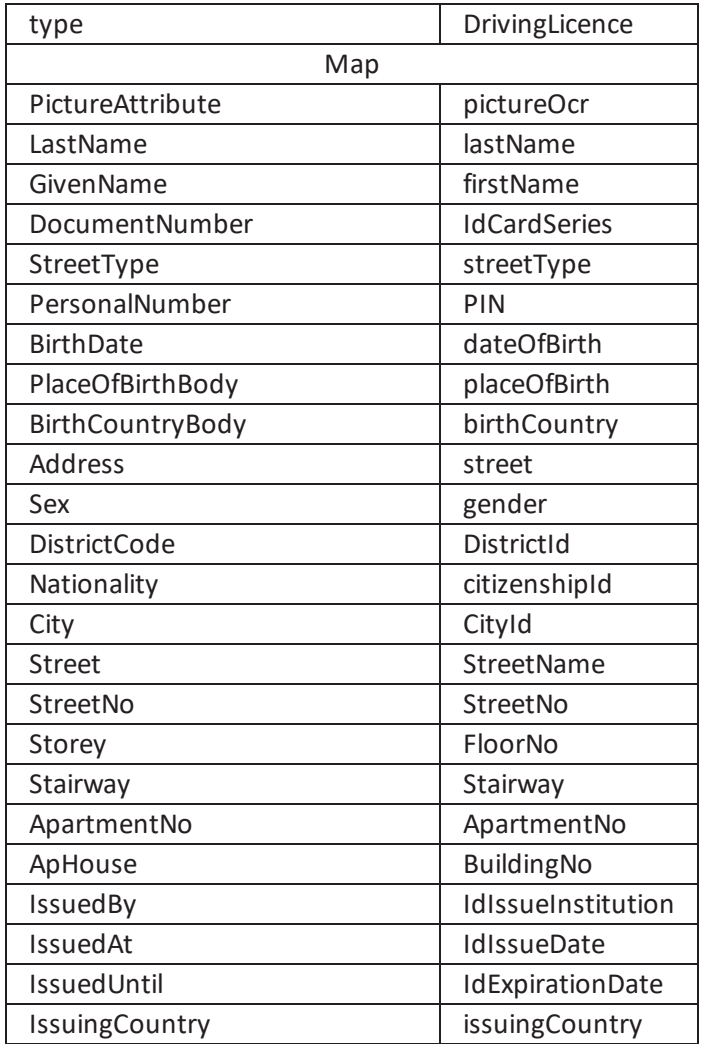

## OCR\_ID

#### Settings

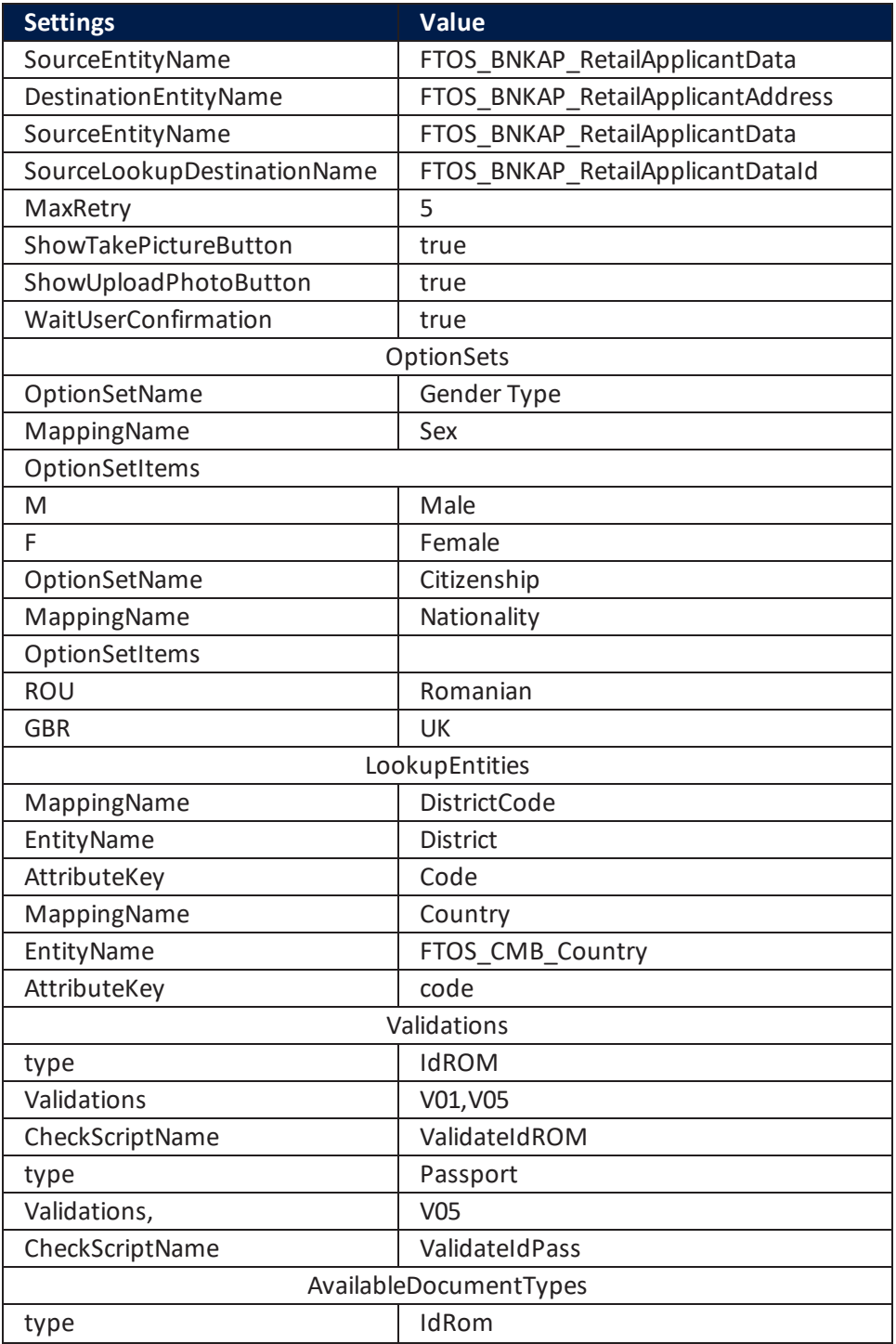

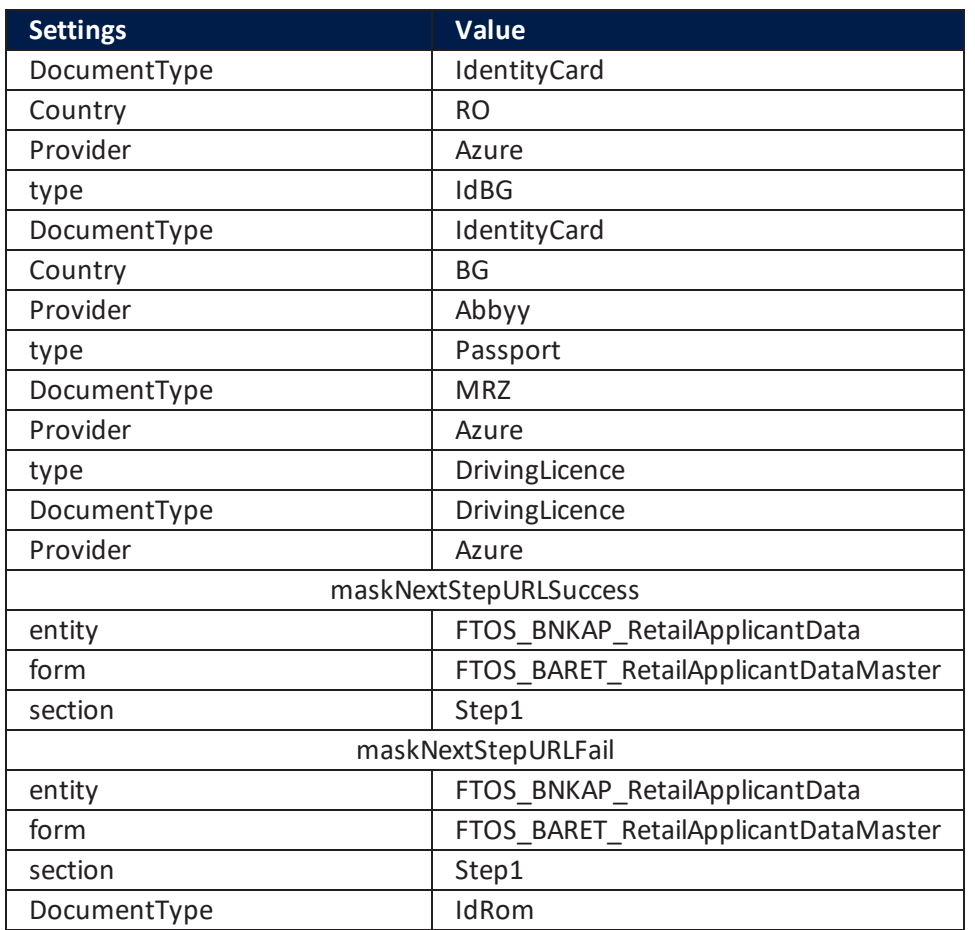

### Mappings

### The array DocumentsMapping contains:

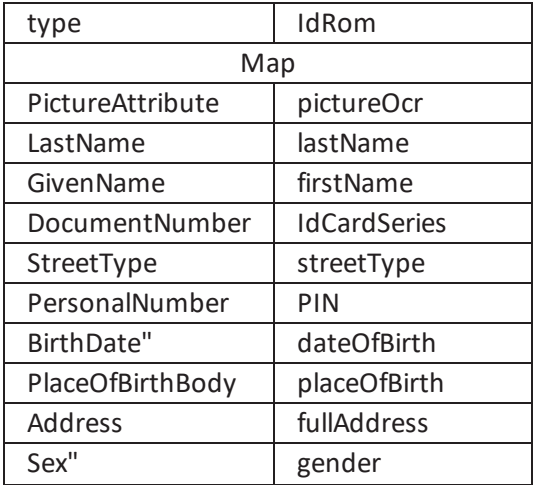

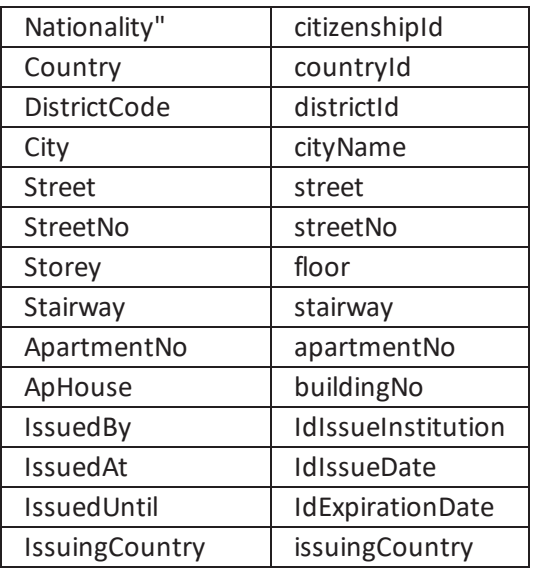

# OCR\_Passport

#### Settings

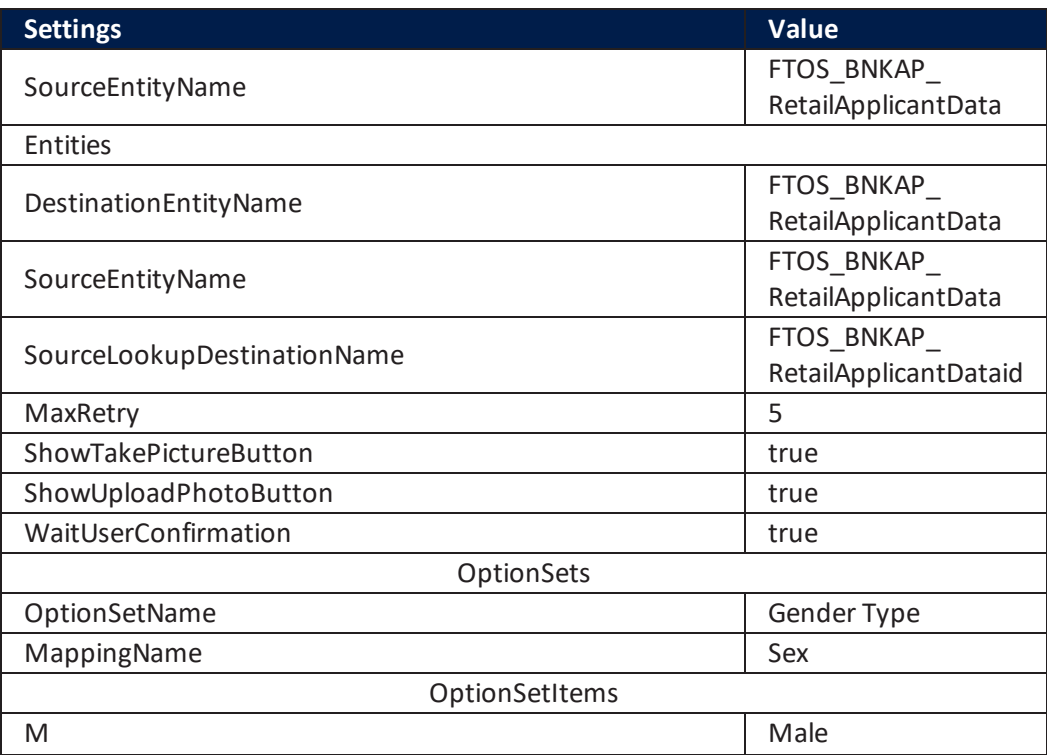

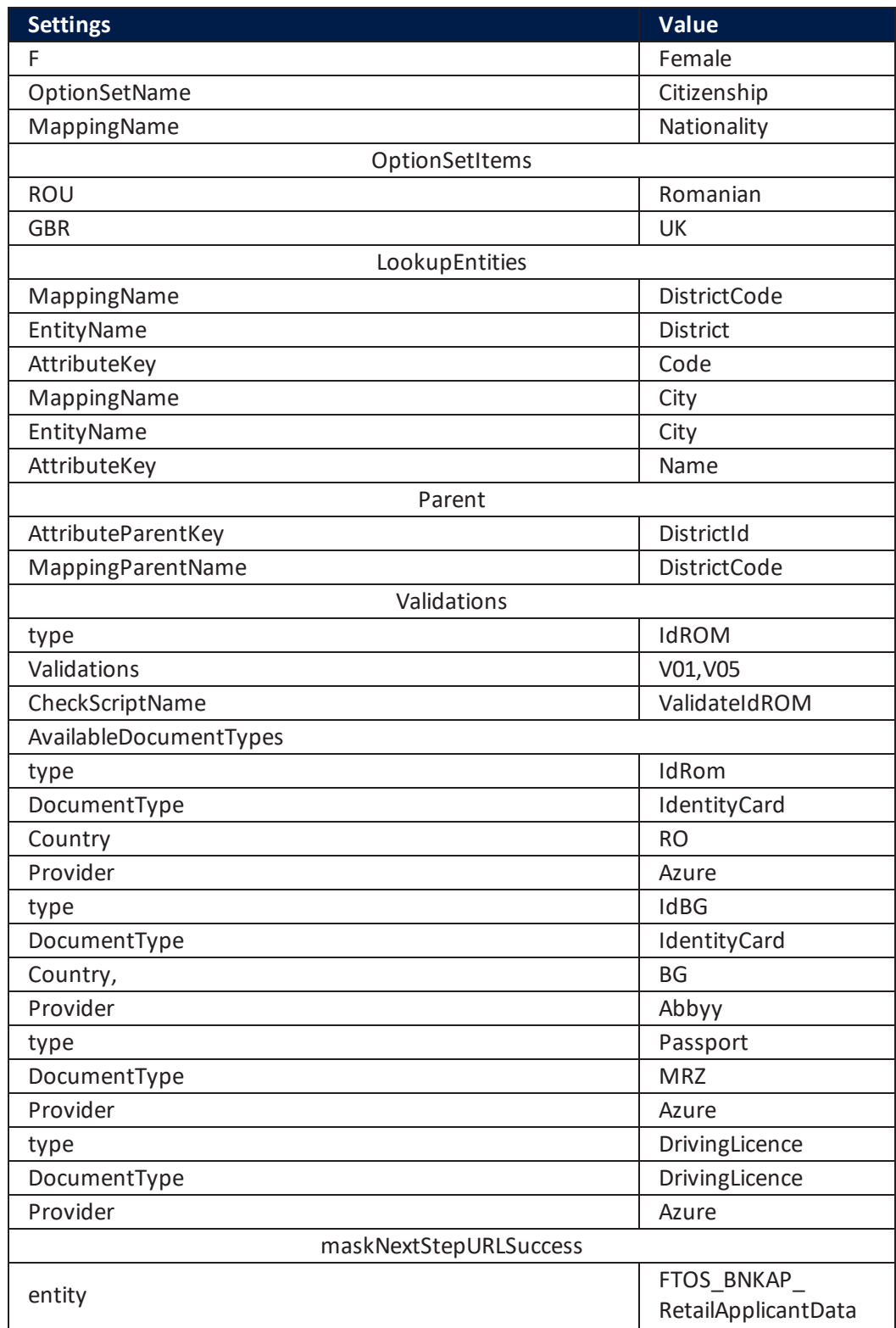

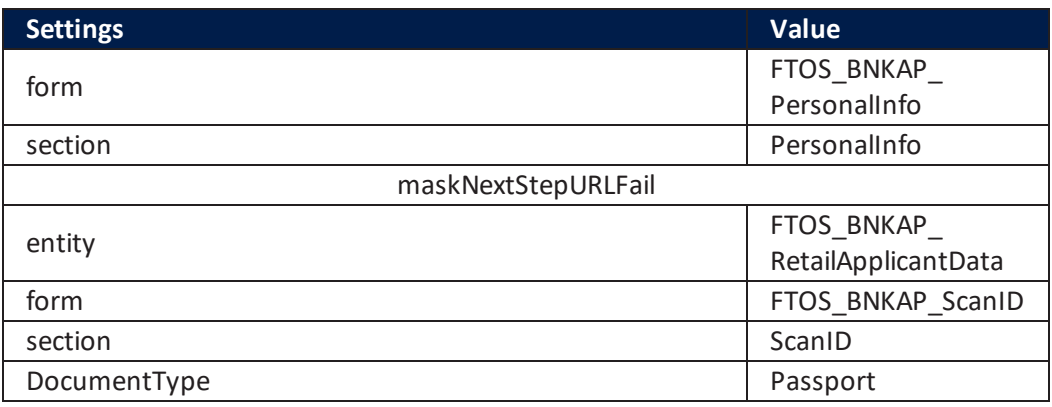

#### Mappings

### The array DocumentsMapping contains:

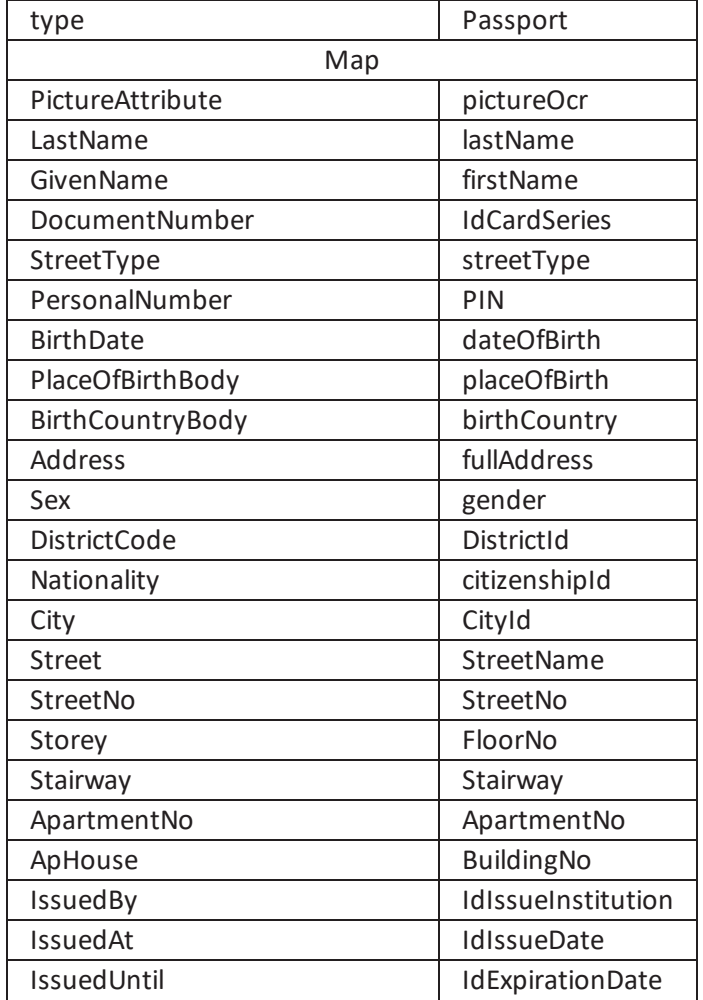

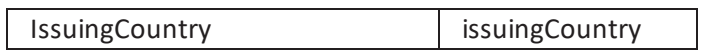

For more details, see [Computer](https://docs.fintechos.com/APs/ComputerVision/20.2.10x0/Home.htm) Vision.

### Onfido

#### **Settings**

#### These are the configurations done for Onfido.

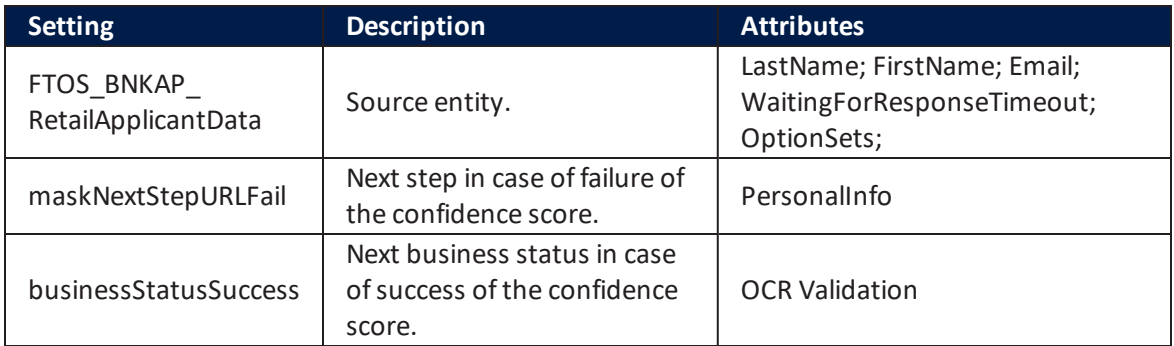

#### **Mappings**

In this section, the array DocumentsMappingcontains the properties type string mapped to the entity attributes where the values are stored.

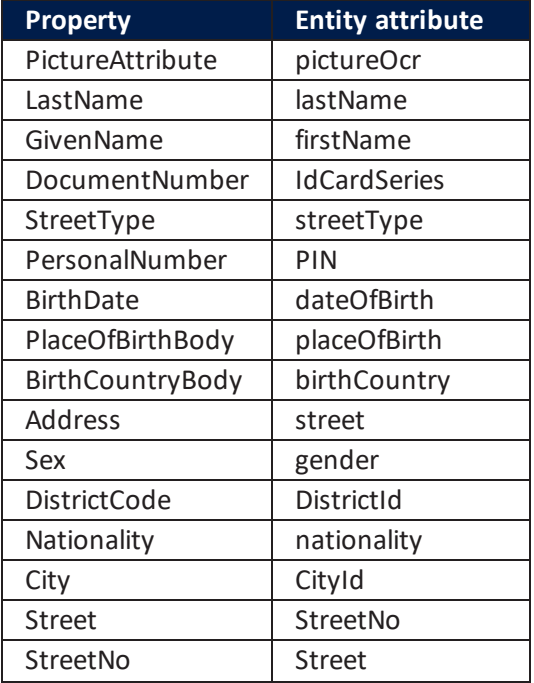

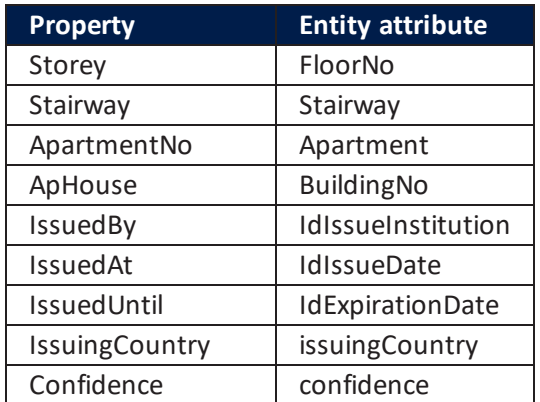

For more details, see Onfido [Integration](https://docs.fintechos.com/APs/ComputerVision/20.2.10x0/UserGuide/Content/OnfidoIntegration.htm).

# Email&SMSGeneration

## Email

Five emails are sent in this flow:

• informing the customer that the loan has been approved

It is executed using ["FTOS\\_BARET\\_FinancialCalculations"](#page-151-0) on page 152.

• informing the customer that the loan has been denied

It is executed using ["FTOS\\_BARET\\_FinancialCalculations"](#page-151-0) on page 152.

• sending the documents for further reading

It is executed using ["FTOS\\_BARET\\_SendMailApplicationDocuments"](#page-155-0) on [page 156.](#page-155-0)

• sending the documents signed

It is executed using ["FTOS\\_BARET\\_SendMailApplicationDocumentsSigned"](#page-155-1) on [page 156.](#page-155-1)

 $\bullet$  referring a friend.

It is executed using ["FTOS\\_BNKAP\\_SendReferralEmail"](#page-149-0) on page 150.

The emails are configured by running the server scripts. For the script, open the FintechOS Studio, click **Advanced** -> **Server Automation Scripts**.

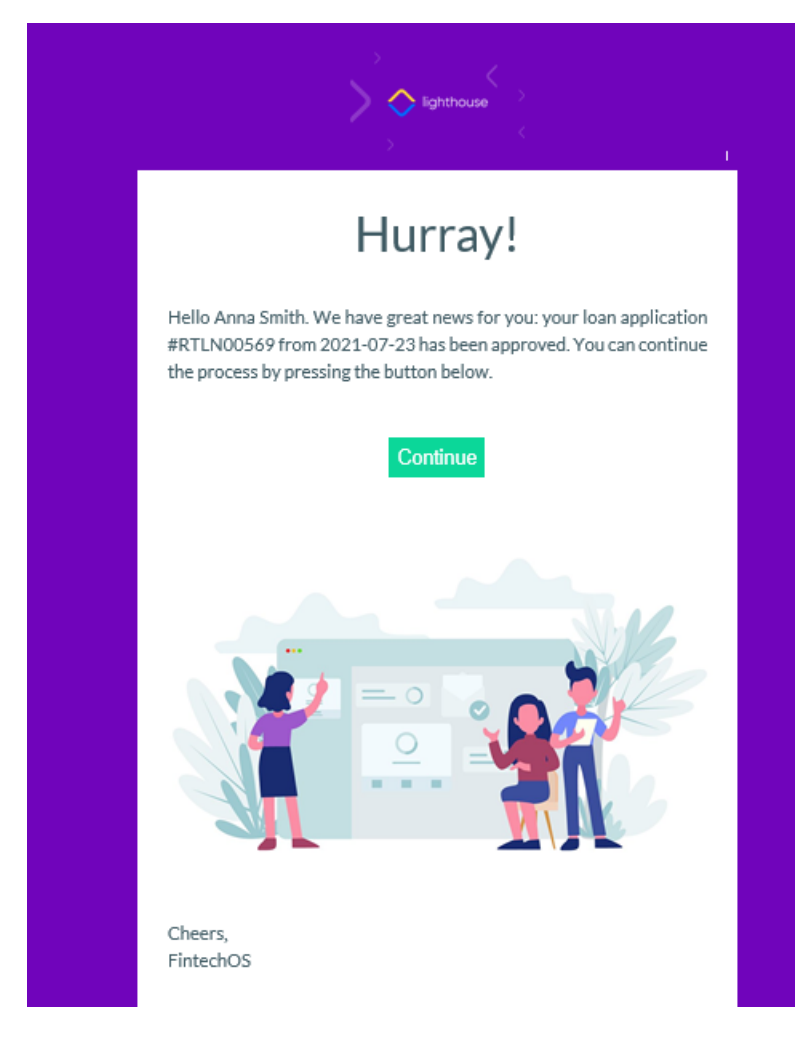

The content of the emails is created with email templates. Open the FintechOS Studio, click **Admin** -> **Email templates**. Edit as you need. To modify the look and feel of any of the emails, access its corresponding template. The email templates are:

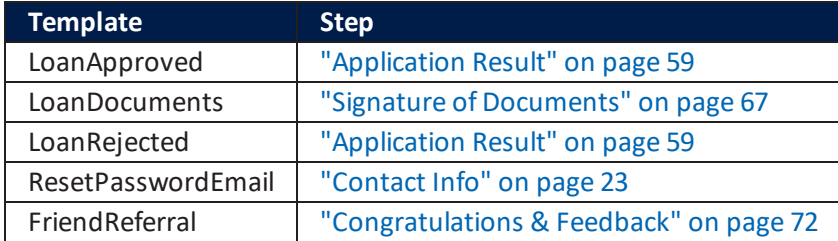

## **SMS**

The SMSes are used in two steps of the flow: ["Contact](#page-22-0) Info" on page 23 and ["Signature](#page-66-0) of [Documents"](#page-66-0) on page 67.

# **Validations**

Within the FintechOS Studio, there are Server Scripts which execute several actions which embody a business need such as: filtering products, returning products and setting amounts or periods. On-demand automation scripts are available for being called from any object or context. Here is a list of the scripts used in this solution.

## Server Automation Script Libraries

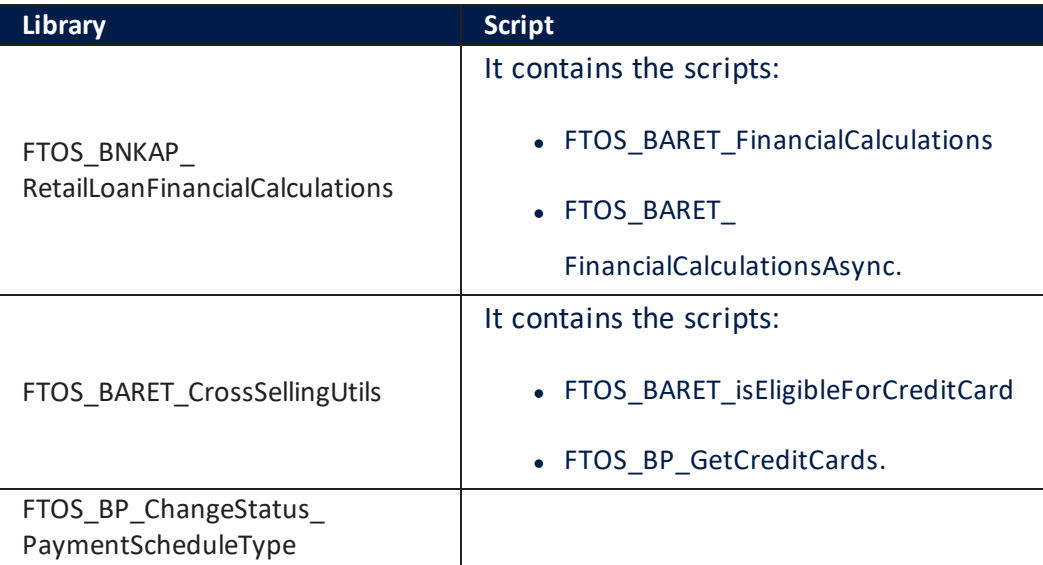

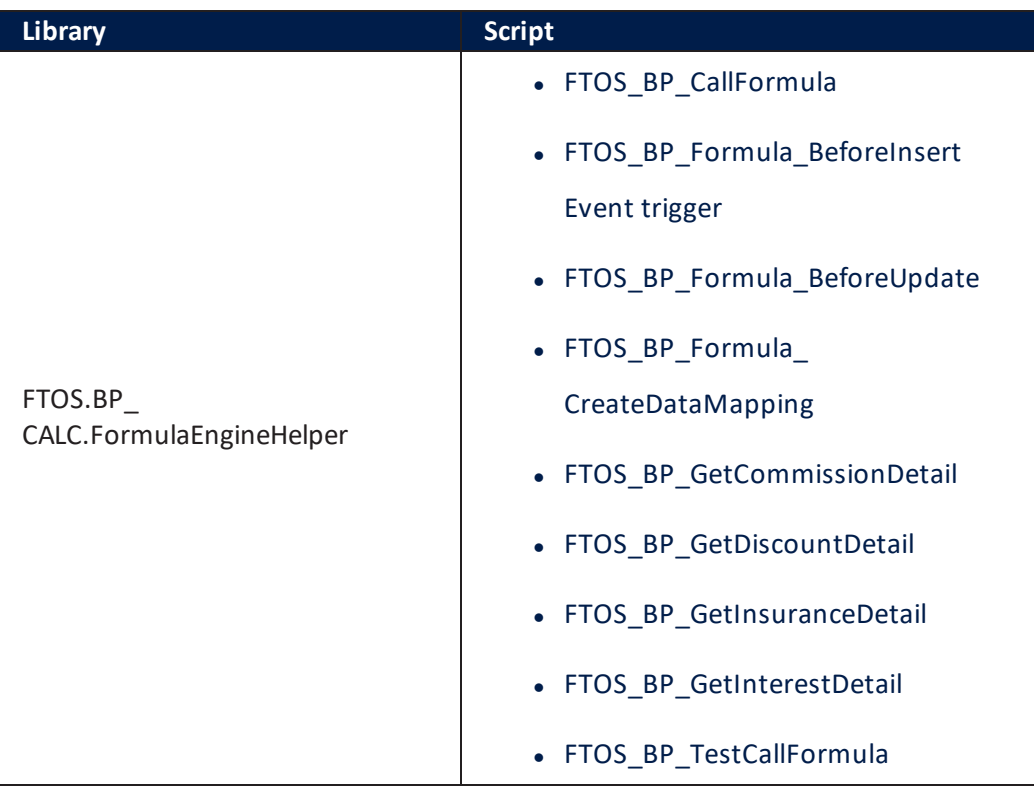

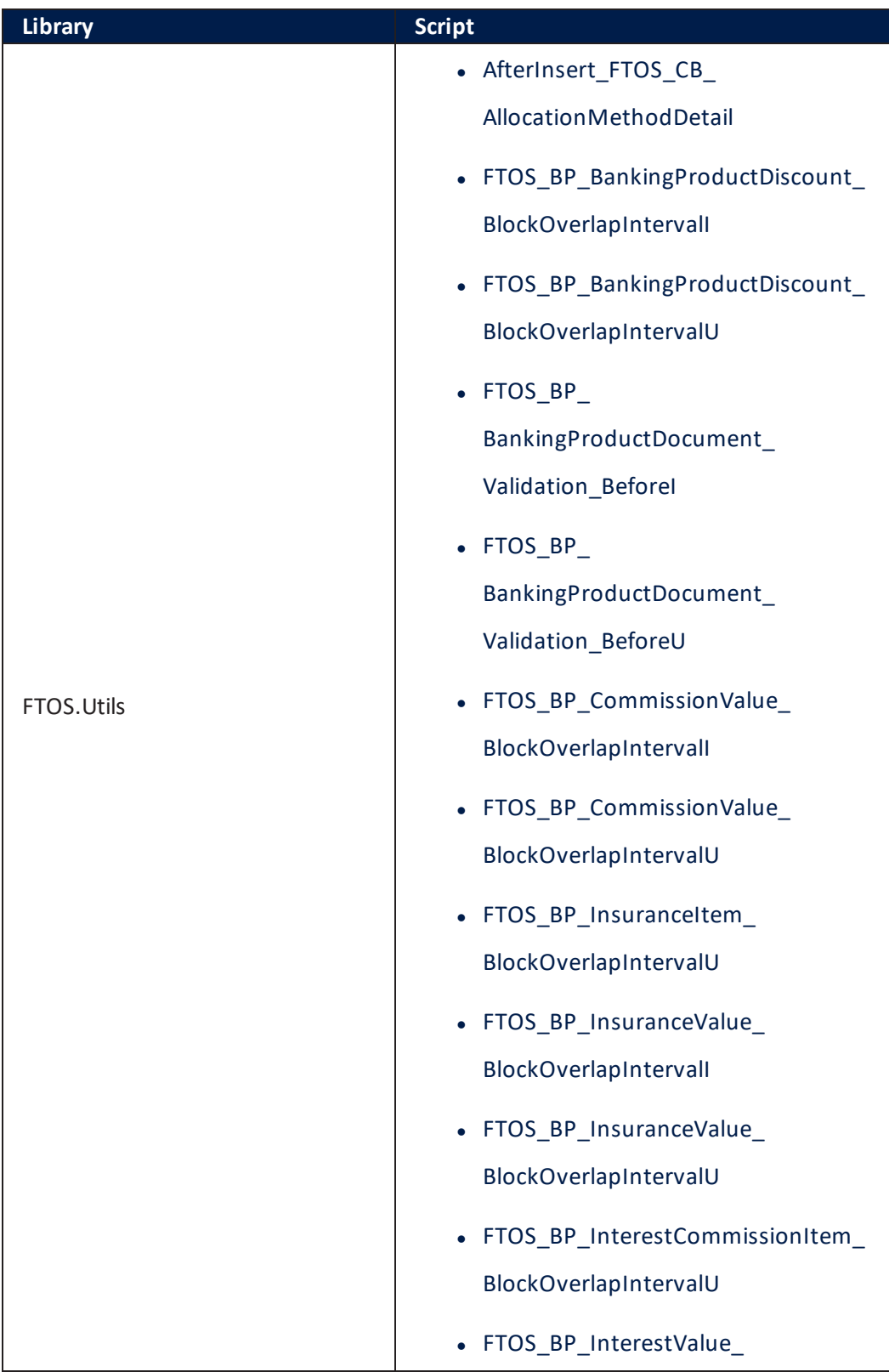

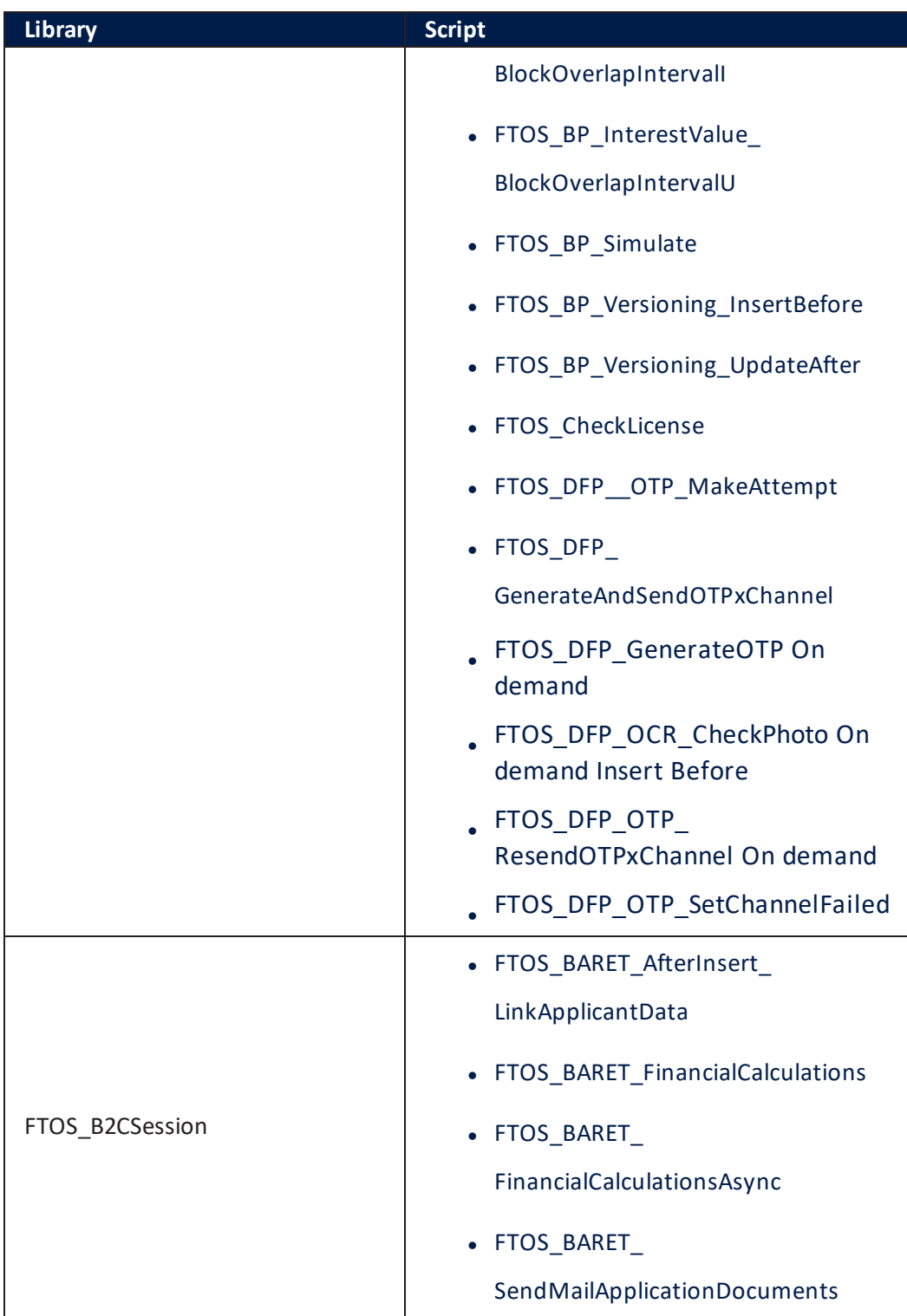

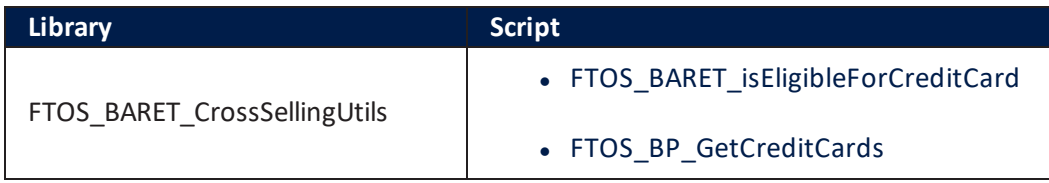
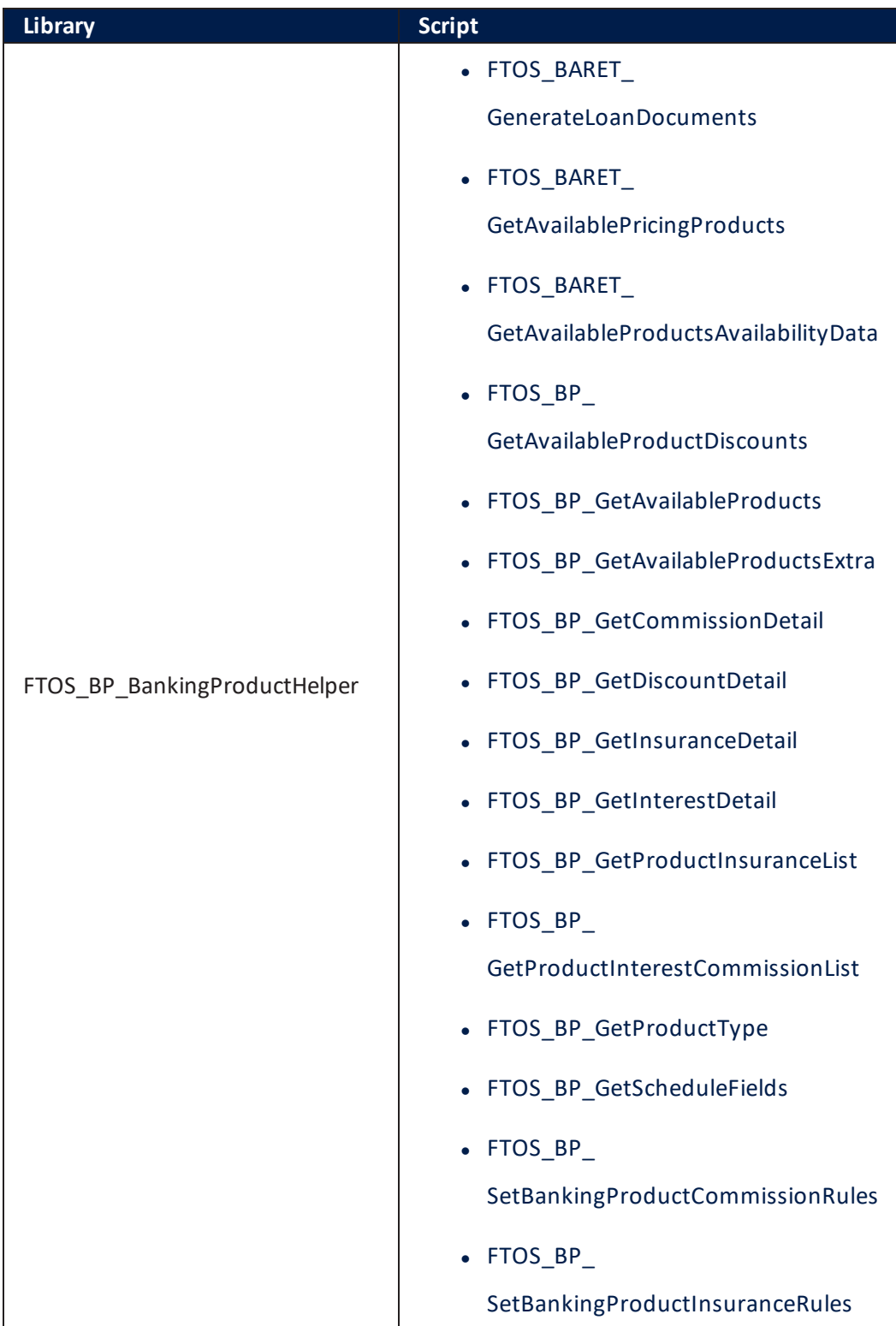

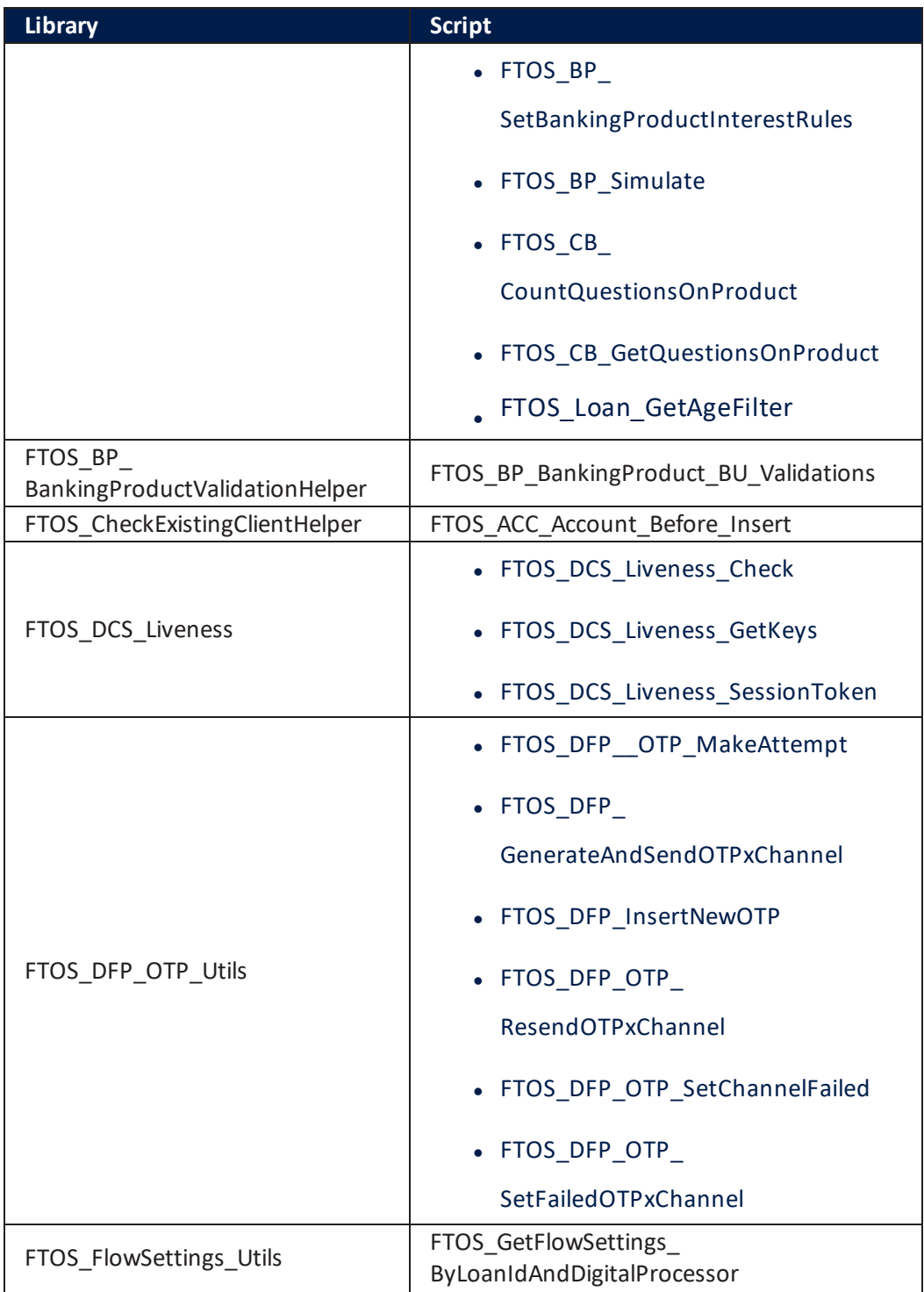

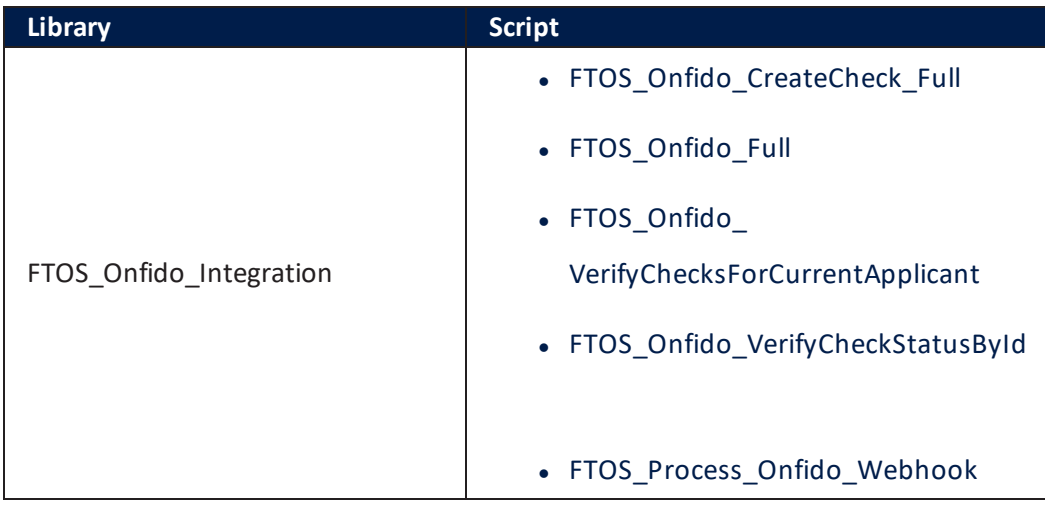

# Server automation Scripts

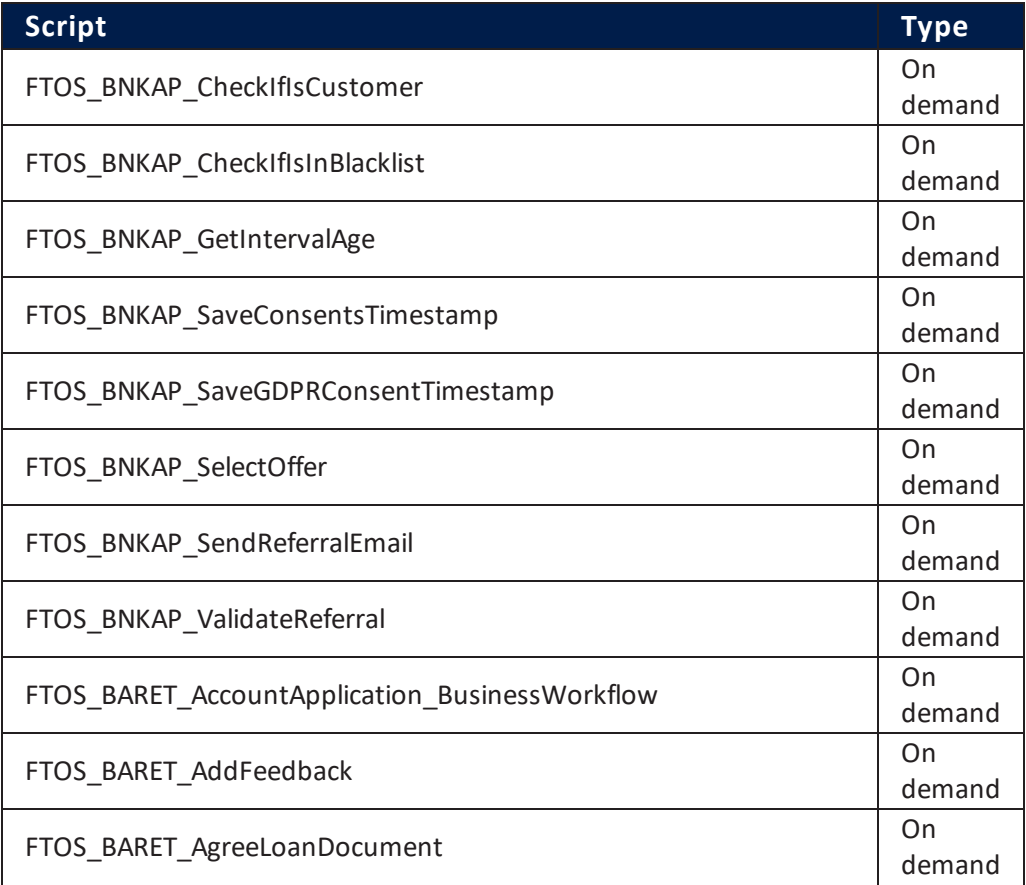

### **MOBILE RETAIL LOAN ORIGINATION USER GUIDE**

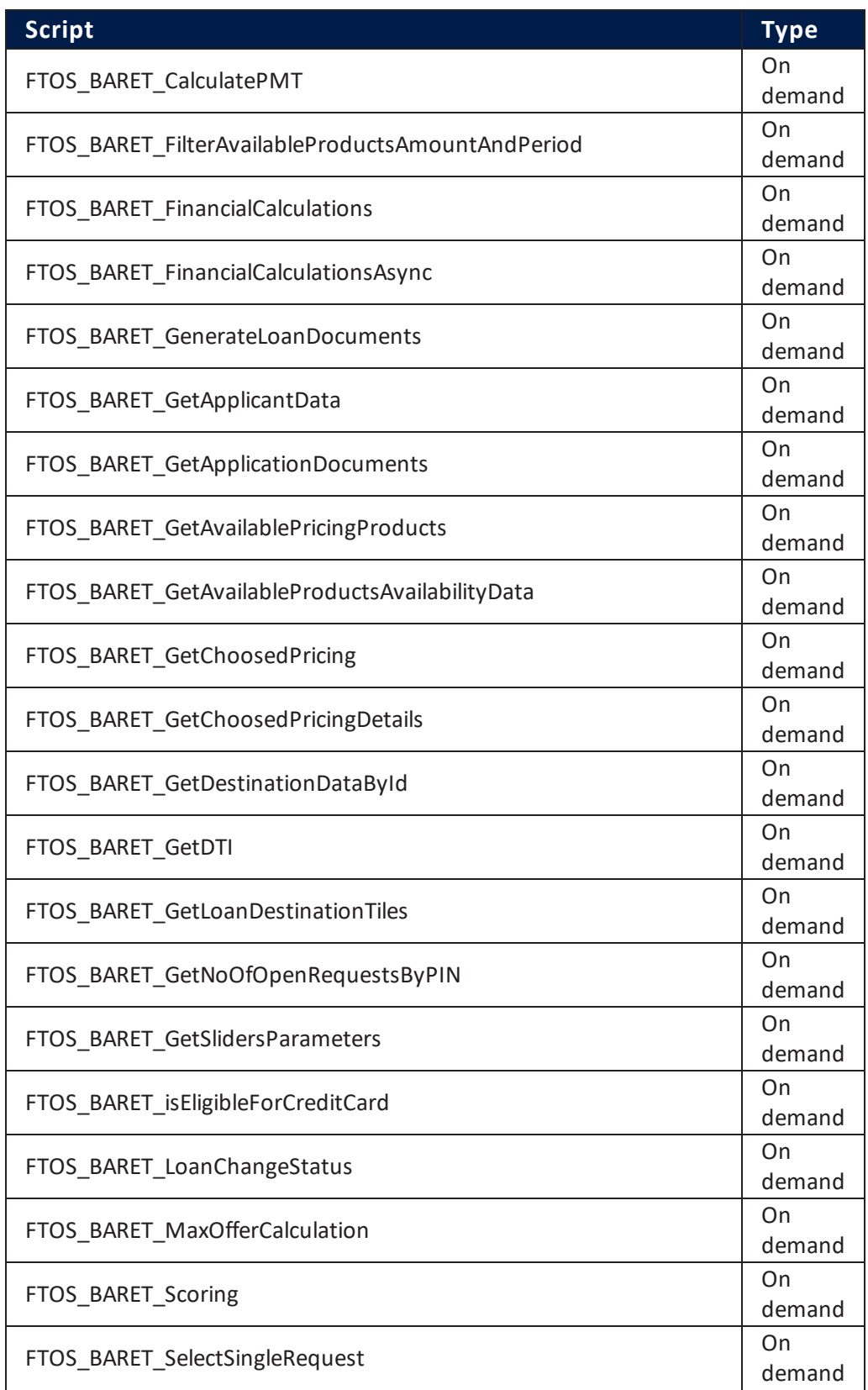

#### **MOBILE RETAIL LOAN ORIGINATION USER GUIDE**

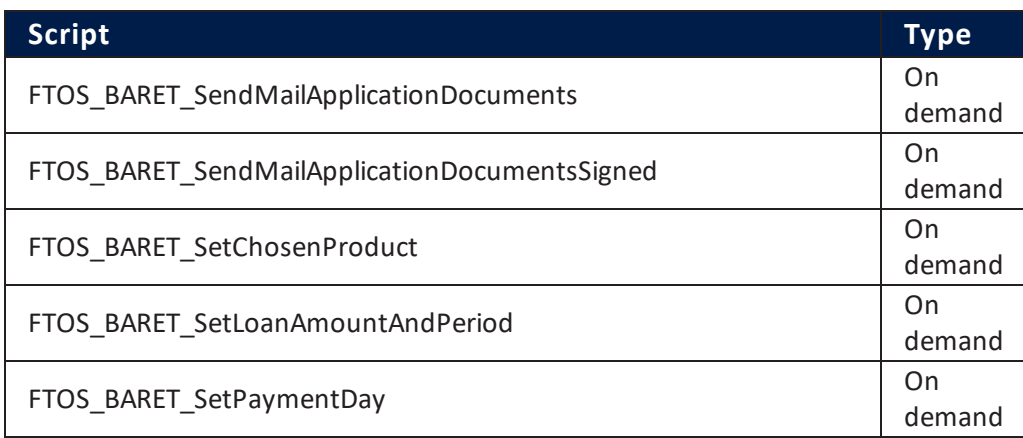

# FTOS\_BNKAP\_CheckIfIsCustomer

This script checks in the system if the customer is an existing customer based on the PIN.

#### **HINT**

To achieve this, the script checks in the entity Account if the customer is already existing and saves the value in FTOS\_BNKAP\_RetailApplicantData in the attribute isExistingCustomer.

### Input: retailApplicant

Output: array checkCustomer.

# FTOS\_BNKAP\_CheckIfIsInBlacklist

This script checks if the customer is blacklisted.

### **HINT**

To achieve this, the script checks in the entity FTOS\_BNKAP\_ RetailApplicantData in the attributeisInBlacklist if the customer is blacklisted.

### Input: N/A

Output: array checkCustomerBlack.

# FTOS\_BNKAP\_GetIntervalAge

This script checks to see if the age of the applicant is in the interval of 18 to 65. This script is used after the step "Know Your [Customer"](#page-26-0) on page 27.

Input: age,  $minAge = 18$ ;  $maxAge = 65$ ;  $isNotInRange$ 

Output: sets the string isInAgeInterval

## FTOS\_BNKAP\_SaveConsentsTimestamp

This script saves the time when the consents were given. This script is used in the step ["Consents"](#page-49-0) on page 50.

Input: agreeTerms, agreeNationalTaxation, agreeCreditBureau

Output: time: now if user agreed to consents, else display the message *Agreement not accepted*.

# FTOS\_BNKAP\_SaveGDPRConsentTimestamp

This script saves the time when the consents were given. This script is used in the step ["Contact](#page-22-0) Info" on page 23.

Input: agreed

Output: time: now if user agreed to consent, else display the message *Agreement not accepted*.

# FTOS BNKAP SelectOffer

This script updates the pricing and loan entities with the calculated values after selecting an offer. This script is used for the step "Product [Selection"](#page-16-0) on [page 17.](#page-16-0)

Input: pricingId; maxInstallment

Output: Js

### FTOS\_BNKAP\_SendReferralEmail

This script sends the email with the referral to an email address inserted by

the customer to referrer a friend. This script is used in the step ["Congratulations](#page-71-0) & Feedback" on page 72.

Input: email; referralId; applicantDataId;

Output: the function sendMailNoEx is executed.

# FTOS\_BNKAP\_ValidateReferral

This script validates the referral. This script is used in the step ["Congratulations](#page-71-0) & Feedback" on page 72.

Input: referralId

Output: N/A

# FTOS\_BARET\_AccountApplication\_BusinessWorkflow

This script sets the status of the application of a customer: Initialized; OCR in Progress; Face Recognition in Progress; Video Call in Progress; Contract Signed.

Input: accountApplicationId; toStatus businessStatusInitialized;

Output: N/A

# FTOS\_BARET\_AddFeedback

This script inserts the rating given by the customer at the end of the flow. This script is used in the step ["Congratulations](#page-71-0) & Feedback" on page 72.

Input: rating; sourceId; applicationId;

Output: array p

## FTOS\_BARET\_AgreeLoanDocument

This script updates the approval of the customer to the document. This script is used in the step "Signature of [Documents"](#page-66-0) on page 67.

Input: applicationDocumentId; value;

Output: var agreed

# FTOS\_BARET\_CalculatePMT

This script calculates the monthly payment, based on the loan amount and the duration. This script is used in multiple steps such as ["Simulation"](#page-14-0) on [page 15.](#page-14-0)

Input: monthlyPayment; duration; amount; interest;

Output: var monthlyPayment

# OS\_BARET<br>terAvailableProductsAmountAndPeriod

This script filters the products based on the selected amount and period. This script is used for the step "Product [Selection"](#page-16-0) on page 17.

Input: applicationId; amount; period; maxProductsDisplayed;

Output: array res

### FTOS BARET FinancialCalculations

This script simulates the async with ANAF and Credit Bureau. This script is used for the step ["Application](#page-58-0) Result" on page 59

Input: loanId; applicantDataId;

Output: var financialAnaysis

### FTOS\_BARET\_FinancialCalculationsAsync

This script calculates the finance for the applications with the business status SubmittedForReview. This script is used in the step "Submit [Application"](#page-53-0) on [page 54](#page-53-0).

Input: array loans (with at least one element)

Output: var financialAnaysis

### FTOS\_BARET\_GenerateLoanDocuments

This script generates the loan documents. This script is used in the step "Signature of [Documents"](#page-66-0) on page 67.

Input: applicationId

Output: array data.

# FTOS\_BARET\_GetAvailablePricingProducts

This script filters the products based on the amount and period and destination type id.

Input: amount; period; applicationId.

Output: array res

# FTOS\_BARET\_GetAvailableProductsAvailabilityData

This script saves the available product details into Pricing.

Input: applicationId; productDestTypeId; loanId; date.

Output: array bpRes

# FTOS\_BARET\_GetChoosedPricing

This script returns the best offer (banking product) to the customer. This script is used in the step ["Application](#page-58-0) Result" on page 59.

Input: loanId

Output: array pricingData

## FTOS\_BARET\_GetChoosedPricingDetails

This script retuns the details about the banking product.

Input: applicationId

Output: array res

# FTOS\_BARET\_GetDestinationDataById

This script returns the destination data based on its ID.

Input: destinationId

Output: array res.

# FTOS BARET GetDTI

This script retuns the **DTI**1.

Input: financialDataId

Output: array financialData

## FTOS BARET GetLoanDestinationTiles

This script returns the loan destination. This script is used in the step ["Welcome](#page-9-0) screens" on page 10.

Input: des; type;

Output: array statements

# FTOS\_BARET\_GetNoOfOpenRequestsByPIN

This script returns the number of applications filtering them via the personal identification number.

Input: L; RAD.

Output: array noOfRows

## FTOS BARET Get SlidersParameters

This script returns the values for the sliders. This script is used in the step ["Simulation"](#page-14-0) on page 15.

<sup>1</sup>The Debt-to-Income ratio (DTI) is a personal indicator of a good balance between debt and income. Monthly debt payment amount / Monthly gross amount (before taxes and other deductions).

Input:

### Output: var parsedSettings

# FTOS\_BARET\_isEligibleForCreditCard

This script calculates whether the customer is eligible financially for a credit card. This script is used for the step "Credit Card" on [page 65](#page-64-0).

Input: var pricingDetails

Output: boolean isEligible

# FTOS\_BARET\_LoanChangeStatus

This script changes the status of the loan. This script is used in multiple steps.

Input: loanId; status.

Output: var status

### FTOS BARET MaxOfferCalculation

This script calculates the maximum offer for a customer. This script is used in the step ["Application](#page-58-0) Result" on page 59.

Input: interestRate; monthlyPaymentsForCreditLimits; tenor; income; maxDTI; otherInstallments;

Output: array res

# FTOS\_BARET\_Scoring

This script calculates the scoring.

Input: applicantDataId; loanId.

Output: var scoringDecision

## FTOS\_BARET\_SingleRequestRequest

This script checks to the applications with the statuses new, contactInfo, data,

consents, completed, review, approved, docs for the same person (same PIN) and moves them all to the status CanceledByCustomer.

Input: PIN; loanId.

Output: N/A

# FTOS\_BARET\_SendMailApplicationDocuments

This script sends the email with the application documents. This script is used in the step "Signature of [Documents"](#page-66-0) on page 67.

Input: applicantDataId; loanId; applicationId;

Output: boolean manuallySign

# FTOS\_BARET\_SendMailApplicationDocumentsSigned

This script sends the email with the application documents signed by the customer. This script is used in the step "Signature of [Documents"](#page-66-0) on [page 67.](#page-66-0)

Input: applicantDataId; loanId; applicationId;

Output: N/A

### FTOS BARET SetChosenProduct

This script updates the loan with the default banking product.

Input: loanId; productId; applicationId; pricingId;

Output: string message

### FTOS BARET SetLoanAmountAndPeriod

This script updates the amount and period. This script is used in the step ["Simulation"](#page-14-0) on page 15.

Input: loanIdId; loanAmount; period.

Output: var loanAmount; period

# FTOS\_BARET\_Set Payment Day

This script sets the payment day of installments. This script is used in the step "Choose [Installment](#page-62-0) Payment Date" on page 63.

Input: choosenDate; finalDate.

Output: var finalDate.

### ANAF& Credit Bureau Integration

A customer applying for a loan has to be checked by the bank to see whether they can take on their loan based on financial information. This information is found within two institutions which hold such data. The **ANAF**1 and **Credit Bureau**2 databases are queried to return a result used in ["Application](#page-58-0) Result" on page 59. The following ondemand scripts call an endpoint with the same name:

### **HINT**

For this solution, the integration is not fully functionally, only simulated to return a random number for the income and sets the active loans to 1 loan.

# FTOS\_BNKAP\_ANAFInsert

This script inserts randomly an income value for each applicant. It adds randomly data in the FTOS\_BNKAP\_RetailIncomeData and aggregates all data in FTOS\_BNKAP\_RetailFinancialData

Input: applicantId

<sup>1</sup>Agenția Națională de Administrare Fiscală (ANAF) It is the specialized body of the central public administration in Romania. It has its own legal persona, by detaching the directions with attributions in the administration of the state revenues within the Ministry of Public Finance. It ensures the resources for the public expenses of the state by collecting and administering effectively and efficiently the taxes, taxes, contributions and other amounts due to the general consolidated budget.

<sup>2</sup>The Credit Bureau aims to support the participants in the system by providing real, up-to-date and consistent information regarding individuals who have taken loans from banks or financial companies, purchased a product under a leasing system or have been insured against the risk of non-payment by an insurance company.

Output: updates in the entity FTOS\_BNKAP\_RetailFinancialData the incomeDeclared

# FTOS\_BNKAP\_BOInsert

This script inserts the value 1 as active loan for a client. It adds randomly data in the FTOS\_BNKAP\_RetailLoansData and aggregate all data in FTOS\_ BNKAP\_RetailFinancialData

Input: applicantId

Output: updates in the entity FTOS\_BNKAP\_RetailFinancialData the activeLoansNo as 1.

# **Gossary**

# A

#### **ANAF**

Agenția Națională de Administrare Fiscală (ANAF)

It is the specialized body of the central public administration in Romania. It has its own legal persona, by detaching the directions with attributions in the administration of the state revenues within the Ministry of Public Finance. It ensures the resources for the public expenses of the state by collecting and administering effectively and efficiently the taxes, taxes, contributions and other amounts due to the general consolidated budget.

#### **APR**

Annual percentage rate. APR is an annualized representation of your interest rate.

#### **Available DTI**

It represents the additional monthly payment that the applicant could pay, until the borrower reach the maxDTI defined at a bank level.

# C

### **Credit Bureau**

The Credit Bureau aims to support the participants in the system by providing real, up-to-date and consistent information regarding individuals who have taken loans from banks or financial companies, purchased a product under a leasing system or have been insured against the risk of non-payment by an insurance company.

# D

#### **DTI (Debt-to-income)**

The Debt-to-Income ratio (DTI) is a personal indicator of a good balance between debt and income.

Monthly debt payment amount/ Monthly gross amount (before taxes and other deductions).

### E

### **Effective interest rate**

The effective annual interest rate is the real return paid on savings or the real cost of a loan as it takes into account the effects of compounding and any fees charged.

### F

#### **FEIS**

The European Fund for Strategic Investment (EFSI) is an initiative launched jointly by the European Investment Bank Group – the European Investment Bank and European Investment Fund and the European Commission to help overcome the current investment gap in the EU. EFSI is one of the three pillars of the Investment Plan for Europe that aims to revive investment in strategic projects around the continent to ensure that money reaches the real economy.

#### **FICO score**

The FICO score is an algorithm used internationally, mainly by banks, to determine the degree of risk for a person who applies for a loan, and is collected by the Credit Bureau.

### G

### **Gamification**

The application of typical elements of game playing (e.g. point scoring, competition with others, rules of play) to other areas of activity, typically as a technique to encourage engagement with a

#### product or service.

### **GDPR**

The General Data Protection Regulation is a regulation in EU law on data protection and privacy in the European Union and the European Economic Area.

I

#### **IBAN**

International Bank Account Number

#### **Interest Rate**

The interest rate is the amount a lender charges a borrower and is a percentage of the principal the amount loaned.

### K

#### **KYC**

Know Your Customer is the process of verifying the identity of a client, in order to avoid the potential risks of illegal intentions, like fraudulent usage of another person's online identity.

O

### **OCR**

The employability of technology to recognize scanned documents.

### **OTP**

One-Time-Password. It is a password generated by the system to validate a piece of information or sign a document.

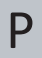

### **PMT**

It calculates the monthly payment (principal and interest) required to settle a loan or an investment with a fixed interest rate over a specific time period.

# Q

### **QR code**

A QR code (abbreviated from Quick Response code) is a type of matrix barcode (or twodimensional barcode).